# **PEAK 600VL**

# **Single Board Computer**

**User**′**s Guide**

*All brand names are registered trademarks of their owners.*

## @Copyright 2000

## All Rights Reserved

Manual edition 1.0, July 2000

The information in this document is subject to change without prior notice in order to improve reliability, design and function and does not represent commitment on the part of the manufacturer.

In no event will the manufacturer be liable for direct, indirect, special, incidental, or consequential damages arising out of the use or the possibility of such damages.

This document contains proprietary information protected by copyright. All rights are reserved. No part of this manual may be reproduced by any mechanical, electronic, or other means in any form without prior written permission of the manufacturer.

## **Trademarks**

PEAK 600VL is registered trademarks of Nexcom Co., Ltd., IBM PC is a registered trademark of International Business Machines Corporation. Intel and Pentium are registered trademarks of Intel Corporation. Award is registered trademarks of Award Software, Inc. Other product names mentioned herein are used for identification purposes only and may be trademarks and/or registered trademarks of their respective companies.

# **Table of Contents**

## **How to Use This Guide**

## **Chapter 1. Introduction**

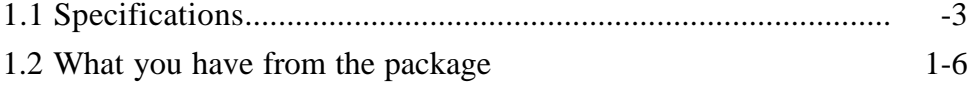

## **Chapter 2. Switches and Connectors**

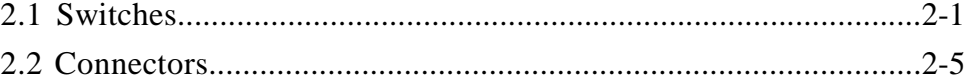

## **Chapter 3. Capability Expanding**

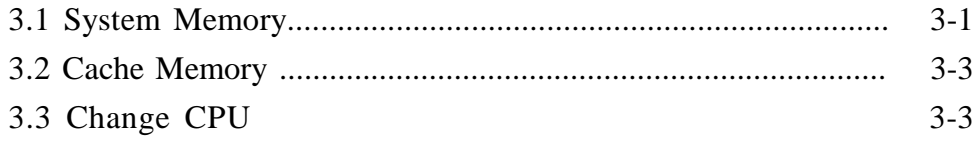

# **Chapter 4. Award BIOS Setup**

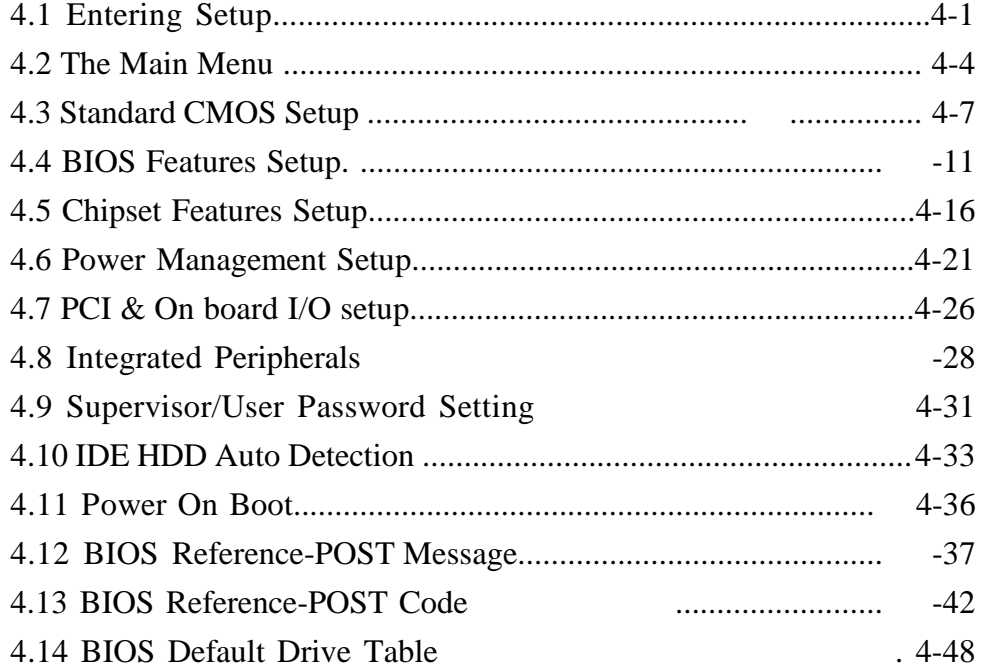

## **Chapter 5. VGA Driver Installation Procedure**

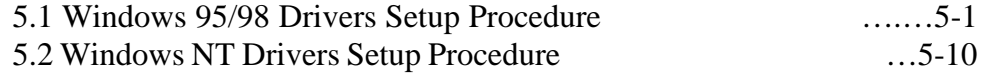

# **Chapter 6. LAN Driver Installation Procedure**

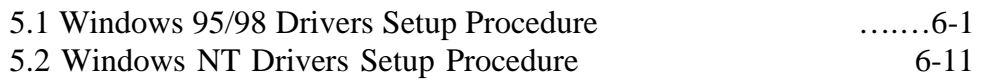

# **Appendix 1 Watch Dog Timer**

# **Appendix 2 Memory Mapping**

# How to use this guide

This manual is written to help you use PEAK 600VL. It describes how to arrange various settings on the Pentium CPU board to meet your requirements. It is briefed as follows:

**Chapter 1**, "Introduction gives an overview of the product specifications. It also tells you what are included in the product package.

**Chapter 2**, "Switches and Connectors describes the definitions and positions of Jumpers and Connectors that you may easily configure and set up per your requirement.

**Chapter 3**, apability Expanding describes how to change or expand the CPU Board by changing the system memory, cache memory, and CPU to get more power out from the CPU board.

**Chapter 4**, ward BIOS Setup describes how to use the advanced PCI/Green BIOS to control almost every feature of the PCA-6551/VE, including the watchdog timer.

**Chapter 5**, "VGA Driver Installation Procedure" gives instructions for installing and operating the software drivers on the display disk included in your package.

**Chapter 6**, "LAN Driver Installation Procedure" provides the detailed information on Ethernet configuration and shows you how to change the configuration match your application requirements.

**The Appendix** describes how to set up the Watchdog Timer (WDT) and gives an example to program the WDT.

# **Chapter 1 Introduction**

Welcome to the PEAK 600VL Socket 370 single board computer. It is a half-size FC-PGA Pentium®-based single board computer with VGA and Ethernet.

The PEAK 600VL boosts embedded applications to new heights, especially where size is a paramount concern. At the same time, it also effectively eliminates the constraints in performance which exist in most traditional embedded architectures.

The PEAK 600VL has the evergreen Intel 440 BX PCI set built-in. The 440 BX can support 66 MHz as well as 100 MHz front side bus. All the original Socket 370 based designs for the Celeron<sup>TM</sup> CPU running 66 MHz FSB now require major revamping to reliably run with the advanced Pentium III based Pentium III, even though the Pentium III uses the same socket. The **Pentium**® **III with FC-PGA package** is Intel first high performance CPU which reverts to the socket approach. This makes high performance in half-size computing possible, and the PEAK 600VL is already the performance leader.

There are two 168-pin DIMMs reserved on the PEAK 600VL. The total memory support is 512 MB, which is the largest in its kind. The VGA has an onboard AGP interface, and the C&T 69000 controller is used. The on chip video memory is 2 MB, the graphics/video performance is high enough for most industrial applications. The Realtek 10/100Base-T Ethernet controller is also onboard. It operates via a PCI interface, which guarantees high-speed communication. These onboard devices with high-speed interfaces (either via AGP or PCI) are important because they must match the power of the Pentium® III.

The PEAK 600VL also has Nexcom standard SBC features built-in. These include ISAMAX to support numerous ISA cards typically required for CTI applications. This makes the PEAK 600VL one of the best and most powerful engines for a variety of CTI environments. The high-precision RTC with battery is reserved to guarantee precise timing and scheduling. A socket for DOC® is also reserved for a solid state disk up to 144 MB. However, due to height constraints, it only supports up to a 24 MB DOC®. Other features such as 2S1P, IDEx1 up to mode 4 performance, and an FDD connector are also included. We are proud of our PEAK 600VL, which underscores our contribution to the IPC market. The PEAK 600VL will play a crucial role in being an IPC master which can react quickly as rapid advances in technologies occur. The Pentium III based CPU is so sophisticated that it is continuing to challenge the skills of SBC designers.

## **1.1 Specifications**

## • **System architecture**

Intel® Socket 370 Celeron™/Pentium III CPU architecture, CPU up to 700+ MHz 66/100 MHz bus supported CE, FCC Class A certified Equipped with VGA, 100Base-TX PCI V2.1 compliant PICMG 1.0 compliant Half-size SBC with ISA gold fingers

## • **CPU support**

Intel® Socket 370 CPU (PGA socket) Intel® Celeron™/Pentium III for Socket 370 up to 700 MHz with 66/100 MHz external bus

## • **Cache memory**

128/256 KB Level 2 cache (pipeline burst SRAM) on-die

## • **Main memory**

Supports SDRAM only Up to  $512 \text{ MB}$  (max.) 168-pin DIMM socket x 2 ECC support (single bit error correction / multiple bit error reporting)

## • **BIOS**

Award System BIOS supported 2Mbit Flash ROM C&T VGA BIOS

## • **Chipset**

Intel® 82440BX PCI set 2<sup>nd</sup> generation PII Chipset with MMX support PCI V2.1 concurrent PCI Optimized SDRAM support

## • **VGA**

C&T 69000 VGA controller (mini VGA package) 2 MB SDRAM embedded or 4 MB SDRAM CRT and flat panel displays supported AGP interface

## **\* C&T 69000 controller**

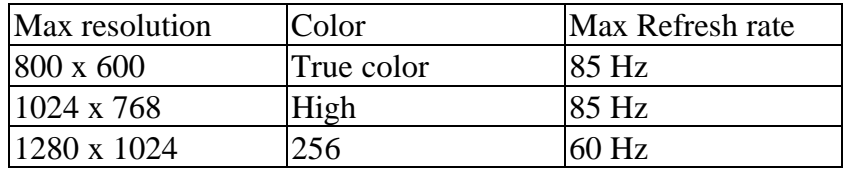

Dual displays supported, MPEG I/II playback supported Drivers support: Windows 95/98, Windows NT 4.0

## • **LAN**

RTL-8139B Ethernet controller 10Base-T / 100Base-TX supported, full Duplex Complies with PCI V2.1 Driver support: Dos/Windows, NetWare, Windows 95/98, Windows NT 4.0, SCO Open Server 5.0 RJ-45 x 1

## • **Onboard I/O**

Winbond 83977-TF Super I/O onboard SIO x 2, with 2 x 16C550 UARTs, 10-pin connector x 1 PIO x 1, bidirectional, EPP/ECP supported, 26-pin x 1 Floppy disk controller: 5.25 360 KB / 1.2 MB; 3.5 720 KB / 1.2 MB / 1.44 MB / 2.88 MB supported, 34-pin x 1 One PCI IDE hard disk interface: Supports up to two enhanced IDE devices up to PIO mode 4 and DMA Master mode 2. Also supports Ultra DMA 33 On-chip keyboard, mouse controller Onboard 5-pin header for keyboard x 1 Onboard buzzer x 1 Onboard USB with 6-pin header x1 Onboard 2-pin header for reset switch, 4-pin for speaker, 5-pin for keylock power daughterboard

## • **I/O connectors**

VGA port LAN RJ-45 connector (change to PS/2 mouse port if LAN is not required) COM1 DB-9 connector PS/2 keyboard connector (PS/2 connector is for both mouse and keyboard if LAN connector is required)

## • **Onboard RTC**

High precision clock/calendar with battery backup

## • **Onboard solid state disk socket**

Socket reserved for M-Systems DiskOnChip® (DOC) Memory size up to 144 MB single chip Drivers support DOS, Windows, Win 95/98 and NT

### • **ISA MAX**

Built-in ISA MAX to support more ISA add-on cards (up to 20)

### • **Watchdog Timer**

1, 2, 4, 8, 16, 32, 64 second time-out intervals

### • **Dimensions (W x D)** 185 x 122 mm

#### • **Power requirements** +5 V @ 14 A (max)

+12 V @ 200 mA (max)

## • **Environment**

Operating temperature:  $0 \sim 60 \, \text{C}$ Storage temperature:  $-20 \sim 80$  C Relative humidity:  $10 \sim 90\%$  (non-condensing)

## • **Certification**

CE approved FCC Class A

## **1.2 Packing List**

Before you begin installing your cards, please make sure that the following materials have been shipped:

- PEAK 600VL single board computer x 1
- Printer and SIO cable x 1
- FDC cable x 1
- IDE cable x 1
- C&T 69000 VGA driver utility disk x 1
- RTL 8139B LAN driver utility disk x 3
- Y-cable for keyboard and mouse
- CPU fan  $\times$  1

If any of these items are missing or damaged, contact your distributor or sales representative immediately.

# Chapter 2 **Switches and Connectors**

This chapter gives the definitions and shows where to locate the positions of jumpers and connectors.

## **2-1 Switches**

Jumpers on the CPU board are used to select options for certain features. To select any option, cover the jumper cap over (short) or remove it from (open) the jumper pins according to the follows instructions. (see figure 2-1, 2-2 for jumper positions)

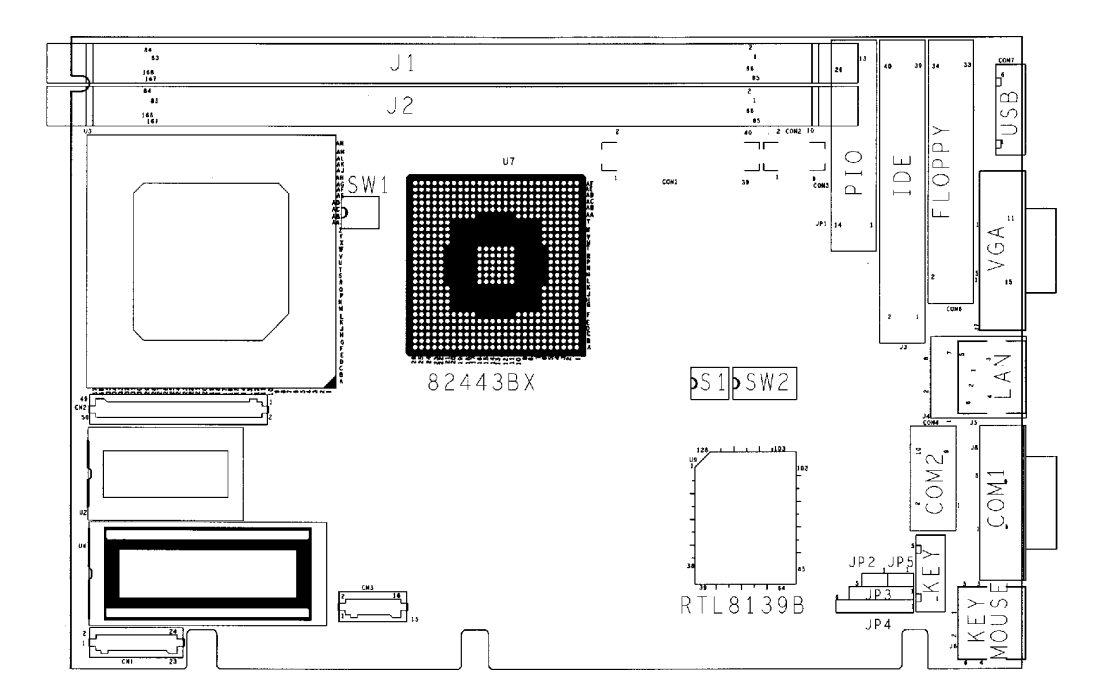

Figure 2-1: Jumper Positions

# **Switches Setting Table (\*: default setup)**

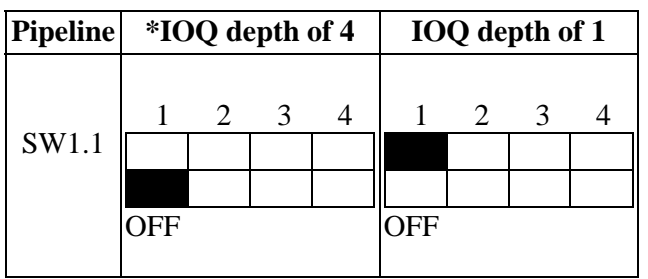

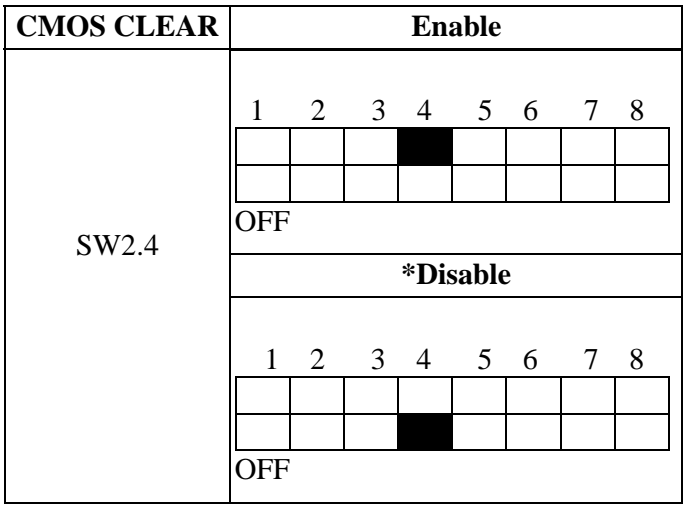

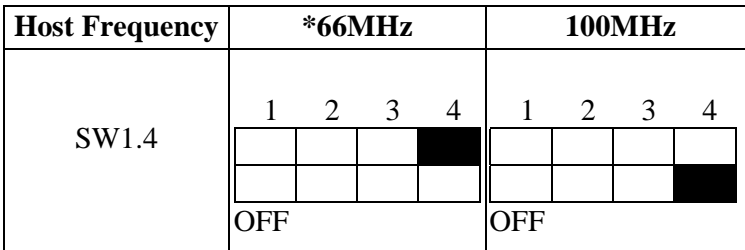

Note: The user must change 100MHz under CMOS/chipset feature set up.

#### **DISK ON Chip**

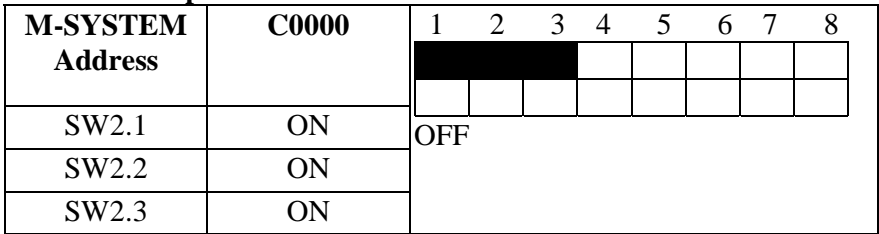

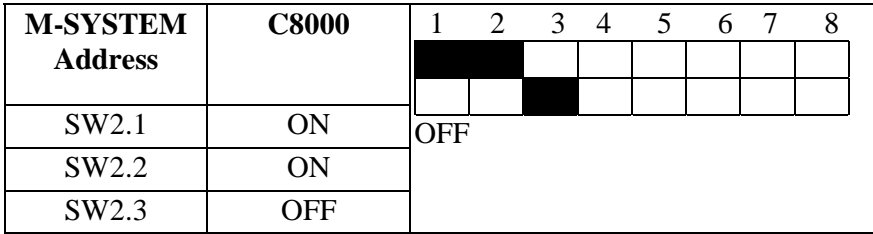

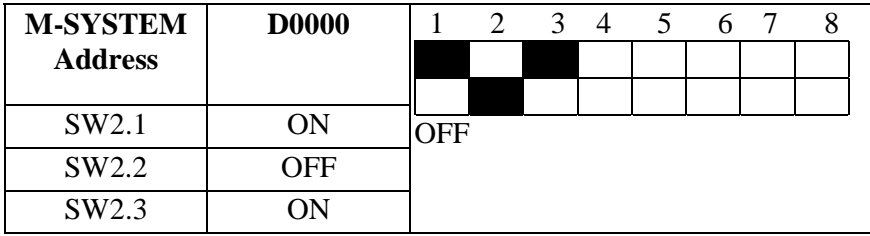

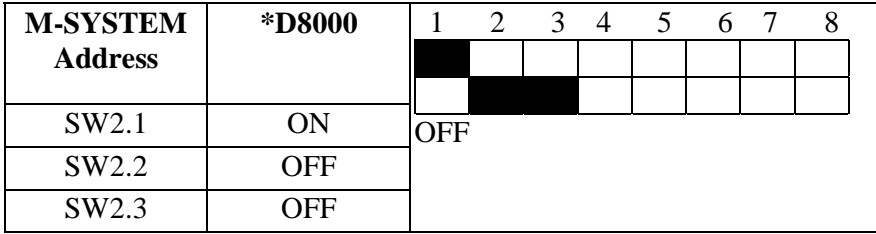

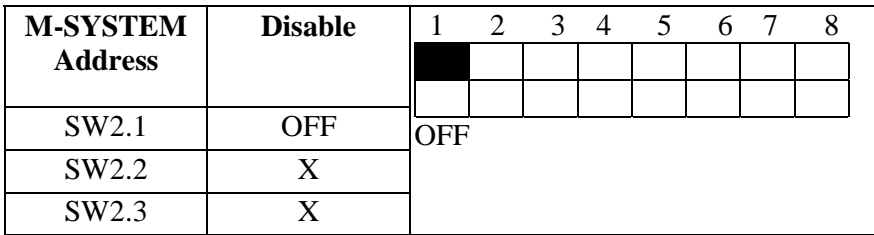

#### PCA-6551VE User's Guide

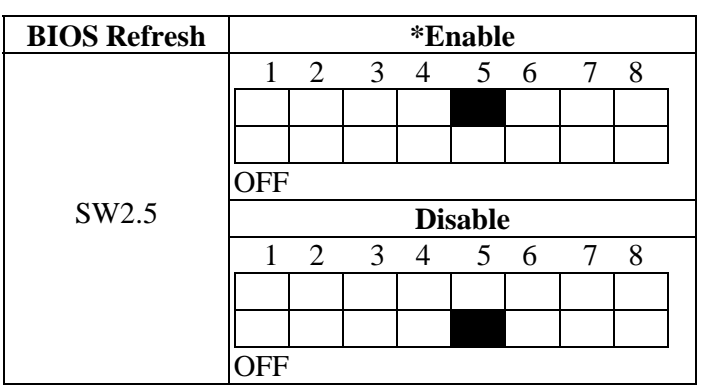

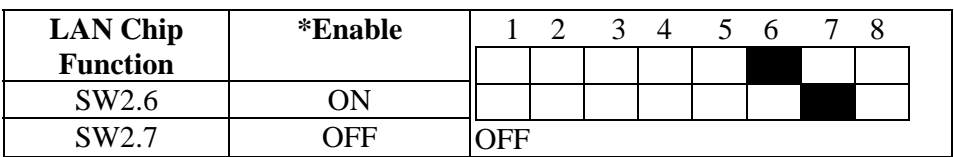

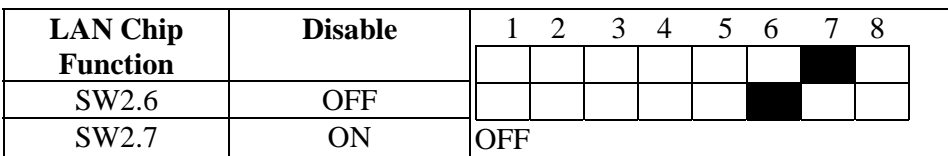

## **2-2 Connectors**

Connectors on the CPU Board provide interfaces to other devices.

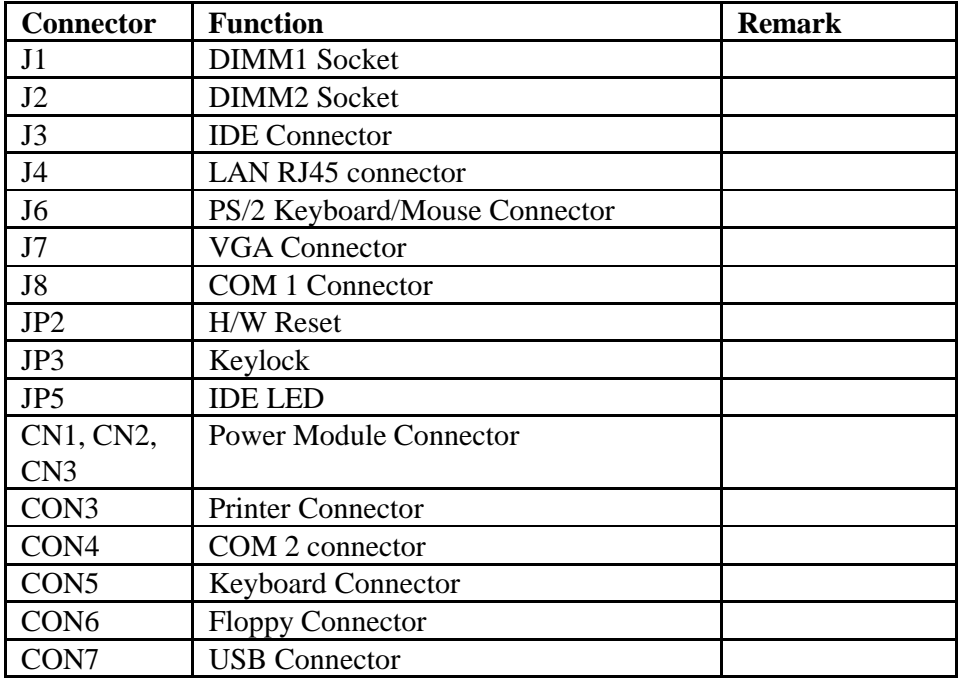

# **Pin definitions of connectors**

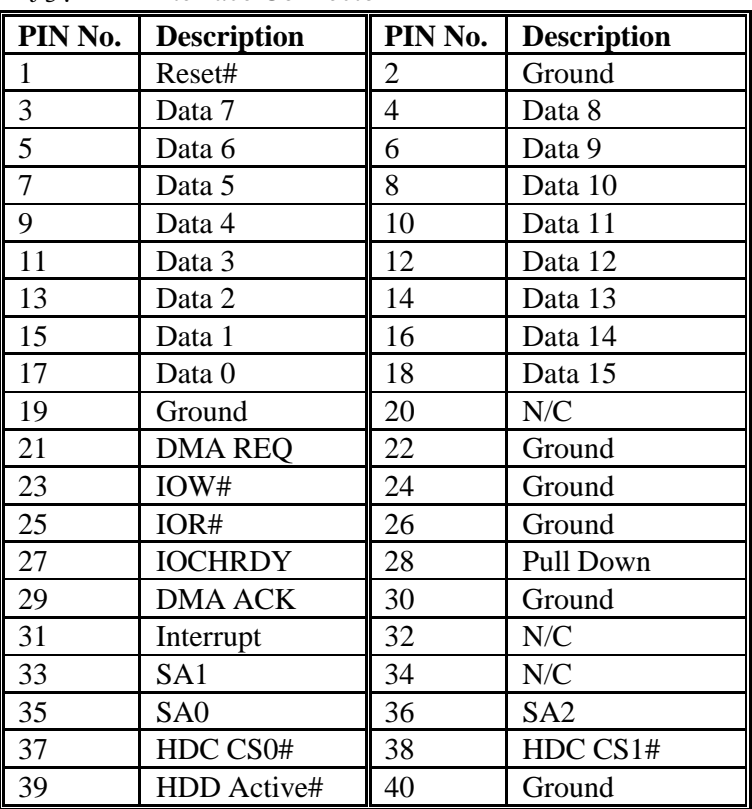

• J3: IDE Interface Connector

• J4: LAN connector (RJ-45)

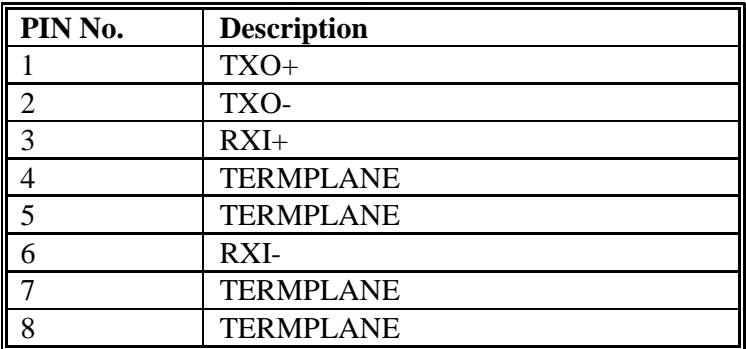

## • J6: 6-Pin Mini-DIN Keyboard Connector (PS/2 Type)

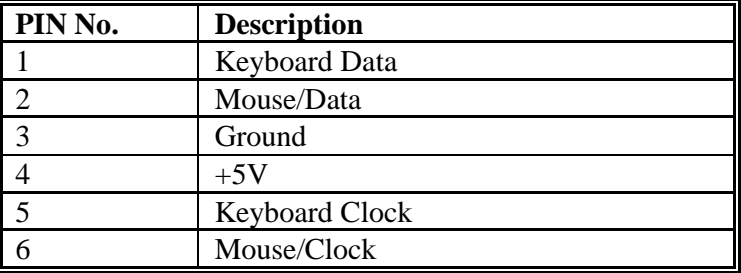

#### • J7: VGA Connector

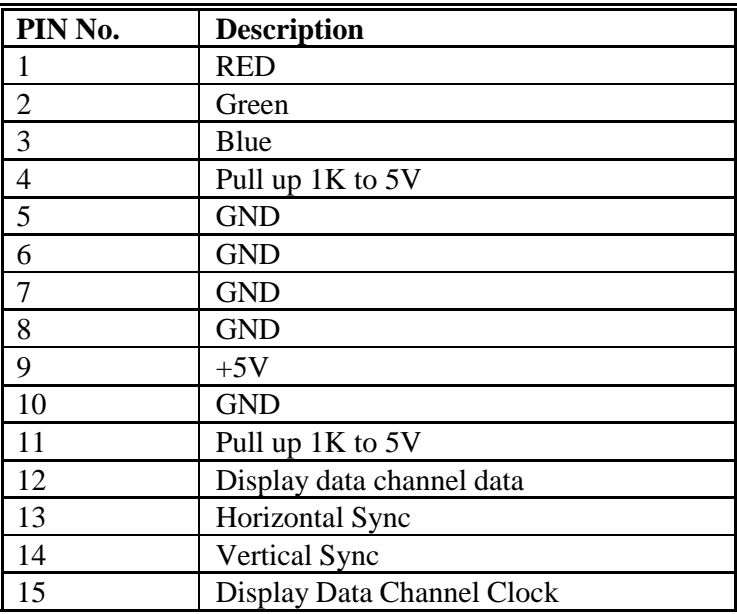

• J8: Serial Port Connector -D-Sub 9-Pin

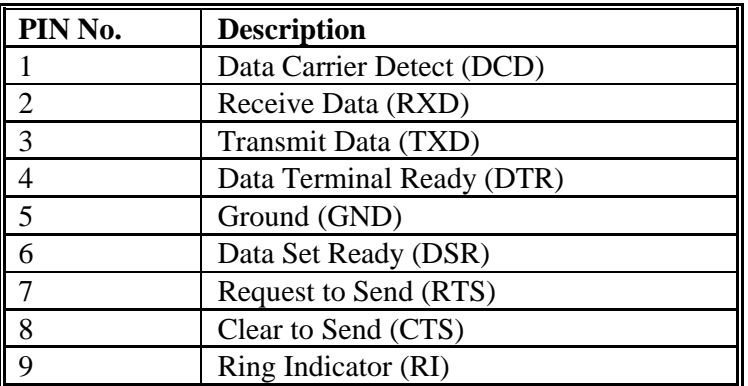

#### • JP2: Reset Switch

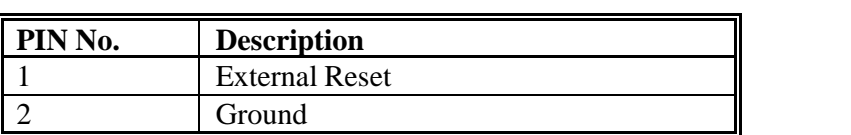

• JP3: Key lock

| <b>PIN No.</b> | <b>Description</b> |
|----------------|--------------------|
|                | $+5V$              |
|                | N/C                |
|                | Ground             |
|                | Key lock           |
|                | Ground             |

• CON3: Parallel Port Connector

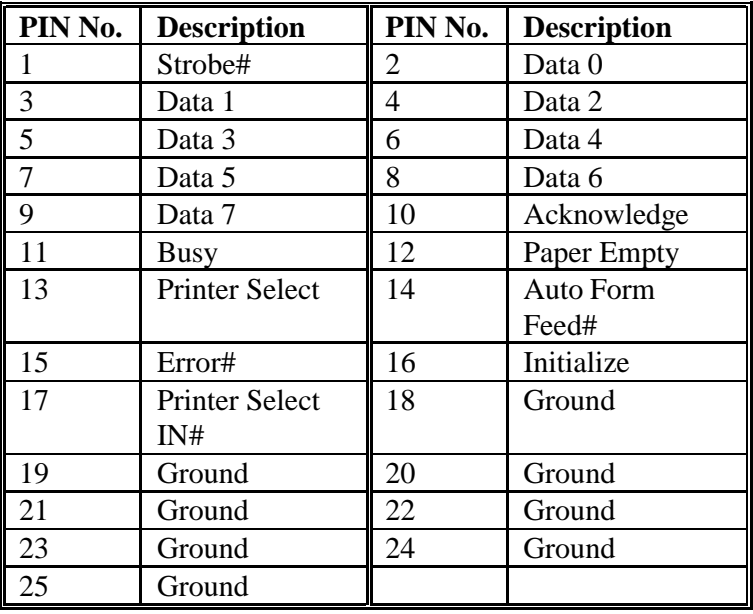

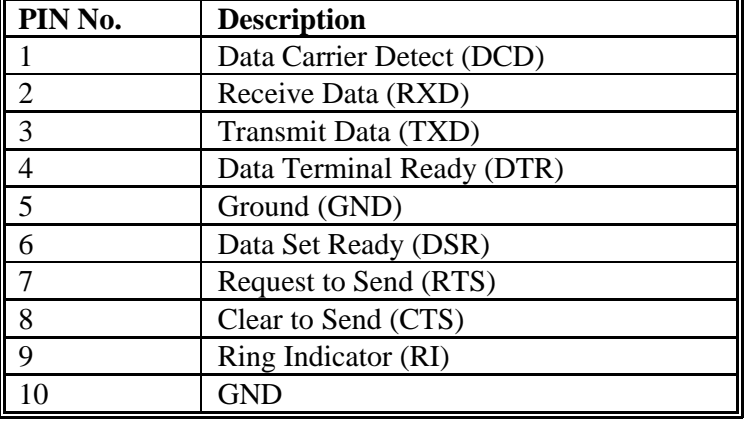

## • CON 4: Serial Port Connector -D-Sub 9-Pin

• CON5: Keyboard Connector

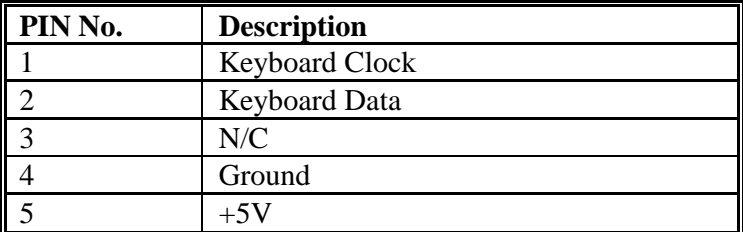

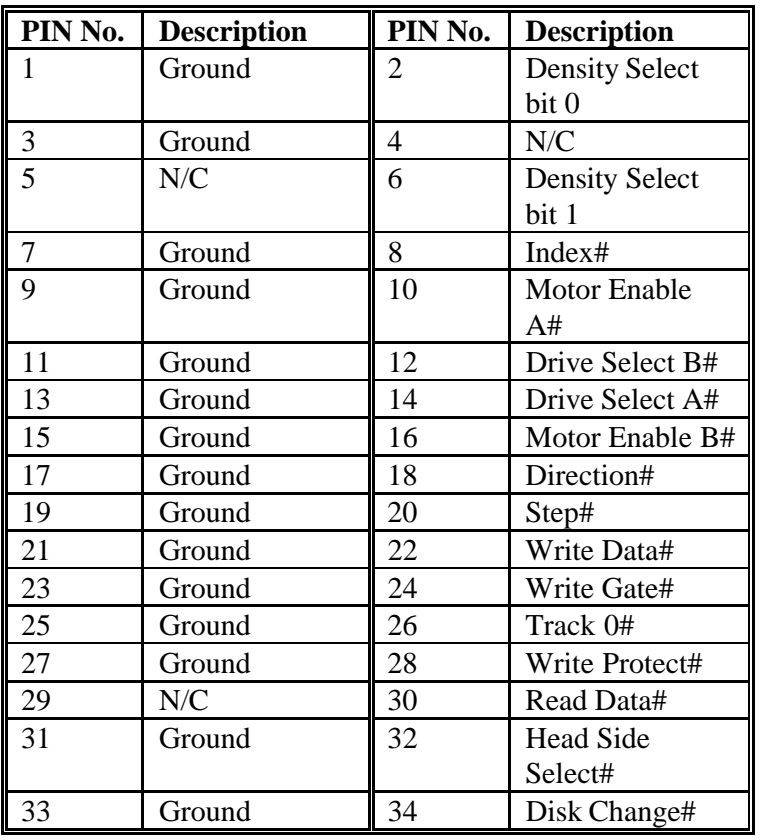

• CON 6: FDC Connector

#### • CON7: USB Connector

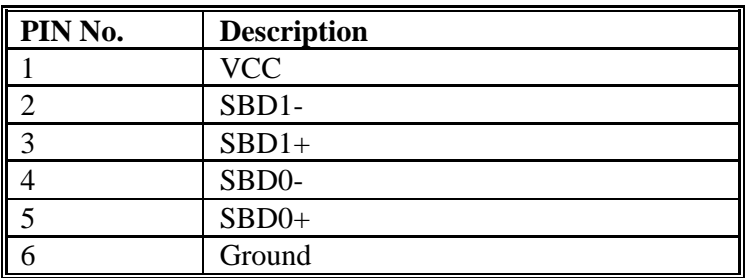

# Chapter 3 **Capability Expanding**

This chapter explains how you can expand capability of your CPU board in such aspects as system memory, cache memory, and CPU.

## **3-1 System Memory**

Your system DRAM is provided by 168 pin DIMM's (Dual In-line Memory Modules) on the CPU board. The CPU board contains two memory banks corresponding to connector DIMM1 and DIMM2.

The table below shows possible DIMM configurations for the memory banks and the figure helps you correctly install the DIMM modules. See Figure 3-2 for memory bank's location.

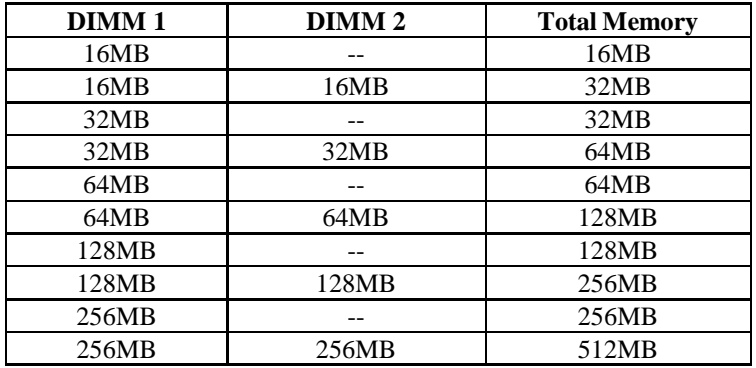

The DIMM used SDRAM memory. Please be noted that if the 100MHz CPU external lock is turned on, the memory should be SDRAM only and PC-100 complied.

Figure 3-1 Installing DIMM

Capability Expanding 3-2

## **3-2 The Cache Memory**

The PEAK 600VL series only support the high speed pipeline burst SRAM. CPU On-die second level (L2) cache.

## **3-3 Change CPU**

The PEAK 600VL uses the 321 pin PGA socket rather than the ZIF socket, so it needs force to push or pull the CPU into or out from the socket. Normally, you have to use some tools to pull the CPU out from the socket. To put on a new CPU, please place the new CPU on the middle of the socket, orienting its beveled corner to line up with the socket beveled corner. Make sure the pins of the CPU fit evenly to the socket openings, then press the CPU until all the pins fit into the socket. Be sure to re-arrange the DIP switch setting for the correct clock and Core/Bus ratio. The PEAK 600VL supports many kinds of CPU , please refer to the DIP switch setting table for the right arrangement.

# Chapter 4 **AWARD BIOS Setup**

Award's BIOS ROM has a built-in Setup program that allows users to modify the basic system configuration. This type of information is stored in battery-backed RAM (CMOS RAM) so that it retains the Setup information when the power is turned off.

*Entering Setup*

Power on the computer and press <Del> immediately will allow you to enter Setup. The other way to enter Setup is to power on the computer, when the below message appears briefly at the bottom of the screen during the POST (Power On Self Test), press <Del> key or simultaneously press <Ctrl>, <Alt>, and <Esc> keys.

#### TO ENTER SETUP BEFORE BOOT PRESS <CTRL-ALT-ESC> OR <DEL> KEY

If the message disappears before you respond and you still wish to enter Setup, restart the system to try again by turning it OFF then ON or pressing the "RESET" button on the system case. You may also restart by simultaneously pressing <Ctrl>, <Alt>, and <Delete> keys. If you do not press the keys at the correct time and the system does not boot, an error message will be displayed and you will again be asked to,

PRESS <F1> TO CONTINUE, <CTRL-ALT-ESC> OR <DEL> TO ENTER SETUP

# *Control Keys*

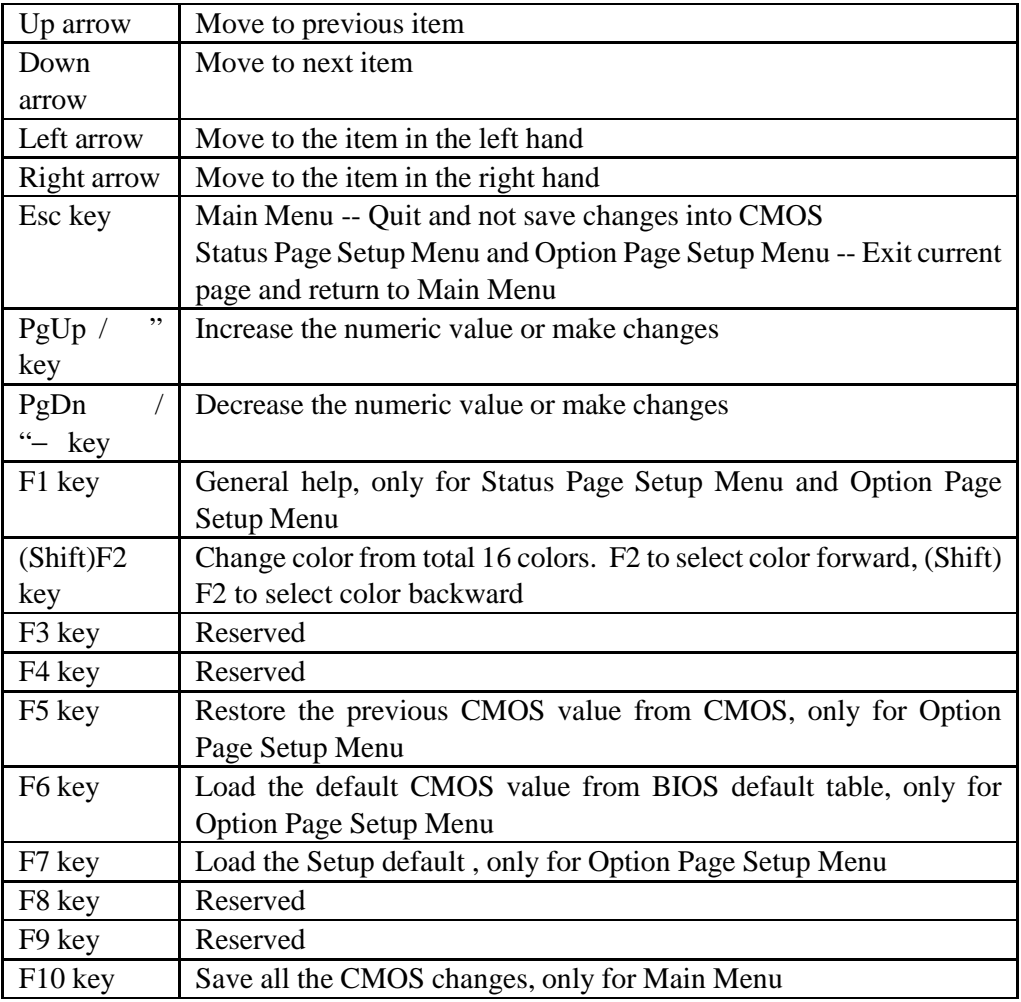

PEAK 600VL User Guide

*Getting Help*

## Main Menu

The on-line description of the highlighted setup function is displayed at the bottom of the screen.

# Status Page Setup Menu/Option Page Setup Menu

Press F1 to pop up a small help window that describes the appropriate keys to use and the possible selections for the highlighted item. To exit the Help Window press <F1> or <Esc>.

PEAK 600VL User Guide

# *The Main Menu*

Once you enter Award BIOS CMOS Setup Utility, the Main Menu (Figure 1) will appear on the screen. The Main Menu allows you to select from ten setup functions and two exit choices. Use arrow keys to select among the items and press <Enter> to accept or enter the sub-menu.

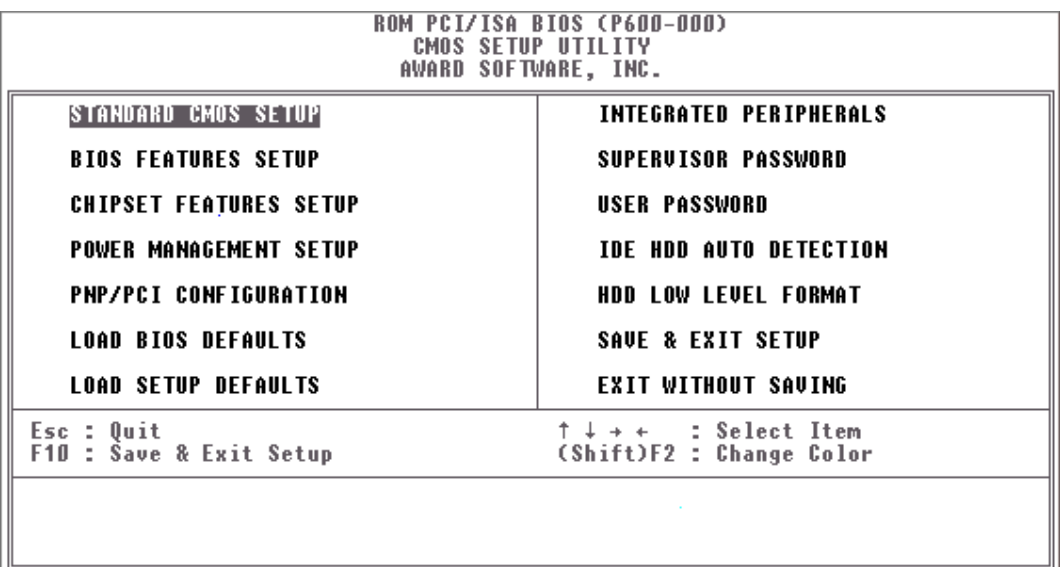

#### **Standard CMOS setup**

This setup page includes all the items in a standard compatible BIOS. See Page 4-7 to Page 4-10 for details.

#### **BIOS features setup**

This setup page includes all the items of Award special enhanced features. See Page 4-11 to Page 4-15 for details.

#### **Chipset features setup**

This setup page includes all the items of chipset special features. See Page 4-16 to Page 4-20 for details.

#### **Power Management setup**

This category determines how much power consumption for system after selecting below items. Default value is Disable. See Page 4-21 to Page 4-25 for details.

#### **PNP/PCI CONFIGURATION**

This category specifies the assignment of all the IRQ and DMA. See Page 4-26 to Page 4-27 for details.

#### **Load BIOS defaults**

BIOS defaults indicates the most appropriate value of the system parameter which the system would be in minimum performance. The OEM manufacturer may change the defaults through MODBIN before the binary image burn into the ROM.

#### **Load setup defaults**

Chipset defaults indicates the values required by the system for the maximum performance. The OEM manufacturer may change to defaults through MODBIN before the binary image burn into the ROM.

#### **Integrated Peripherals System Environment**

This category allows you to set up all the on board I/O controllers like IDE, SCSI, FDC, etc,. See Page 4-28 to Page 4-30

### **Password Setting**

Change, set, or disable password of supervisor or user. It allows you to limit access to the system and Setup, or just to Setup. See Page 4-31 for details.

#### PEAK 600VL User Guide

### **IDE HDD auto detection**

Automatically configure hard disk parameters. See Page 4-32 to Page 4-35.

## **Save & Exit Setup**

Save CMOS value changes to CMOS and exit setup.

## **Exit without saving**

Abandon all CMOS value changes and exit setup.

PEAK 600VL User Guide

# *Standard CMOS Setup Menu*

The items in Standard CMOS Setup Menu are divided into 10 categories. Each category includes no, one or more than one setup items. Use the arrow keys to highlight the item and then use the <PgUp> or <PgDn> keys to select the value you want in each item.

#### Figure 2 Standard CMOS Setup Menu (Support Enhanced IDE)

#### ROM PCI / ISA BIOS (PEAK 600VL) STANDARD CMOS SETUP AWARD SOFTWARE, INC.

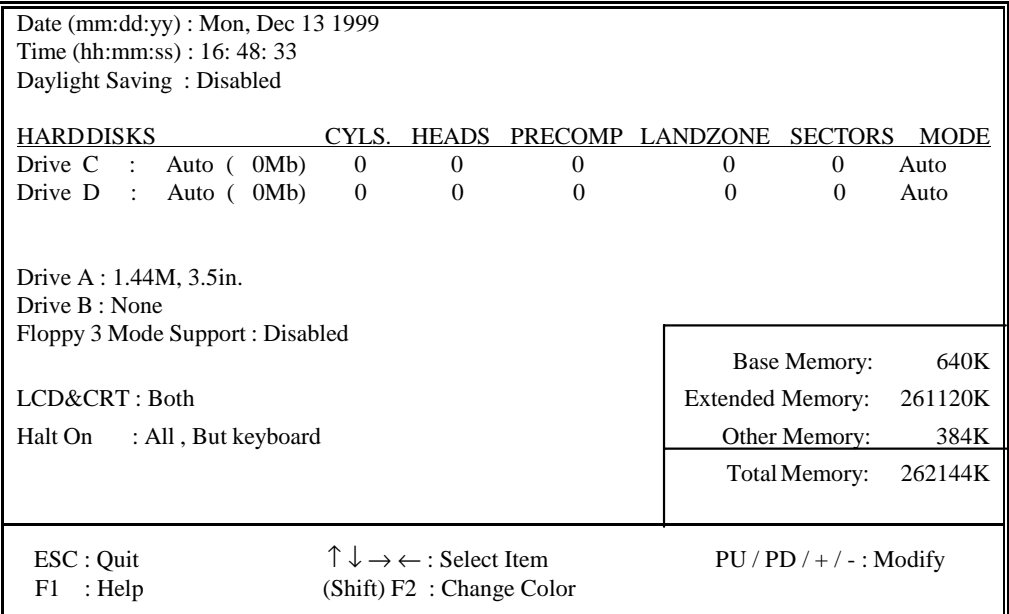

#### **Date**

The date format is <day>, <date> <month> <year>. Press <F3> to show the calendar.

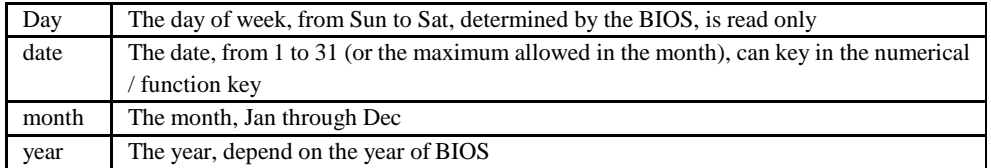

#### **Time**

The time format is <hour> <minute> <second>. which accepts both function key or numerical key The time is calculated based on the 24-hour military-time clock. For example, 1 p.m. is 13:00:00.

#### **Primary Master/Primary Slave**

The categories identify the types of drives that have been installed in the computer. There are 45 predefined types and 2 user definable types are for Enhanced IDE BIOS. Type 1 to Type 45 are predefined. Type User is user-definable.

Press PgUp/ $\lt$  +> or PgDn/ $\lt$  -> to select a numbered hard disk type or type the number and press <Enter>. Note that the specifications of your drive must match with the drive table. The hard disk will not work properly if you enter improper information for this category. If your hard disk drive type is not matched or listed, you can use Type User to define your own drive type manually.

If you select Type User, related information is asked to be entered to the following items. Enter the information directly from the keyboard and press <Enter>. This information should be provided in the documentation from your hard disk vendor or the system manufacturer.

If the controller of HDD interface is ESDI, the selection shall be ype 1 If the controller of HDD interface is SCSI, the selection shall be one If the controller of HDD interface is CD-ROM, the selection shall be one

#### PEAK 600VL User Guide

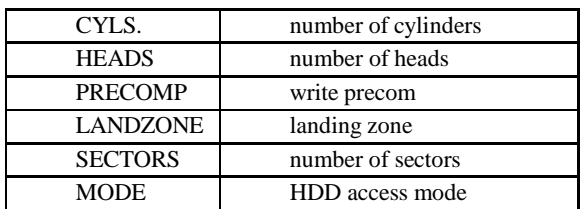

If a hard disk has not been installed select NONE and press <Enter>.

#### **Drive A type/Drive B type**

The category identifies the types of floppy disk drive A or drive B that have been installed in the computer.

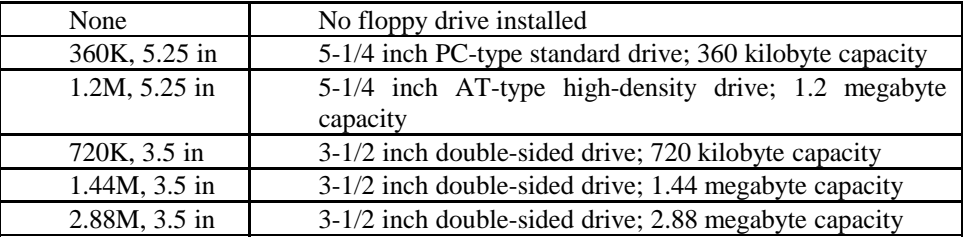

### **Video**

The category selects the type of adapter used for the primary system monitor that must match your video display card and monitor. Although secondary monitors are supported, you do not have to select the type in Setup.

You have two ways to boot up the system:

- 1. When VGA as primary and monochrome as secondary, the selection of the video tape is GA Mode
- 2. When monochrome as primary and VGA as secondary, the selection of the video type is onochrome Mode

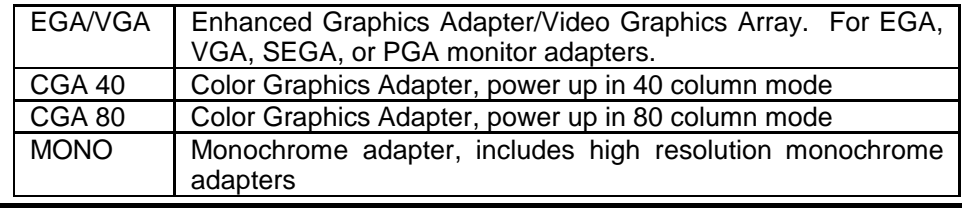

BIOS Setup 4-9

#### **Error Halt**

The category determines whether the computer will stop if an error is detected during power up.

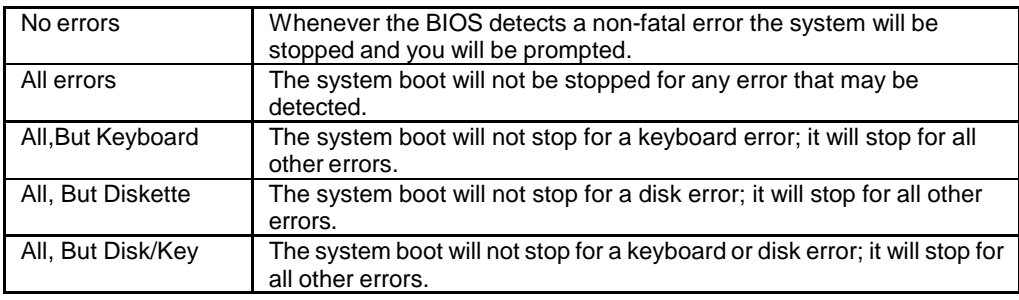

#### **Memory**

The category is display-only which is determined by POST (Power On Self Test) of the BIOS.

#### Base Memory

The POST of the BIOS will determine the amount of base (or conventional) memory installed in the system. The value of the base memory is typically 512K for systems with 512K memory installed on the motherboard, or 640K for systems with 640K or more memory installed on the motherboard.

#### Extended Memory

The BIOS determines how much extended memory is present during the POST. This is the amount of memory located above 1MB in the CPU's memory address map.

#### Other Memory

This refers to the memory located in the 640K to 1024K address space. This is memory that can be used for different applications. DOS uses this area to load device drivers to keep as much base memory free for application programs. Most use for this area is Shadow RAM.

Total Memory

System total memory is the sum of basic memory, extended memory, and other memory.

# *BIOS Features Setup Menu*

#### ROM PCI/ISA BIOS (PEAK 600VL) BIOS FEATURES SETUP AWARD SOFTWARE, INC.

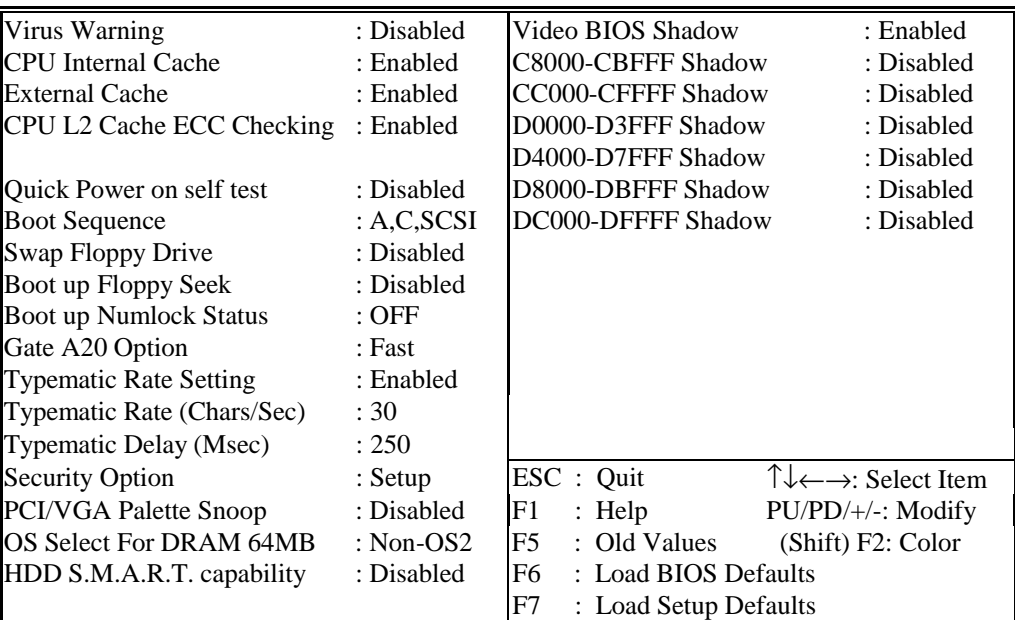

## **Virus Warning**

This category flashes on the screen. During and after the system boots up, any attempt to write to the boot sector or partition table of the hard disk drive will halt the system and the following error message will appear, in the mean time, you can run an anti-virus program to locate the problem.

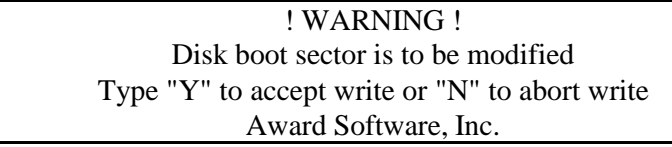

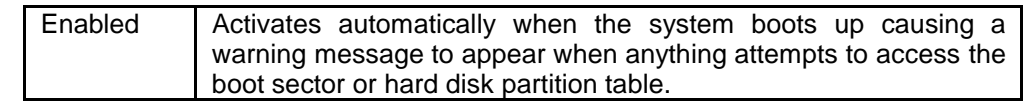

BIOS Setup 4-12
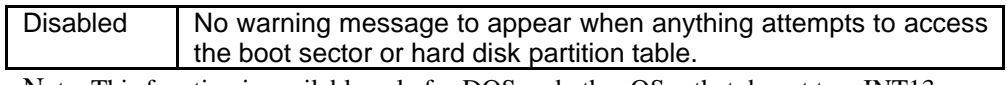

Note: This function is available only for DOS and other OSes that do not trap INT13.

#### **CPU Internal Cache/External Cache**

These two categories speed up memory access. However, it depends on CPU/chipset design. The default value is Enable. If your CPU without Internal Cache then this item PU Internal Cache will not be show.

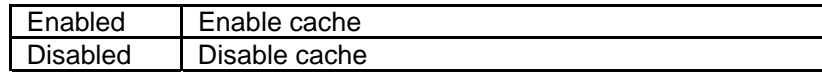

#### **Quick Power On Self Test**

This category speeds up Power On Self Test (POST) after you power on the computer. If it is set to Enable, BIOS will shorten or skip some check items during POST.

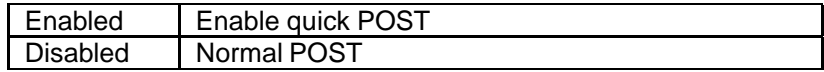

#### **Boot Sequence**

This category determines which drive computer searches first for the disk operating system (i.e., DOS). Default value is A,C.

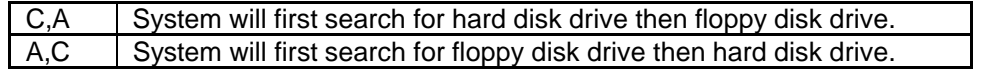

Note: This function is only available for IDE type For SCSI type is always boot from A.

#### **Boot Up Floppy Seek**

During POST, BIOS will determine if the floppy disk drive installed is 40 or 80 tracks. 360K type is 40 tracks while 760K, 1.2M and 1.44M are all 80 tracks.

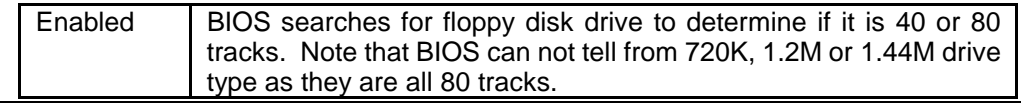

BIOS Setup 4-13

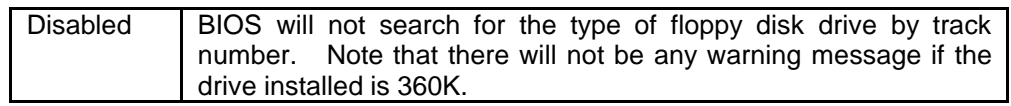

## **Boot Up NumLock Status**

The default value is On.

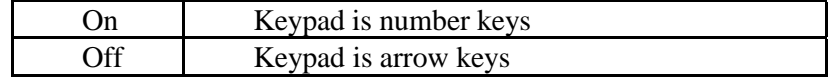

## **Typematic Rate Setting**

This determines the typematic rate.

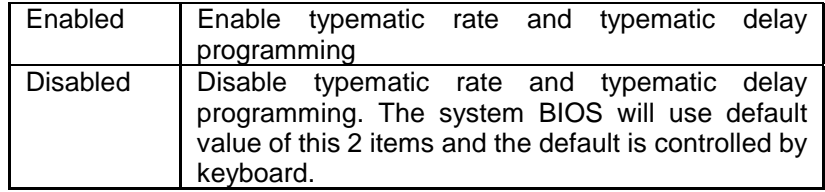

## **Typematic Rate (Chars/Sec)**

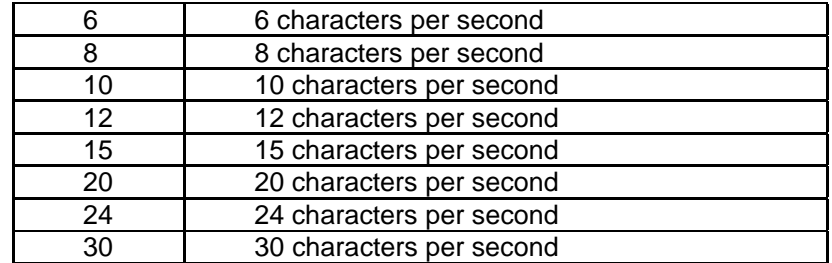

## **Typematic Delay (Msec)**

When holding a key, the time between the first and second character displayed.

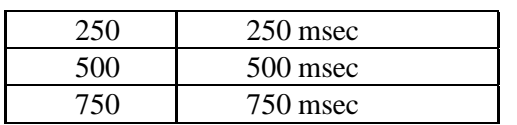

BIOS Setup 4-14

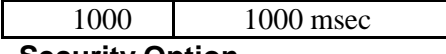

**Security Option**

This category allows you to limit access to the system and Setup, or just to Setup.

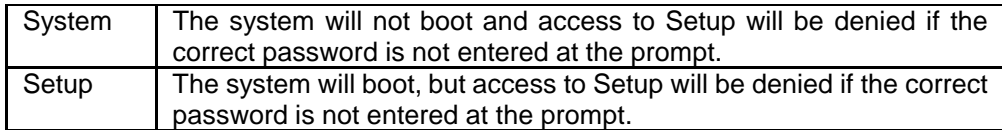

Note: To disable security, select PASSWORD SETTING at Main Menu and then you will be asked to enter password. Do not type anything and just press <Enter>, it will disable security. Once the security is disabled, the system will boot and you can enter Setup freely.

#### **PCI/VGA Palette Snoop**

It determines whether the MPEG ISA/VESA VGA Cards can work with PCI/VGA or not.

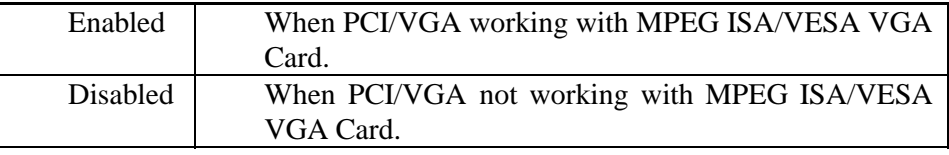

#### **OS Select for DRAM > 64MB**

This segment is specifically created for OS/2 when DRAM is larger than 64MB. If your operating system is OS/2 and DRAM used is larger the 64MB, you have to select S 2 otherwise, non-OS2, default is NON-OS2.

#### **Video BIOS Shadow**

It determines whether video BIOS will be copied to RAM, however, it is optional from chipset design. Video Shadow will increase the video speed.

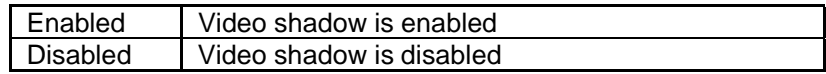

#### **C8000 - CFFFF Shadow/D8000 - DFFFF Shadow**

These categories determine whether optional ROM will be copied to RAM by 16K byte or 32K byte per/unit and the size depends on chipset.

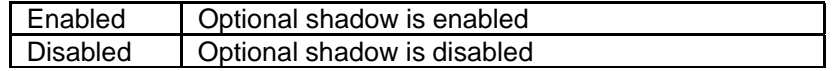

- Note: 1. for C8000-DFFFF option-ROM on PCI BIOS , BIOS will automatically enable the shadow RAM. User does not have to select the item.
	- 2. IDE second channel control: Enable : enable secondary IDE port and BIOS will assign IRQ15 for this port.

Disable: disable secondary IDE port and IRQ15 is available for other device.

The item is optional only for PCI BIOS.

3. Some of the sound cards have an onboard CD-ROM controller

which uses IDE Secondary Port. In order to avoid PCI IDE conflict, the IDE secondary channel control has to select "disable then CD-ROM can work.

## *Chipset Features Setup Menu*

Since the features in this section are related to the chipset in the CPU board and all are optimized, you are not recommended to change the default settings in the setup table, unless you know very detailed of the chipset features.

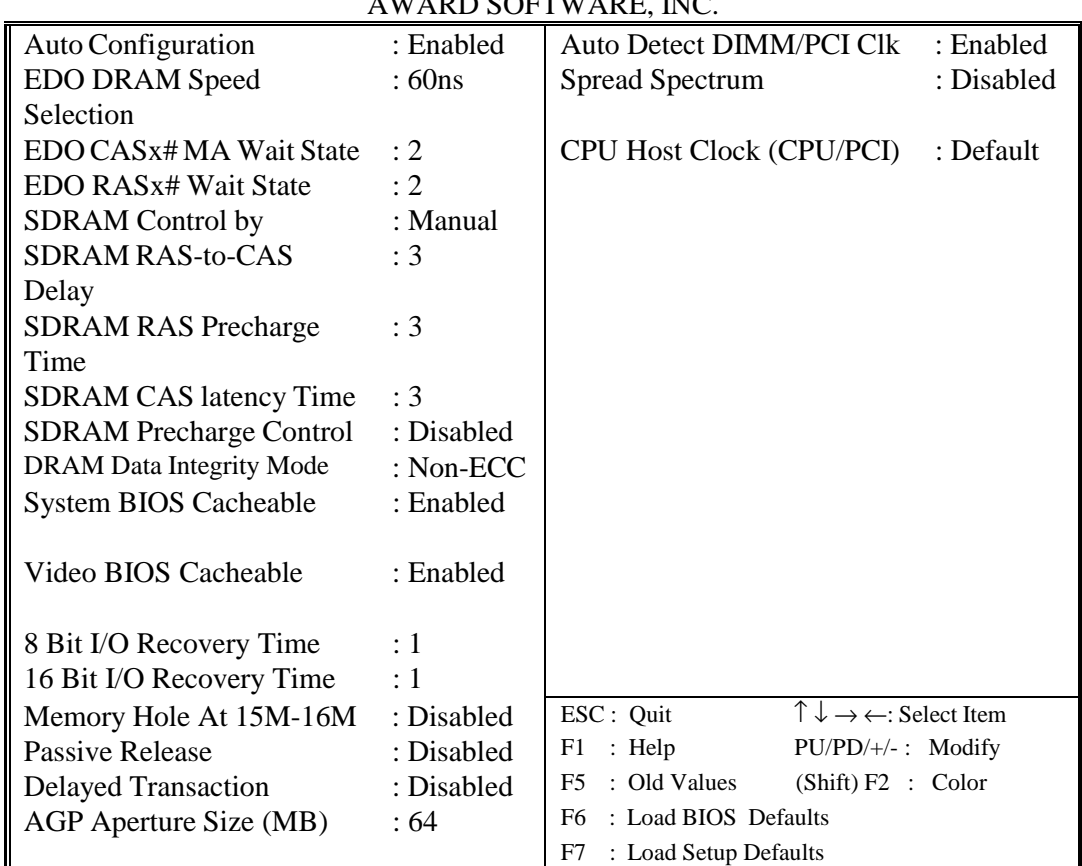

#### ROM PCI/ISA BIOS (PEAK 600VL) CHIPSET FEATURES SETUP  $\overline{M}$

This section describes features of the Intel 440BX PCIset. If your system contains a different chipset, this section will bear little resemblance to what you see on your screen.

ADVANCED OPTIONS. The parameters in this screen are for system designers, service personnel, and technically competent users only. Do not reset these values unless you understand the consequences of your changes.

NOTE: This chapter describes all fields offered by Award Software in this screen. Your system board designer may omit or modify some fields.

#### **Auto Configuration**

Auto Configuration selects predetermined optimal values of chipset parameters. When Disabled, chipset parameters revert to setup information stored in CMOS. Many fields in this screen are not available when Auto Configuration is Enabled. The Choice: Enabled, Disabled.

#### **EDO DRAM Speed Selection**

The DRAM timing is controlled by the DRAM Timing Registers. The timings programmed into this register are dependent on the system design. Slower rates may be required in certain system designs to support loose layouts or slower memory.

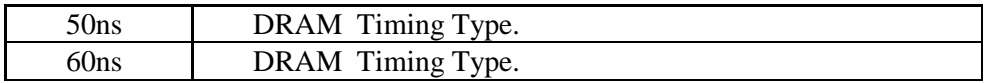

#### **EDO CASx# MA Wait State**

You could select the timing control type of EDO DRAM CAS MA (memory address bus). The choice: 1, 2.

#### **EDO RASx# MA Wait State**

You could select the timing control type of EDO DRAM RAS MA (memory address bus). The choice: 1, 2.

#### **SDRAM RAS-to-CAS Delay**

You can select RAS to CAS Delay time in HCLKs of 2/2 or 3/3. The system board designer should set the values in this field, depending on the DRAM installed. Do not change the values in this field unless you change specifications of the installed DRAM or the installed CPU. The Choice: 2, 3.

#### **SDRAM RAS Precharge Time**

Defines the length of time for Row Address Strobe is allowed to precharge. The Choice: 2, 3

#### **SDRAM CAS latency Time**

You can select CAS latency time in HCLKs of 2/2 or 3/3. The system board designer should set the values in this field, depending on the DRAM installed. Do not change the values in this field unless you change specifications of the installed DRAM or the installed CPU.The choice: 2, 3.

#### **DRAM Data Integrity Mode**

Select Parity or ECC (error-correcting code), according to the type of installed DRAM. The Choice: Non-ECC, ECC.

#### **System BIOS Cacheable**

Select Enabled allows caching of the system BIOS ROM at F000h-FFFFFh, resulting in better system performance. However, if any program writes to this memory area, a system error may result.

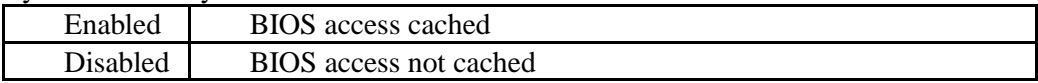

#### **Video BIOS Cacheable**

Select Enabled allows caching of the video BIOS ROM at C0000h-F7FFFh, resulting in better video performance. However, if any program writes to this memory area, a system error may result.

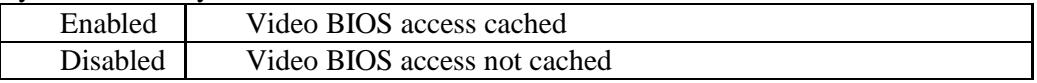

#### **Video RAM Cacheable**

Select Enabled allows caching of the video RAM , resulting in better system performance. However, if any program writes to this memory area, a system error may result.

#### **8 Bit I/O Recovery Time**

The recovery time is the length of time, measured in CPU clocks, which the system will delay after the completion of an input/output request. This delay takes place because the CPU is operating so much faster than the input/output bus that the CPU must be delayed to allow for the completion of the I/O. This item allows you to determine the recovery time allowed for 8 bit I/O. Choices are from NA, 1 to 8 CPU clocks.

#### **16 Bit I/O Recovery Time**

This item allows you to determine the recovery time allowed for 16 bit I/O. Choices are from NA, 1 to 4 CPU clocks.

#### **Memory Hole At 15M-16M**

In order to improve performance, certain space in memory can be reserved for ISA cards. This memory must be mapped into the memory space below 16 MB.

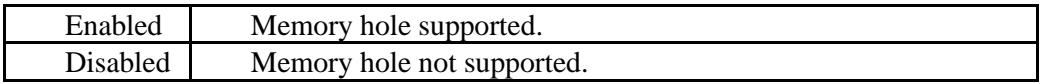

#### **Passive Release**

When Enabled, CPU to PCI bus accesses are allowed during passive release. Otherwise, the arbiter only accepts another PCI master access to local DRAM. The choice: Enabled, Disabled.

#### **Delayed Transaction**

The chipset has an embedded 32-bit posted write buffer to support delay transactions cycles. Select Enabled to support compliance with PCI specification version 2.1. The choice: Enabled, Disabled.

#### **AGP Aperture Size (MB)**

Select the size of the Accelerated Graphics Port (AGP) aperture. The aperture is a portion of the PCI memory address range dedicated for graphics memory address space. Host cycles that hit the aperture range are forwarded to the AGP without any translation. See www.agpforum.org for AGP information. The choice: 4, 8, 16, 32, 64, 128, 256

#### **Auto Detect DIMM/PCI Clk**

This item auto detect the clock generator. The unused pins of DIMM/PCI Clk are disabled. The amplitudes of the radiated electromagnetic emissions are reduced. Choices: Enabled, Disabled.

## **Spread Spectrum Modulated**

The Clock Generator generates a clock that is frequency modulated in order to increase the bandwidth that is occupies. By increasing the bandwidth of the fundamental and its harmonics, the amplitudes of the radiated electromagnetic emissions are reduced.

Choices: Enabled, Disabled.

# *Power Management Setup*

The Power management setup will appear on your screen like this:

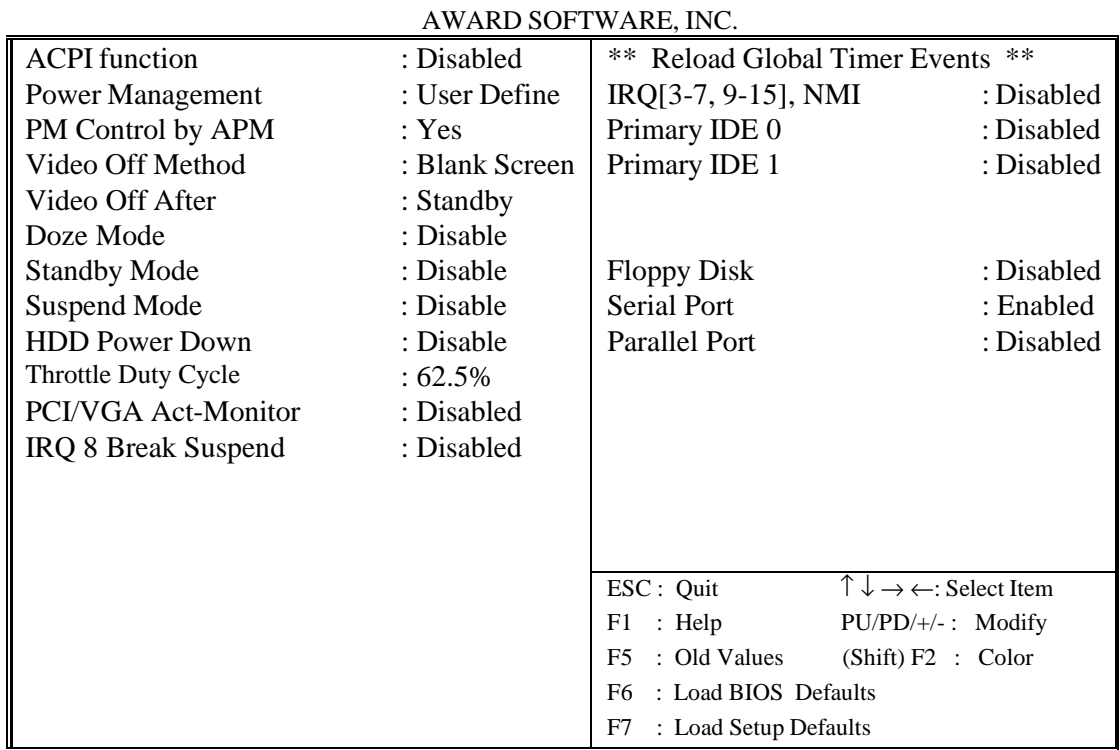

## ROM PCI/ISA BIOS (PEAK 600VL) POWER MANAGEMENT SETUP

## **Power Management**

This category determines how much power consumption for system after selecting below items. Default value is Disable. The following pages tell you the options of each item & describe the meanings of each options.

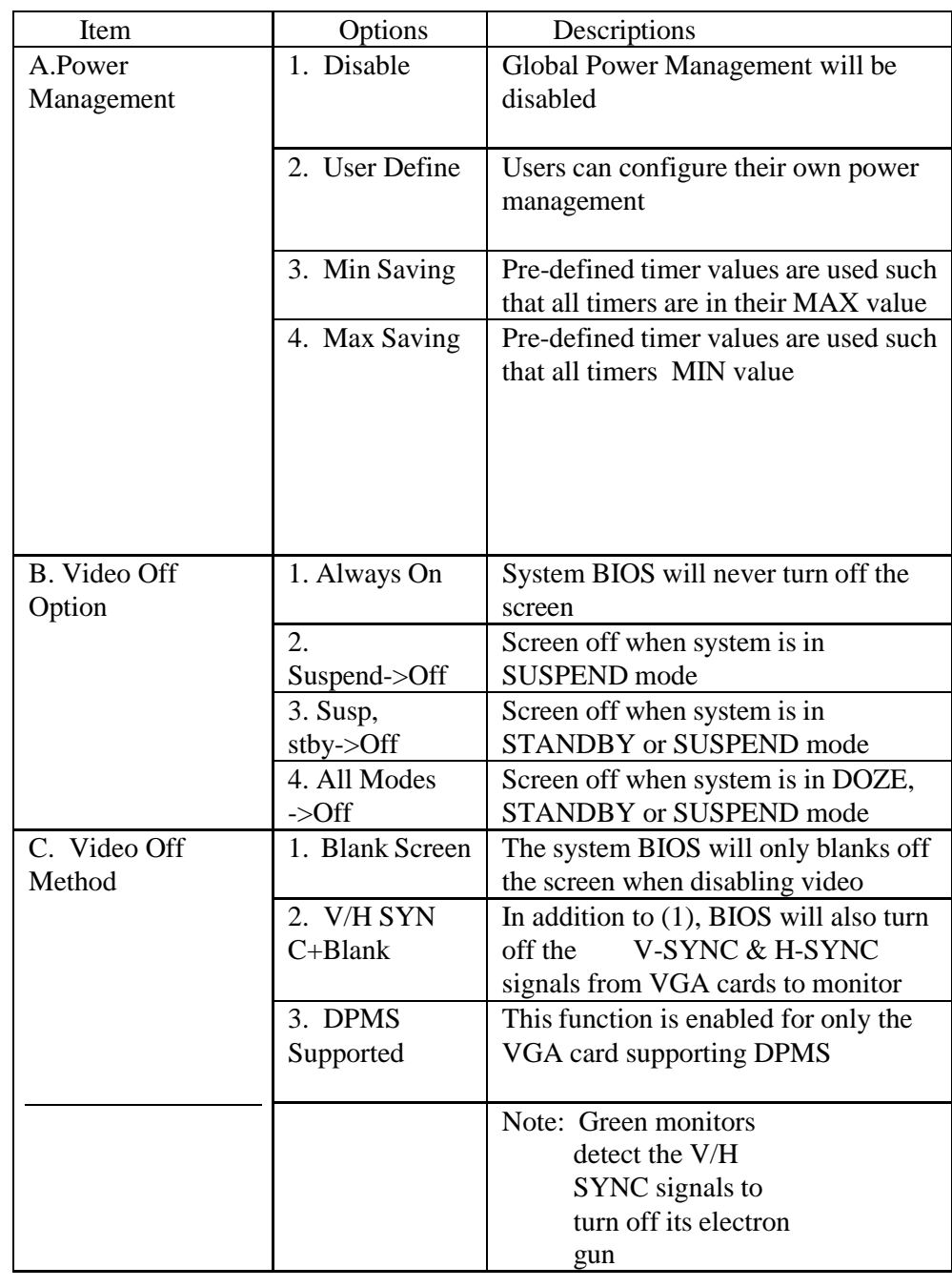

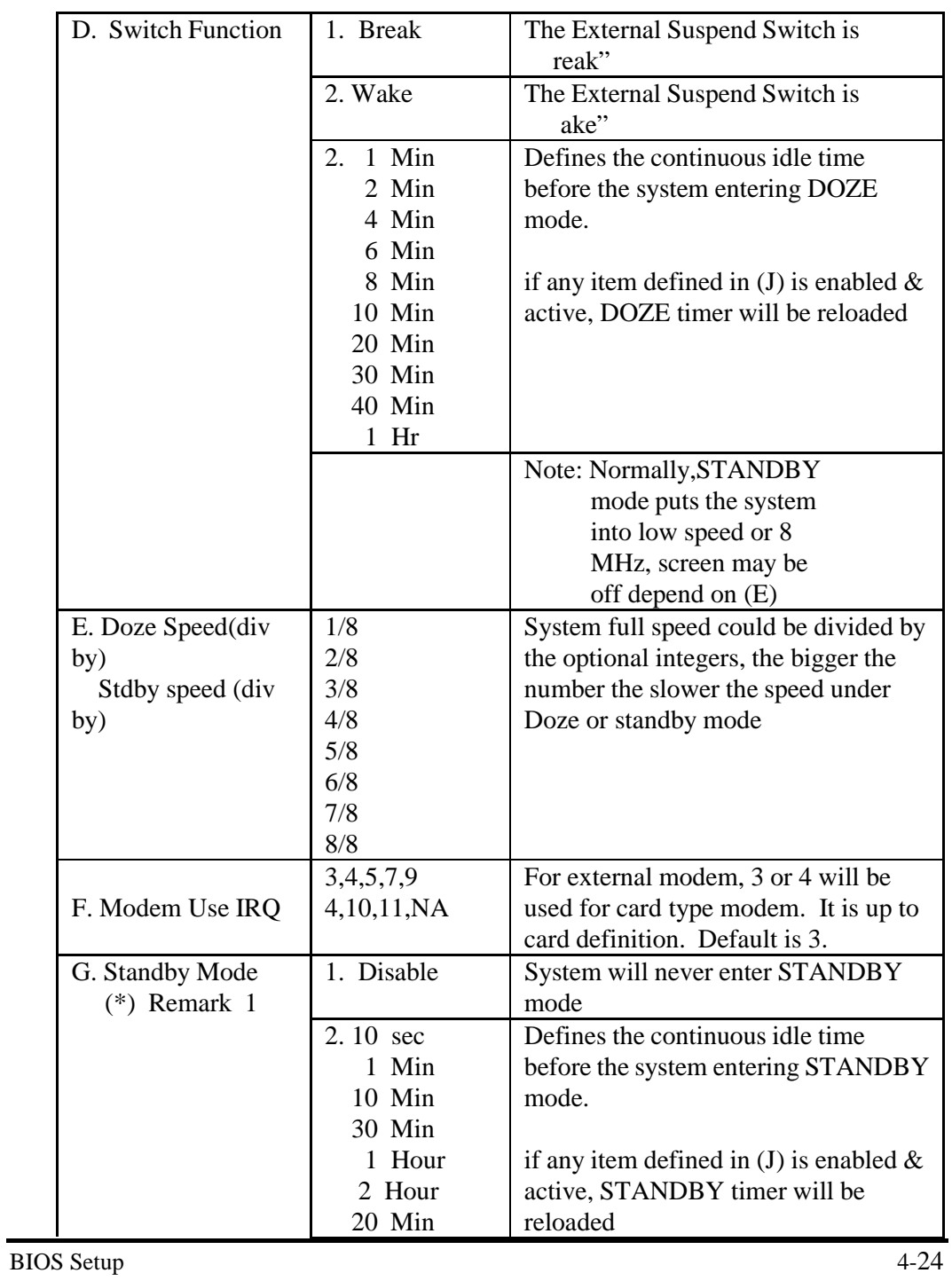

PEAK 600VL User Guide

|                 |             | Note: Normally, STANDBY                     |
|-----------------|-------------|---------------------------------------------|
|                 |             | mode puts the system                        |
|                 |             | into low speed or 8                         |
|                 |             | MHz, screen may be                          |
|                 |             | off depend on (E)                           |
|                 |             |                                             |
| H. Doze         | 1. Disable  | System will never enter STANDBY             |
| $(*)$ Remark 1  |             | mode                                        |
|                 | 1 Min<br>2. | Defines the continuous idle time            |
|                 | 2 Min       |                                             |
|                 | 4 Min       | before the system entering STANDBY<br>mode. |
|                 |             |                                             |
|                 | 6 Min       |                                             |
|                 | 8 Min       | if any item defined in (J) is enabled $\&$  |
|                 | 10 Min      | active, STANDBY timer will be               |
|                 | 20 Min      | reloaded                                    |
|                 | 30 Min      |                                             |
|                 | 40 Min      |                                             |
|                 | $1$ Hr      |                                             |
|                 |             | Note: Normally, STANDBY                     |
|                 |             | mode puts the system                        |
|                 |             | into low speed or 8                         |
|                 |             | MHz, screen may be                          |
|                 |             | off depend on (E)                           |
| I. Suspend Mode | 1. Disable  | System will never enter SUSPEND             |
| $(*)$ Remark 1  |             | mode                                        |
|                 |             |                                             |
|                 | 1 Min<br>2. | Defines the continuous idle time            |
|                 | 2 Min       | before the system entering SUSPEND          |
|                 | 4 Min       | mode.                                       |
|                 | 6 Min       |                                             |
|                 | 8 Min       | if any item defined in (J) is enabled $\&$  |
|                 | 10 Min      | active, SUSPEND timer will be               |
|                 | 20 Min      | reloaded                                    |
|                 | 30 Min      |                                             |
|                 | 40 Min      |                                             |
|                 | $1$ Hr      |                                             |
|                 |             | Note: Normally, SUSPEND                     |
|                 |             | mode puts the system                        |
|                 |             |                                             |

BIOS Setup 4-25

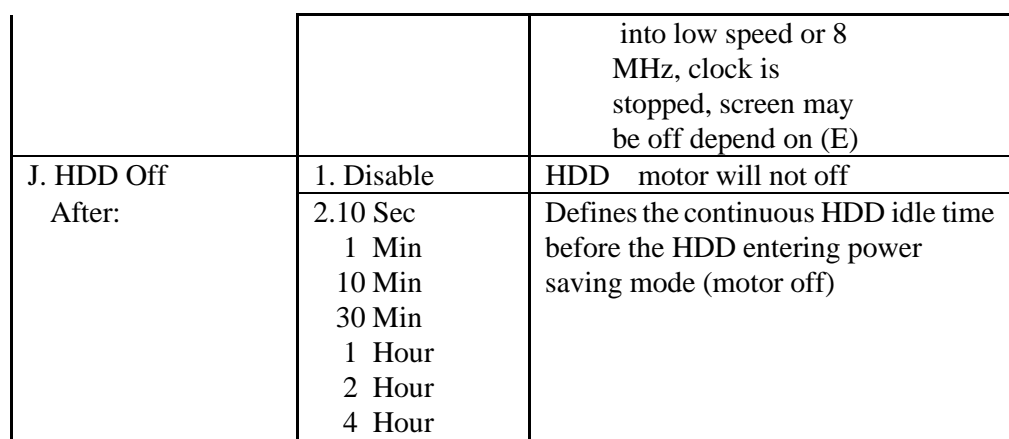

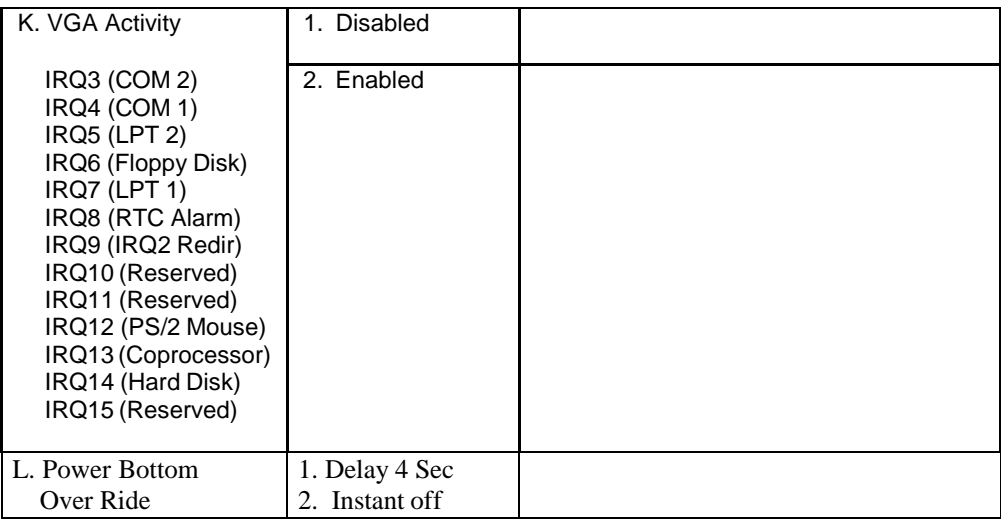

\* Remark 1: All items mark with (\*) in this menu, will be loaded with predefined values as long as the item ower Management is not configured to ser Defined'

These items are:

- Item ystem Doze , ystem Standby & ystem Suspend'
- # Remark 2: Although the item DD Power Down is not controlled by item ower Management in terms of timer value, the HDD (s) will not power down if the global power management is disabled!

# *PnP/PCI Configuration*

This section describes configuring the PCI bus system. PCI, or **P**eripheral **Component Interconnect, is a system which allows I/O devices to operate** at speeds nearing the speed the CPU itself uses when communicating with its own special components. This section covers some very technical items and it is strongly recommended that only experienced users should make any changes to the default settings.

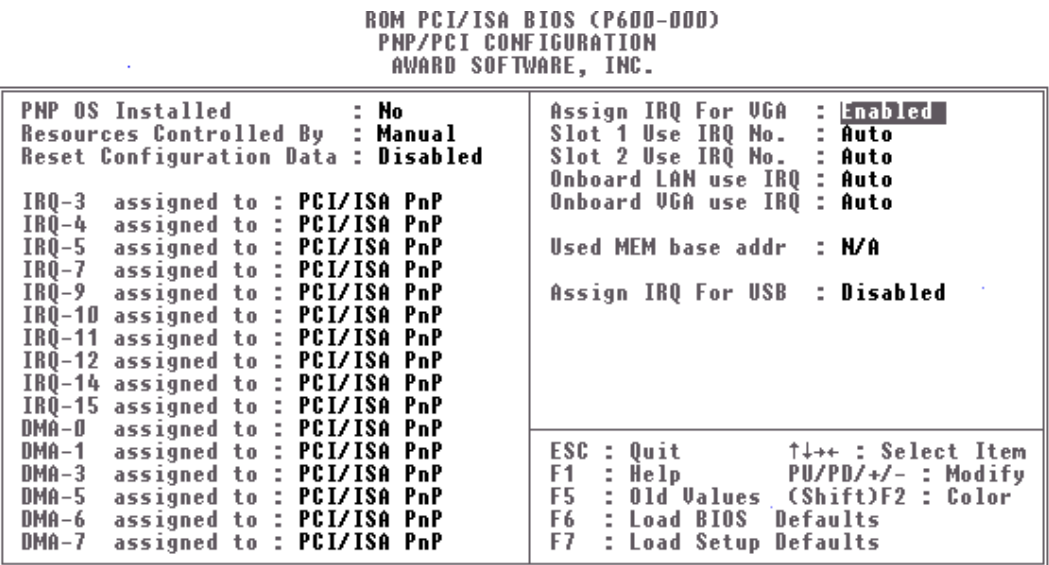

#### **PNP OS Installed**

This item allows you to determine install PnP OS or not. Choices are Yes and No.

#### **Resource Controlled by**

The Award Plug and Play BIOS has the capacity to automatically configure all of the boot and Plug and Play compatible devices. However, this capability means absolutely nothing unless you are using a Plug and Play operating system such as Windows  $95$ .

Choices are *Auto* and Manual (default).

#### **Reset Configuration Data**

This item allows you to determine reset the configuration data or not. Choices are *Enabled* and *Disabled* (default).

## **IRQ/DMA Assigned To**

This item allows you to determine the IRQ / DMA assigned to the ISA bus and is not available to any PCI slot. (Legacy ISA) or PnP for both ISA and PCI. Choices are *Legacy ISA* and *PCI/ISA PnP*.

#### **PCI IRQ Activated by**

This sets the method by which the PCI bus recognizes that an IRQ service is being requested by a device. Under all circumstances, you should retain the default configuration unless advised otherwise by your system manufacturer. Choices are *Level* (default) and *Edge*.

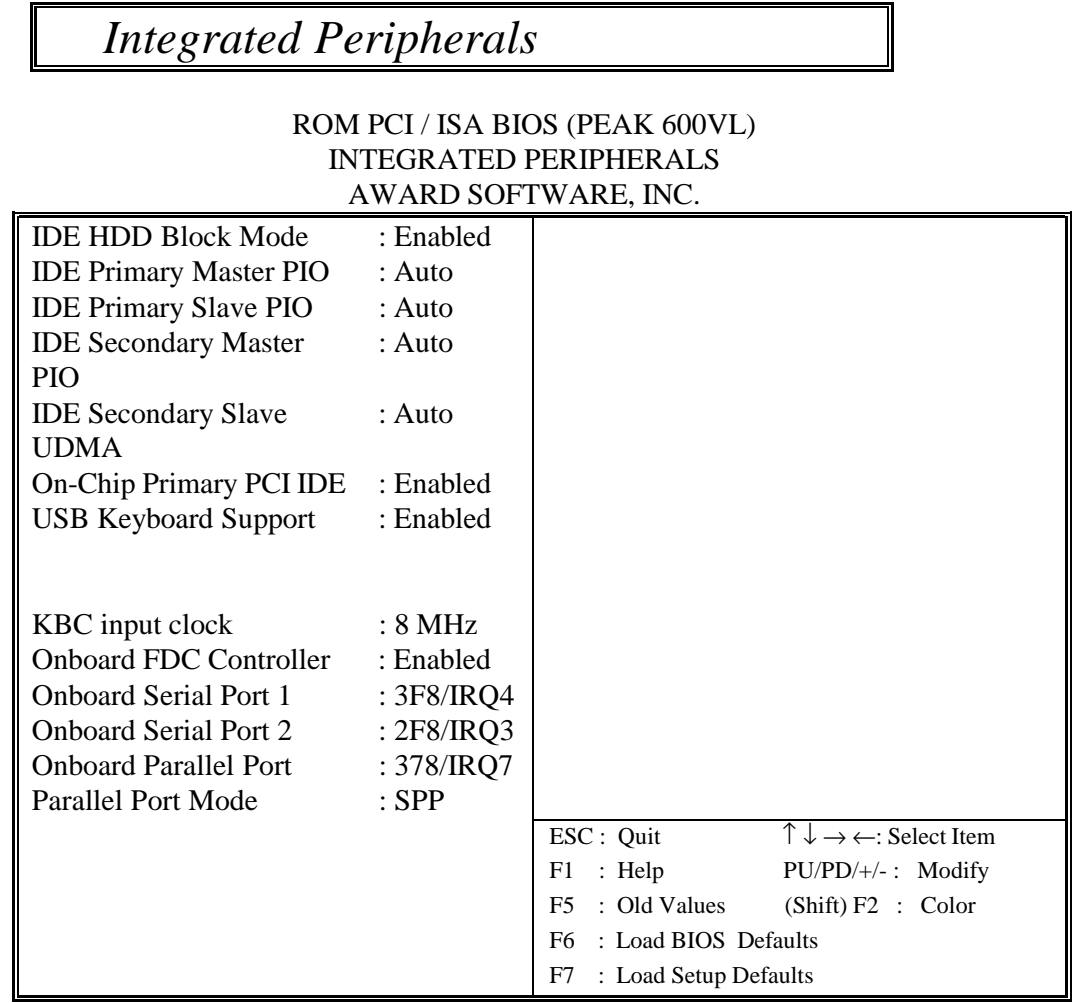

## **IDE HDD Block Mode**

This allows your hard disk controller to use the fast block mode to transfer data to and from your hard disk drive (HDD).

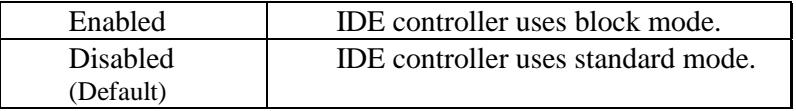

### **IDE Primary/Secondary Master/Slave PIO**

The four IDE PIO (Programmed Input/Output) fields let you set a PIO mode (0-4) for each of the four IDE devices that the onboard IDE interface supports. Modes 0 through 4 provide successively increased performance. In Auto mode, the system automatically determines the best mode for each device.

## **IDE Primary/Secondary Master/Slave UDMA**

Ultra DMA/33 implementation is possible only if your IDE hard drive supports it and the operating environment includes a DMA driver (Windows 95 OSR2 or a third-party IDE bus master driver). If your hard drive and your system software both support Ultra DMA/33, select Auto to enable BIOS support. The Choice: Auto (Default), Disabled

## **On-Chip Primary/Secondary PCI IDE**

The integrated peripheral controller contains an IDE interface with support for two IDE channels. Select Enabled (Default) to activate each channel separately.

## **Onboard PCI SCSI Chip**

This item allows you to determine whether onboard PCI SCSI chip is enabled (Default) or not.

#### **USB Keyboard Support**

Select Enabled if your system contains a Universal Serial Bus (USB) controller and you have a USB keyboard. The Choice: Enabled, Disabled (Default).

#### **Onboard FDC Controller**

Select Enabled if your system has a floppy disk controller (FDC) installed on the system board and you wish to use it. If you install and-in FDC or the system has no floppy drive, select Disabled in this field. Choices: Enabled (Default), Disabled.

## **Onboard Serial Port 1/Port 2**

This item allows you to determine access onboard serial port 1/port 2 controller with which I/O address. The Choice: 3F8/IRQ4, 2F8/IRQ3, 3E8/IRQ4, 2F8/IRQ3, Disabled, Auto (Default).

#### **UART 2 Mode**

This item allows you to determine which Infra Red (IR) function of onboard I/O chip. The Choice: Standard (Default), IrDA1.0, ASK-IR, IrDA1.1

#### **Duplex Select**

This item allows you to select the IR function when your select the UART 2 Mode is IrDA1.0, ASK-IR, IrDA1.1 Choices are Half, Full.

#### **TxD, RxD Active**

This item allows you to determine the active of RxD, TxD. Choices are i, Hi o, Lo o, Hi i, Lo

#### **Onboard Parallel Port**

Select a logical LPT port name and matching address for the physical parallel (printer) port. The choice: 378H/IRQ7 (Default), 278H/IRQ5, 3BCH/IRQ7, Disabled.

#### **Parallel Port Mode**

Select an operating mode for the onboard parallel port. Select Compatible or Extended unless you are certain both your hardware and software support EPP or ECP mode.

The choice: SPP, ECP+EPP1.7, EPP1.7+SPP, EPP1.9+SPP, ECP, ECP+EPP1.9 (Default), and Normal.

#### **ECP Mode Use DMA**

Select a DMA channel for the port. Choices are 3 (Default), 1.

## *Supervisor/User Password Setting*

You can set either supervisor or user password, or both of then. The differences between are:

supervisor password : can enter and change the options of the setup menus. user password : just can enter but do not have the right to change the options of the setup menus.

When you select this function, the following message will appear at the center of the screen to assist you in creating a password.

#### ENTER PASSWORD:

Type the password, up to eight characters in length, and press <Enter>. The password typed now will clear any previously entered password from CMOS memory. You will be asked to confirm the password. Type the password again and press <Enter>. You may also press <Esc> to abort the selection and not enter a password.

To disable a password, just press <Enter> when you are prompted to enter the password. A message will confirm the password will be disabled. Once the password is disabled, the system will boot and you can enter Setup freely.

#### PASSWORD DISABLED.

When a password has been enabled, you will be prompted to enter it every time you try to enter Setup. This prevents an unauthorized person from changing any part of your system configuration.

Additionally, when a password is enabled, you can also require the BIOS to request a password every time your system is rebooted. This would prevent unauthorized use of your computer.

You determine when the password is required within the BIOS Features Setup Menu and its Security option (see Section 4). If the Security option is set to ystem the password will be required both at boot and at entry to Setup. If set to etup prompting only occurs when trying to enter Setup.

## *IDE HDD Auto Detection*

The Enhance IDE features was included in all Award BIOS. Below is a brief description of this feature.

- 1. Setup Changes
- <I> Auto-detection

BIOS setup will display all possible modes that supported by the HDD including NORMAL, LBA & LARGE.

if HDD does not support LBA modes, no BA ption will be shown.

Users can select a mode which is appropriate for them.

ROM/PCI/ISA BOPS (2XXXXXXX) CMOS SETUP UTILITY AWARD SOFTWARE, INC.

HARD DISKS TYPE SIZE CYLS HEAD PRECOMP LANDZ SECTOR MODE Primary Master : Select Primary Master Option ( $N = Skip$ ) : N OPTION SIZE CYLS HEADS PRECOMP LANDZONE SECTORS MODE 1(Y) 516 1120 16 65535 1119 59 NORMAL 1(Y) 516 1120 16 65535 1119 59 2 516 524 32 0 1119 63 LBA 3 516 560 32 65535 1119 59 LARGE

<II> Standard CMOS Setup

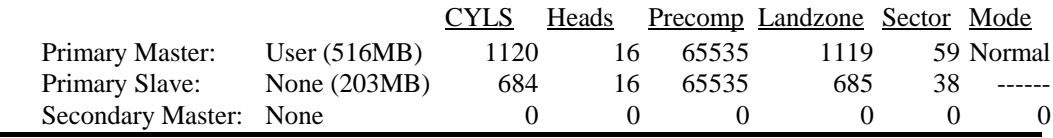

BIOS Setup 4-34

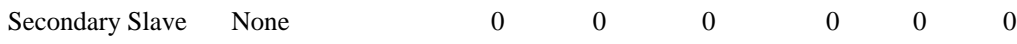

When HDD type is in ser type, the ODE option will be opened for user to select their own HDD mode.

#### (2) HDD Modes

The Award BIOS supports 3 HDD modes : NORMAL, LBA & LARGE

#### NORMAL mode

Generic access mode in which neither the BIOS nor the IDE controller will make any transformations during accessing.

The maximum number of cylinders, head & sectors for NORMAL mode are 1024, 16 & 63.

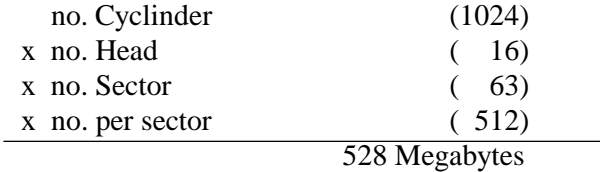

If user set his HDD to NORMAL mode, the maximum accessible HDD size will be 528 Megabytes even though its physical size may be greater than that!

#### LBA (Logical Block Addressing) mode

A new HDD accessing method to overcome the 528 Megabyte bottleneck. The number of cylinders, heads & sectors shown in setup may not be the

number physically contained in the HDD.

During HDD accessing, the IDE controller will transform the logical address described by sector, head & cylinder number into its own physical address inside the HDD.

The maximum HDD size supported by LBA mode is 8.4 Gigabytes which is obtained by

the following formula:

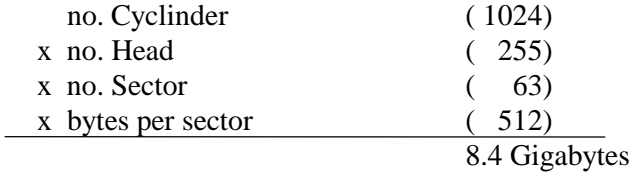

#### LARGE mode

Extended HDD access mode supported by Award Software.

Some IDE HDDs contain more than 1024 cylinder without LBA support (in some cases, user do not want LBA). The Award BIOS provides another alternative to support these kinds of HDD! Example of LARGE mode:

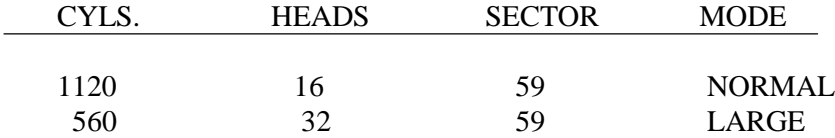

BIOS tricks DOS (or other OS) that the number of cylinders is less than 1024 by

dividing it by 2. At the same time, the number of heads is multiplied by 2. A reverse transformation process will be made inside INT13h in order to access the right HDD address the right HDD address!

Maximum HDD size:

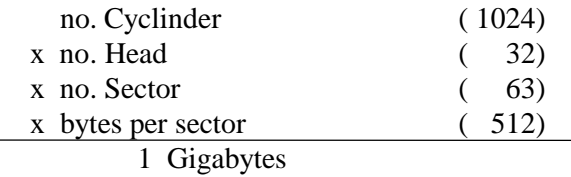

(3) Remarks

To support LBA or LARGE mode of HDDs, there must be some softwares involved. All these softwares are located in the Award HDD Service Routine(INT 13h). It may be

failed to access a HDD with LBA (LARGE) mode selected if you are running under a Operating System which replaces the whole INT 13h.

*Power-On Boot*

After you have made all the changes to CMOS values and the system cannot boot with the CMOS values selected in Setup, restart the system by turning it OFF then ON or Pressing the "RESET" button on the system case. You may also restart by simultaneously press <Ctrl>, <Alt>, and <Delete> keys. Upon restart the system, immediately press <Insert> to load BIOS default CMOS value for boot up.

## *BIOS Reference - POST Message*

During the Power On Self Test (POST), if the BIOS detects an error requiring you to do something to fix, it will either sound a beep code or display a message.

If a message is displayed, it will be accompanied by:

#### PRESS F1 TO CONTINUE, CTRL-ALT-ESC OR DEL TO ENTER SETUP

#### **POST Beep**

Currently there is only one beep code in BIOS. This code indicates that a video error has occurred and the BIOS cannot initialize the video screen to display any additional information. This beep code consists of a single long beep followed by two short beeps.

#### **Error Messages**

One or more of the following messages may be displayed if the BIOS detects an error during the POST. This list includes messages for both the ISA and the EISA BIOS.

#### **CMOS BATTERY HAS FAILED**

CMOS battery is no longer functional. It should be replaced.

#### **CMOS CHECKSUM ERROR**

Checksum of CMOS is incorrect. This can indicate that CMOS has become corrupt. This error may have been caused by a weak battery. Check the battery and replace if necessary.

#### **DISK BOOT FAILURE, INSERT SYSTEM DISK AND PRESS ENTER**

No boot device was found. This could mean that either a boot drive was not detected or the drive does not contain proper system boot files. Insert a system disk into Drive A: and press <Enter>. If you assumed the system would boot from the hard drive, make sure the controller is inserted correctly and all cables are properly attached. Also be sure the disk is formatted as a boot device. Then reboot the system.

#### **DISKETTE DRIVES OR TYPES MISMATCH ERROR - RUN SETUP**

Type of diskette drive installed in the system is different from the CMOS definition. Run Setup to reconfigure the drive type correctly.

#### **DISPLAY SWITCH IS SET INCORRECTLY**

Display switch on the motherboard can be set to either monochrome or color. This indicates the switch is set to a different setting than indicated in Setup. Determine which setting is correct, and then either turn off the system and change the jumper, or enter Setup and change the VIDEO selection.

#### **DISPLAY TYPE HAS CHANGED SINCE LAST BOOT**

Since last powering off the system, the display adapter has been changed. You must configure the system for the new display type.

#### **EISA Configuration Checksum Error PLEASE RUN EISA CONFIGURATION UTILITY**

The EISA non-volatile RAM checksum is incorrect or cannot correctly read the EISA slot. This can indicate either the EISA non-volatile memory has become corrupt or the slot has been configured incorrectly. Also be sure the card is installed firmly in the slot.

#### **EISA Configuration Is Not Complete PLEASE RUN EISA CONFIGURATION UTILITY**

The slot configuration information stored in the EISA non-volatile memory is incomplete.

Note: When either of these errors appear, the system will boot in ISA mode, which allows you to run the EISA Configuration Utility.

## **ERROR ENCOUNTERED INITIALIZING HARD DRIVE**

Hard drive cannot be initialized. Be sure the adapter is installed correctly and all cables are correctly and firmly attached. Also be sure the correct hard drive type is selected in Setup.

#### **ERROR INITIALIZING HARD DISK CONTROLLER**

Cannot initialize controller. Make sure the cord is correctly and firmly installed in the bus. Be sure the correct hard drive type is selected in Setup. Also check to see if any jumper needs to be set correctly on the hard drive.

#### **FLOPPY DISK CNTRLR ERROR OR NO CNTRLR PRESENT**

Cannot find or initialize the floppy drive controller. make sure the controller is installed correctly and firmly. If there are no floppy drives installed, be sure the Diskette Drive selection in Setup is set to NONE.

#### **Invalid EISA Configuration PLEASE RUN EISA CONFIGURATION UTILITY**

The non-volatile memory containing EISA configuration information was programmed incorrectly or has become corrupt. Re-run EISA configuration utility to correctly program the memory.

NOTE: When this error appears, the system will boot in ISA mode, which allows you to run the EISA Configuration Utility.

#### **KEYBOARD ERROR OR NO KEYBOARD PRESENT**

Cannot initialize the keyboard. Make sure the keyboard is attached correctly and no keys are being pressed during the boot.

If you are purposely configurating the system without a keyboard, set the error halt condition in Setup to HALT ON ALL, BUT KEYBOARD. This will cause the BIOS to ignore the missing keyboard and continue the boot.

#### **Memory Address Error at ...**

Indicates a memory address error at a specific location. You can use this location along with the memory map for your system to find and replace the bad memory chips.

#### **Memory parity Error at ...**

Indicates a memory parity error at a specific location. You can use this location along with the memory map for your system to find and replace the bad memory chips.

#### **MEMORY SIZE HAS CHANGED SINCE LAST BOOT**

Memory has been added or removed since the last boot. In EISA mode use Configuration Utility to reconfigure the memory configuration. In ISA mode enter Setup and enter the new memory size in the memory fields.

#### **Memory Verify Error at ...**

Indicates an error verifying a value already written to memory. Use the location along with your system's memory map to locate the bad chip.

#### **OFFENDING ADDRESS NOT FOUND**

This message is used in conjunction with the I/O CHANNEL CHECK and RAM PARITY ERROR messages when the segment that has caused the problem cannot be isolated.

#### **OFFENDING SEGMENT:**

This message is used in conjunction with the I/O CHANNEL CHECK and RAM PARITY ERROR messages when the segment that has caused the problem has been isolated.

#### **PRESS A KEY TO REBOOT**

This will be displayed at the bottom screen when an error occurs that requires you to reboot. Press any key and the system will reboot.

#### **PRESS F1 TO DISABLE NMI, F2 TO REBOOT**

When BIOS detects a Non-maskable Interrupt condition during boot, this will allow you to disable the NMI and continue to boot, or you can reboot the system with the NMI enabled.

#### **RAM PARITY ERROR - CHECKING FOR SEGMENT ...**

Indicates a parity error in Random Access Memory.

#### **Should Be Empty But EISA Board Found PLEASE RUN EISA CONFIGURATION UTILITY**

A valid board ID was found in a slot that was configurated as having no board ID.

NOTE; When this error appears, the system will boot in ISA mode, which allows you to run the EISA Configuration Utility.

## **Should Have EISA Board But Not Found PLEASE RUN EISA CONFIGURATION UTILITY**

The board installed is not responding to the ID request, or no board ID has been found in the indicated slot.

NOTE: When this error appears, the system will boot in ISA mode, which allows you to run the EISA Configuration Utility.

#### **Slot Not Empty**

Indicates that a slot designated as empty by the EISA Configuration Utility actually contains a board.

NOTE: When this error appears, the system will boot in ISA mode, which allows you to run the EISA Configuration Utility.

#### **SYSTEM HALTED, (CTRL-ALT-DEL) TO REBOOT ...**

Indicates the present boot attempt has been aborted and the system must be rebooted. Press and hold down the CTRL and ALT keys and press DEL.

#### **Wrong Board In Slot PLEASE RUN EISA CONFIGURATION UTILITY**

The board ID does not match the ID stored in the EISA non-volatile memory. NOTE: When this error appears, the system will boot in ISA mode, which allows you to run the EISA Configuration Utility.

# *BIOS Reference - POST Codes*

**Note:** EISA POST codes are typically output to port address 300h. ISA POST codes are output to port address 80h.

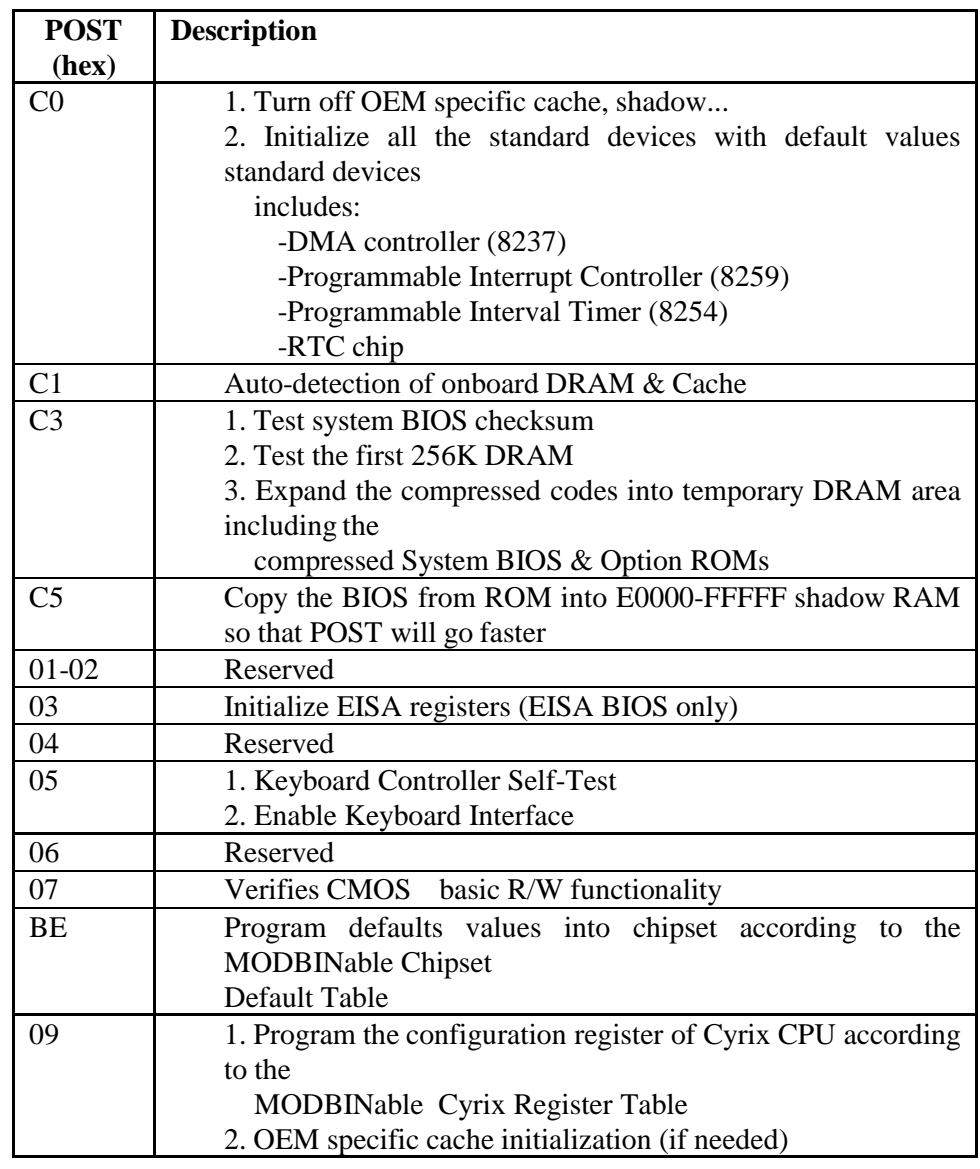

BIOS Setup 4-46

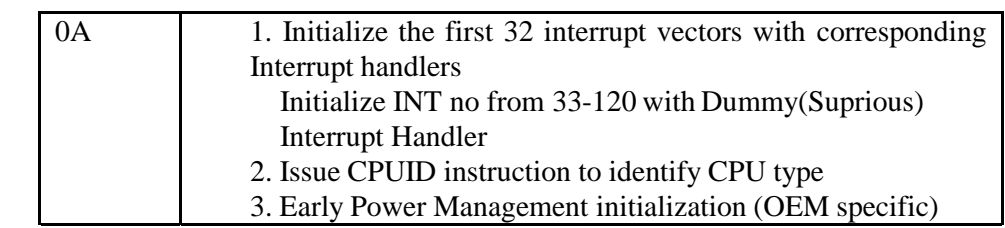

## ! **This POST code is for boot block**

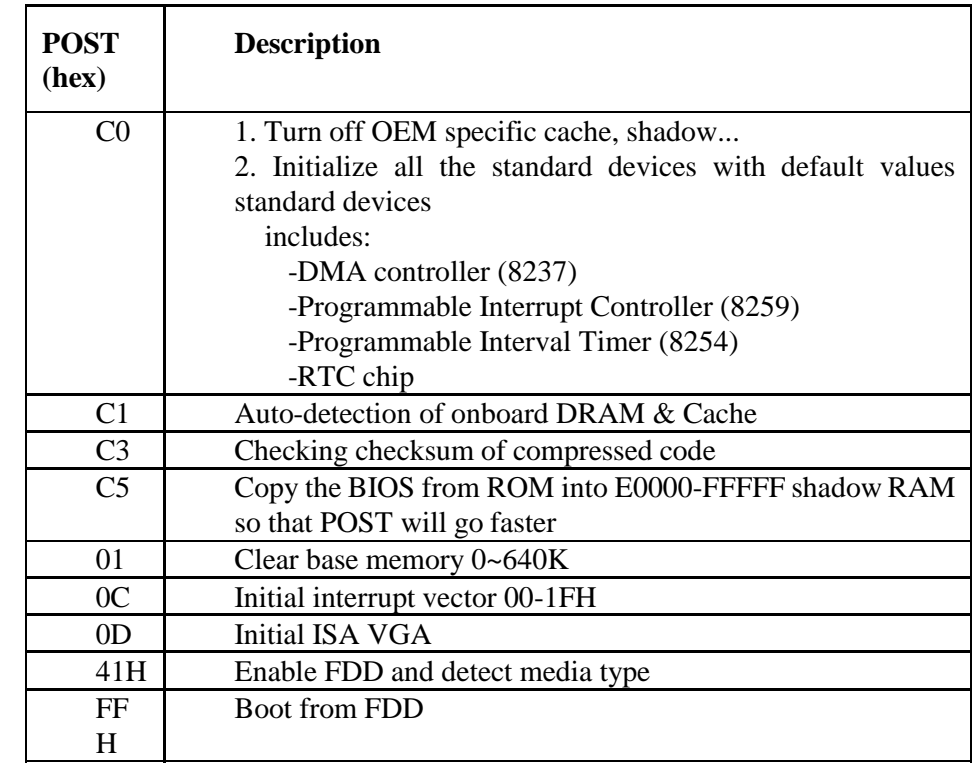
#### ! **This page is for Non-Compressed Version only**

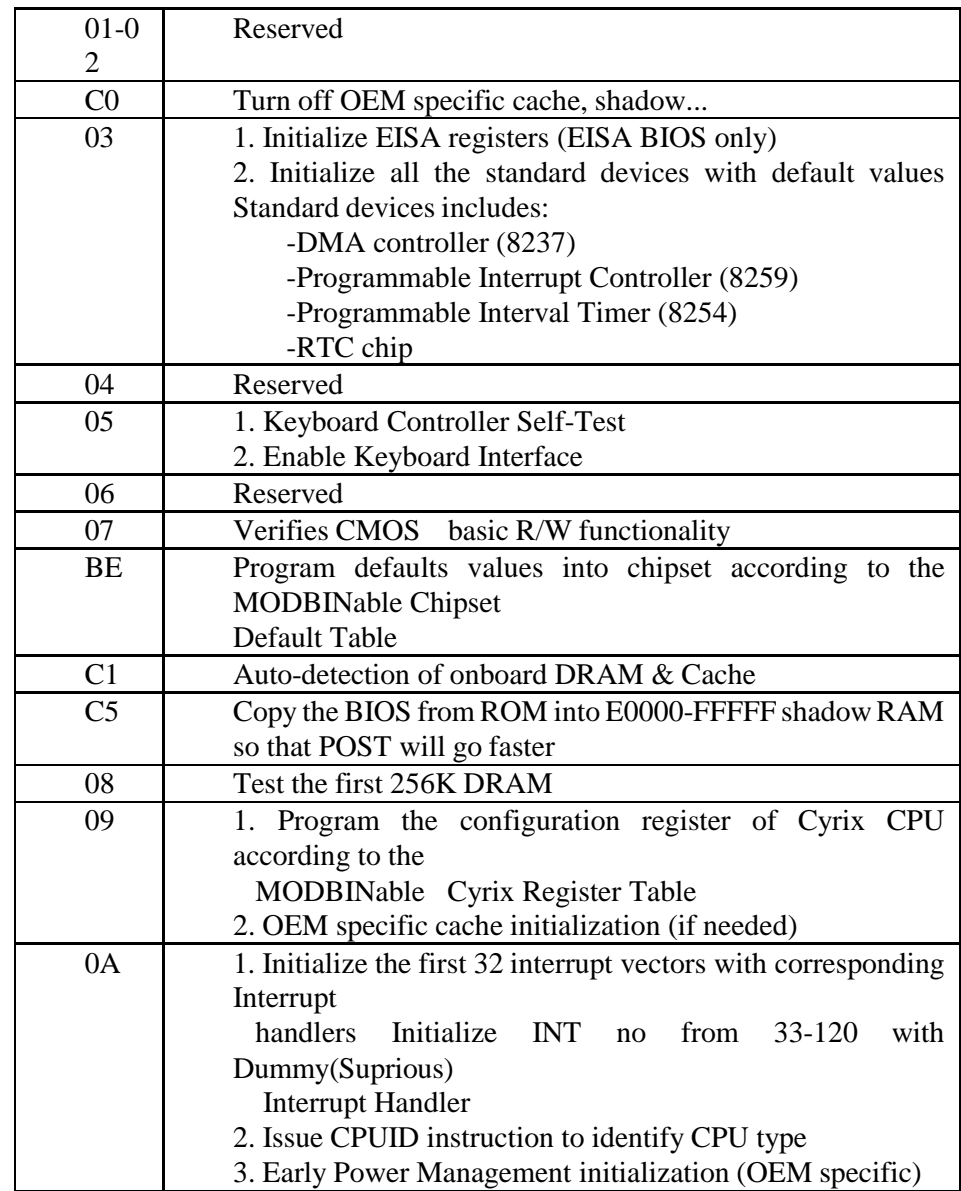

**IF The following POST Codes are for all of Compress Version &** Non-Compress Version

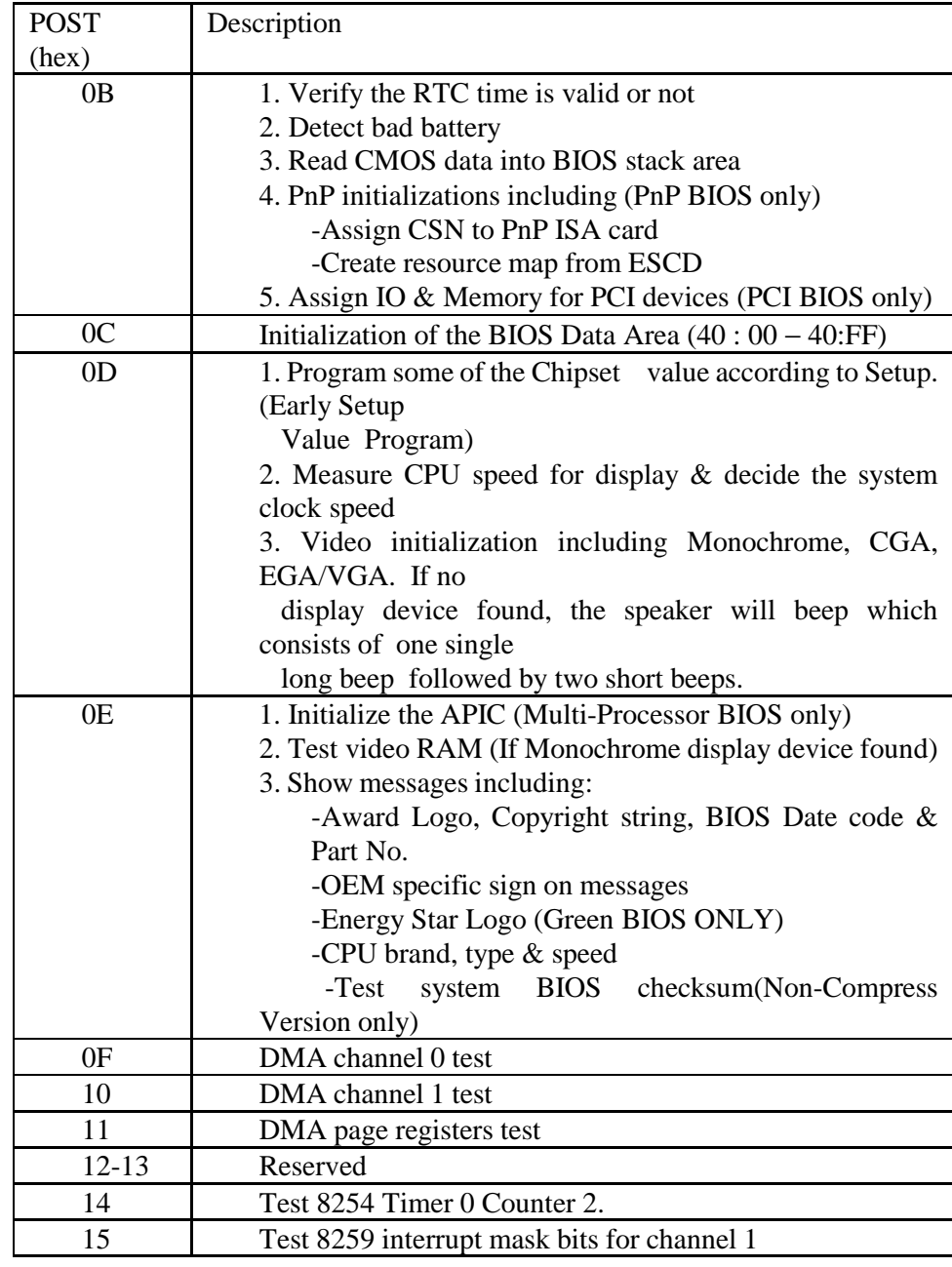

BIOS Setup 4-50

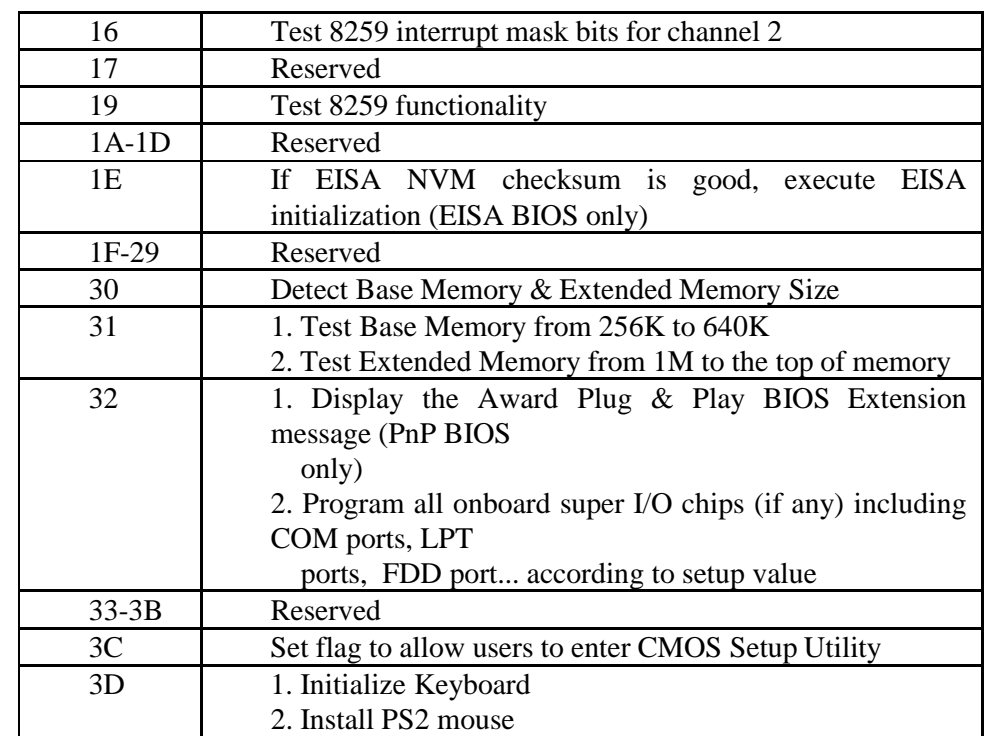

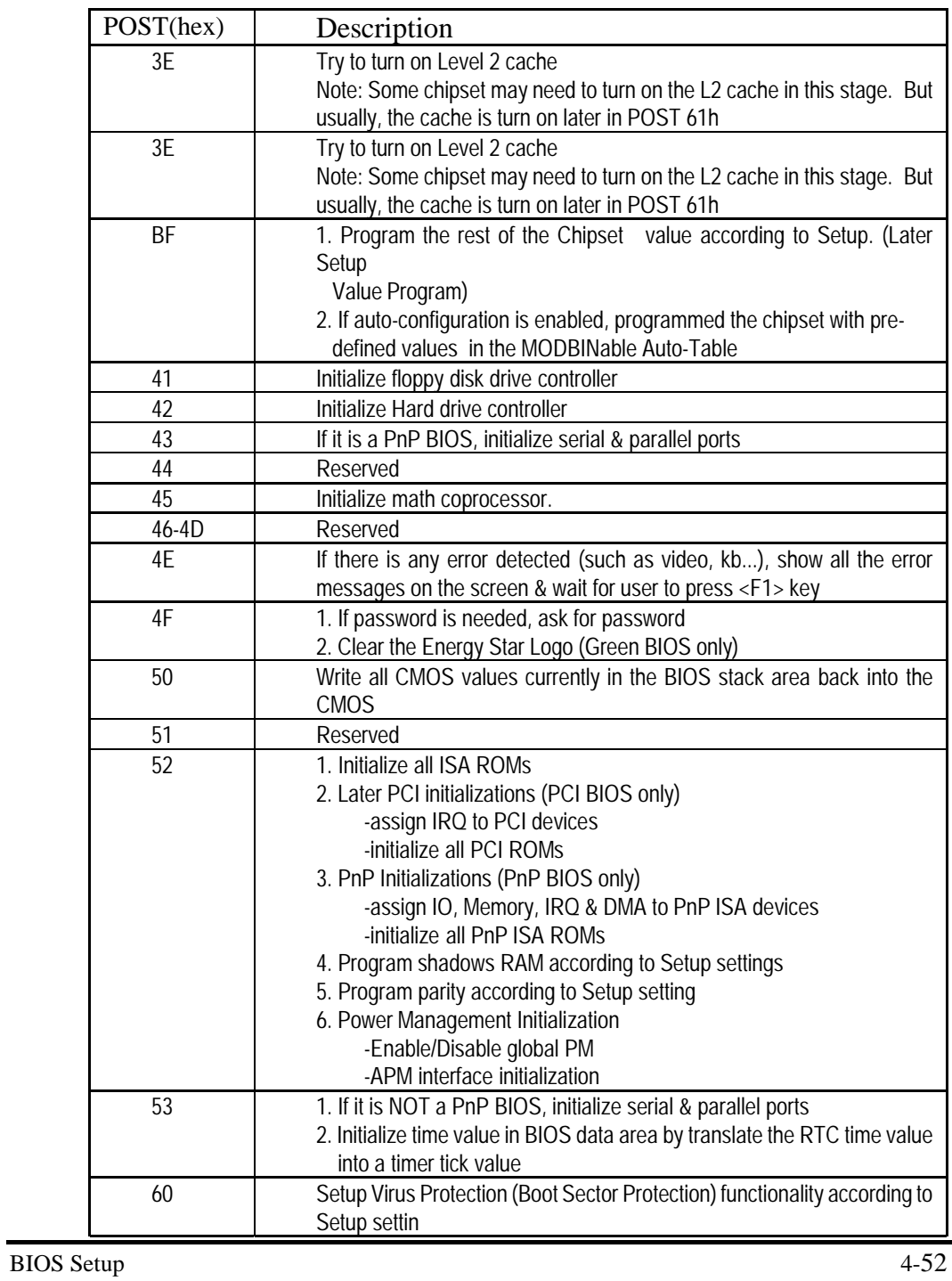

## *BIOS Default Drive Table*

This is a current list of the drive type table contained in Setup.

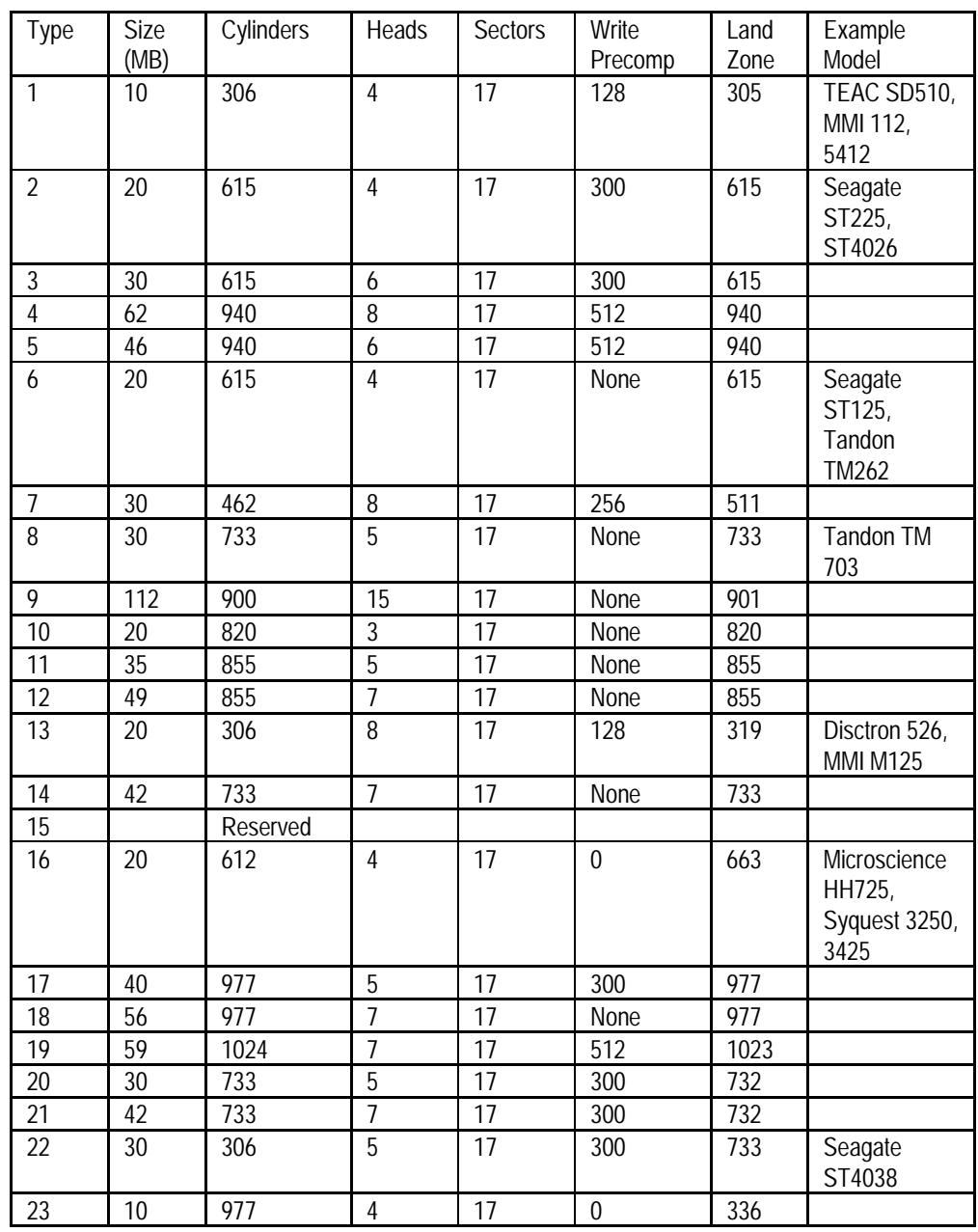

BIOS Setup 4-53

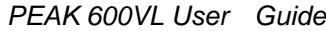

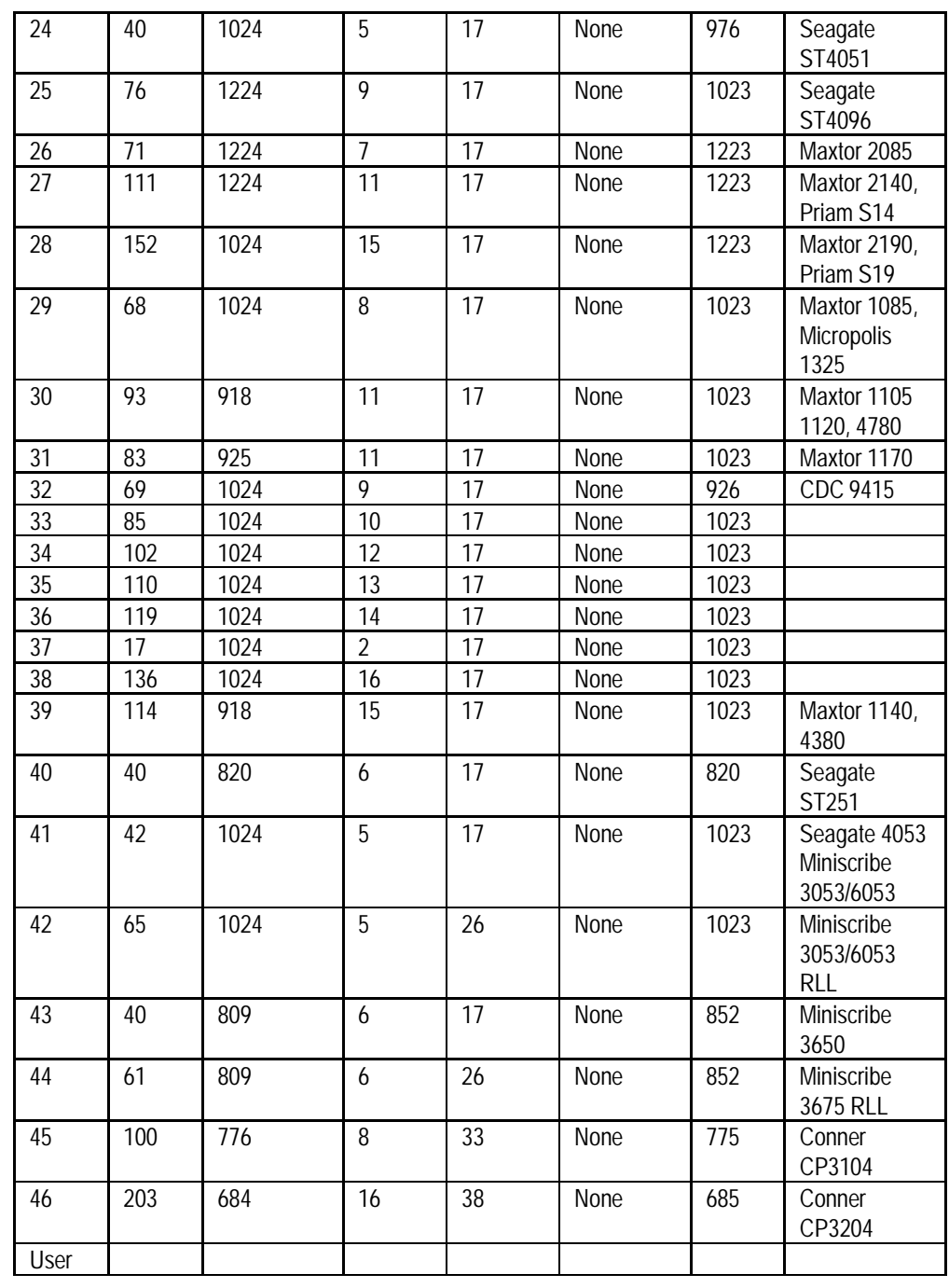

# Chapter 5 **VGA Driver Installation Procedure**

## **5-1 Windows 95/98 Drivers Setup Procedure**

1. In the Windows 95/98 screen, click ″Start″. Select ″Settings″, and then click the ″Control Panel″ icon.

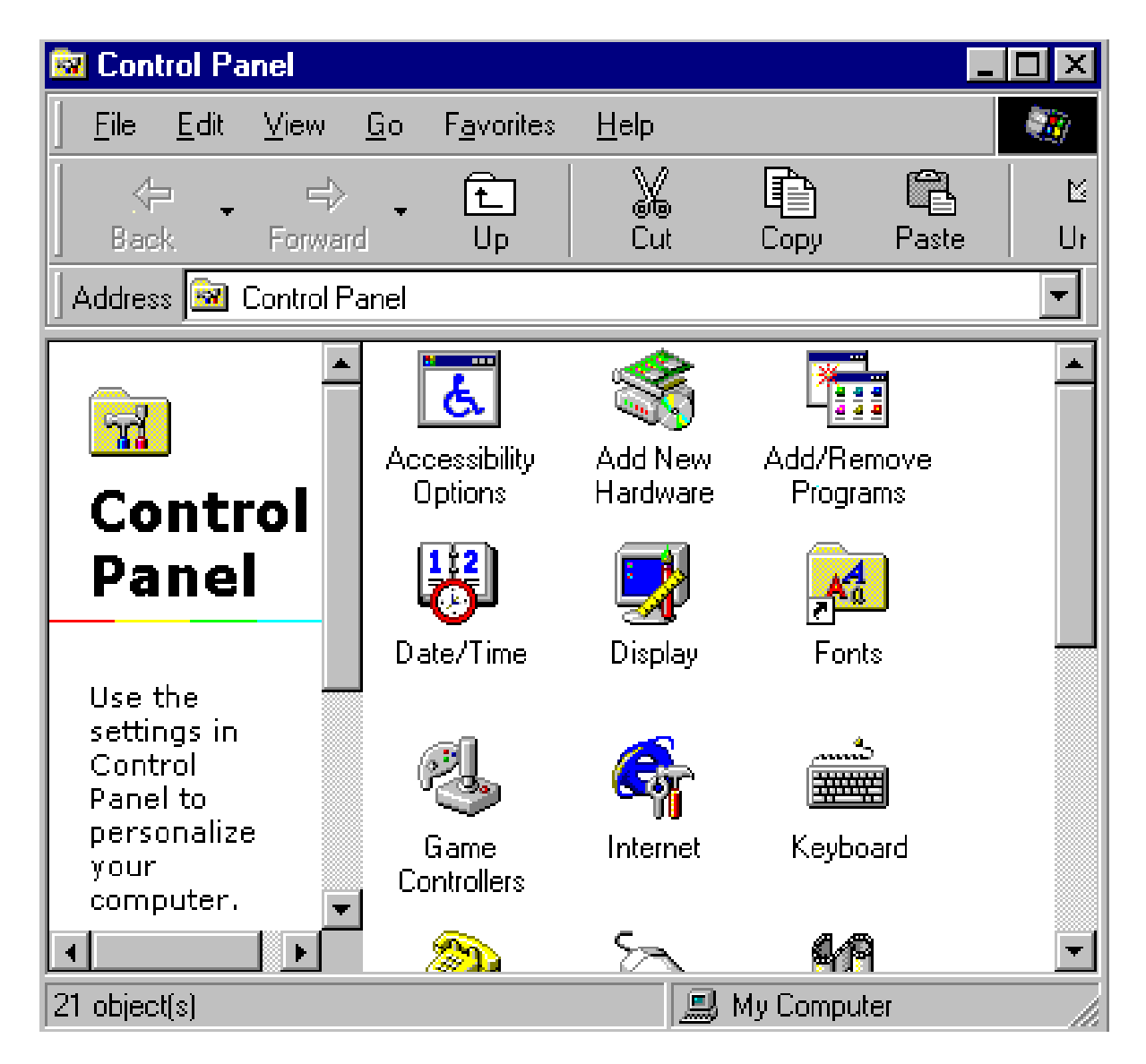

Figure 5-1: Opening the Windows Control Panel

2. When installing Windows 95, and ″Add New Hardware Wizard″ window will appear. Select ″Next″.

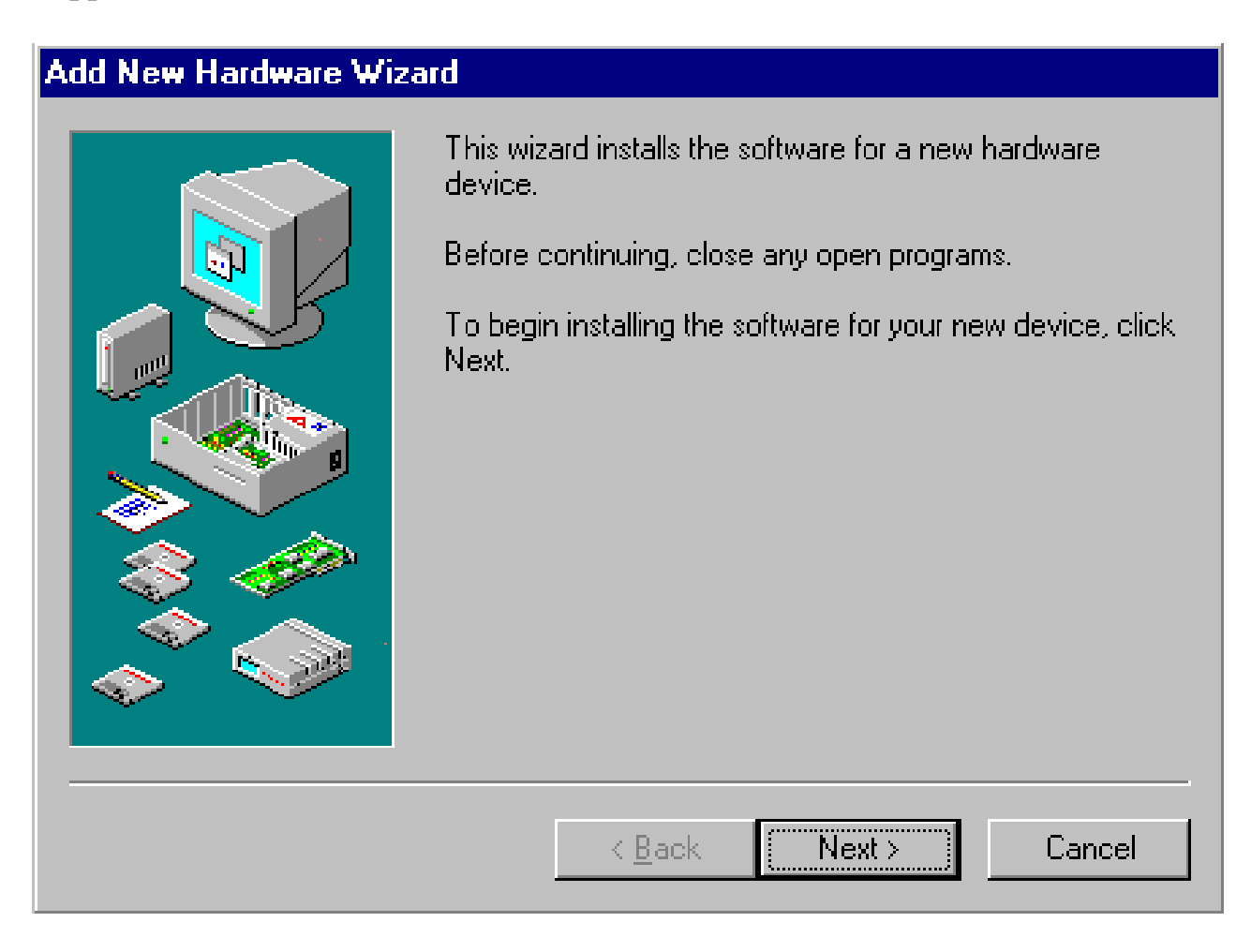

Figure 5-2: Starting the Add New Hardware wizard

3. Windows will search for any new Plug and Play device on your system. Your screen may go blank during this process. Select ″Next ″.

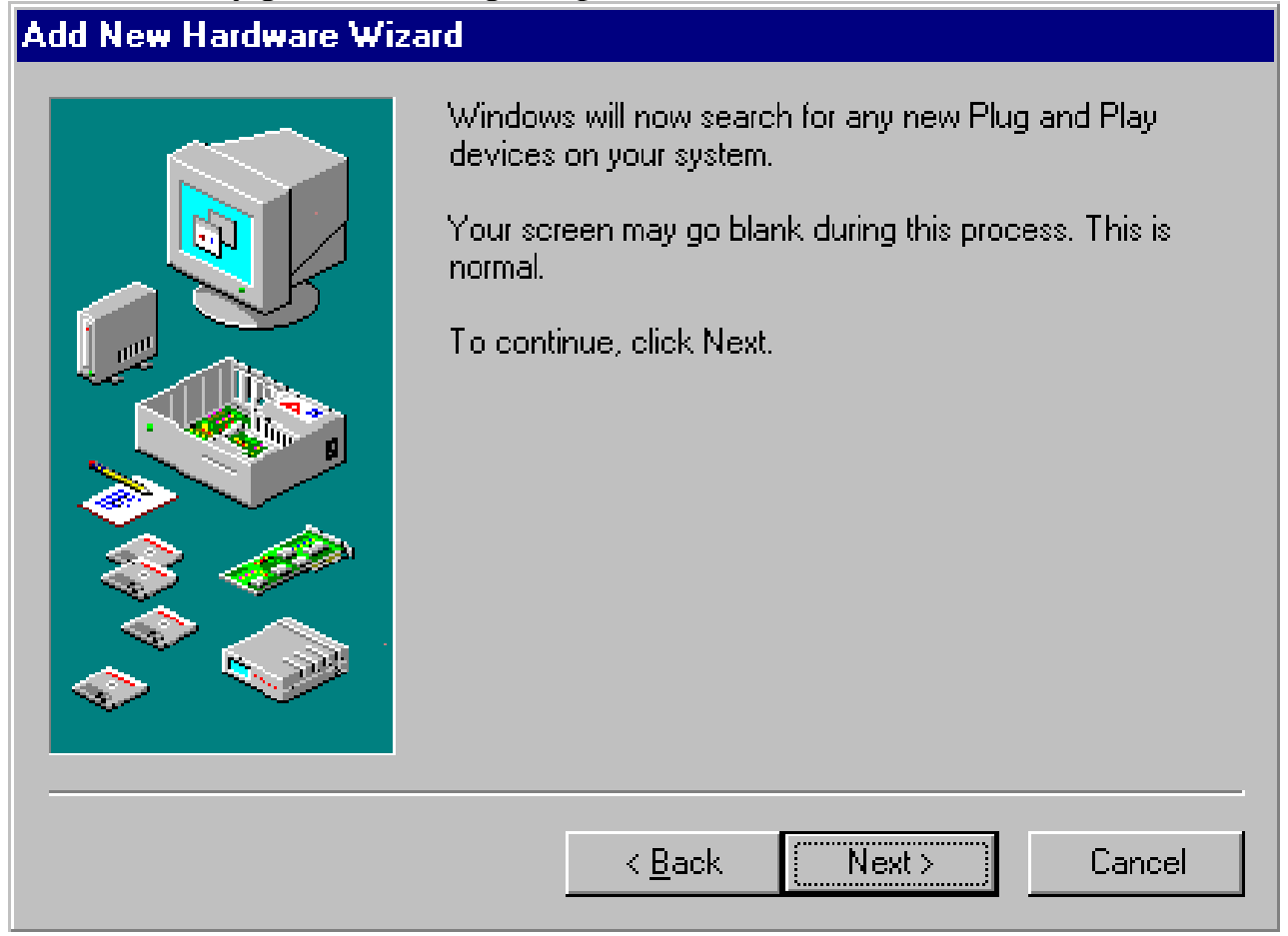

Figure 5-3: Searching for new Plug and Play devices

4. Please If you choose ″Yes (Recommended)″ and press ″Next″, the Hardware Wizard will help you find the new hardware.

If the Hardware Wizard cannot find the new hardware, or if you want to set up the VGA driver by yourself, then select ″No, I want to select the hardware from a list″ and press ″Next″.

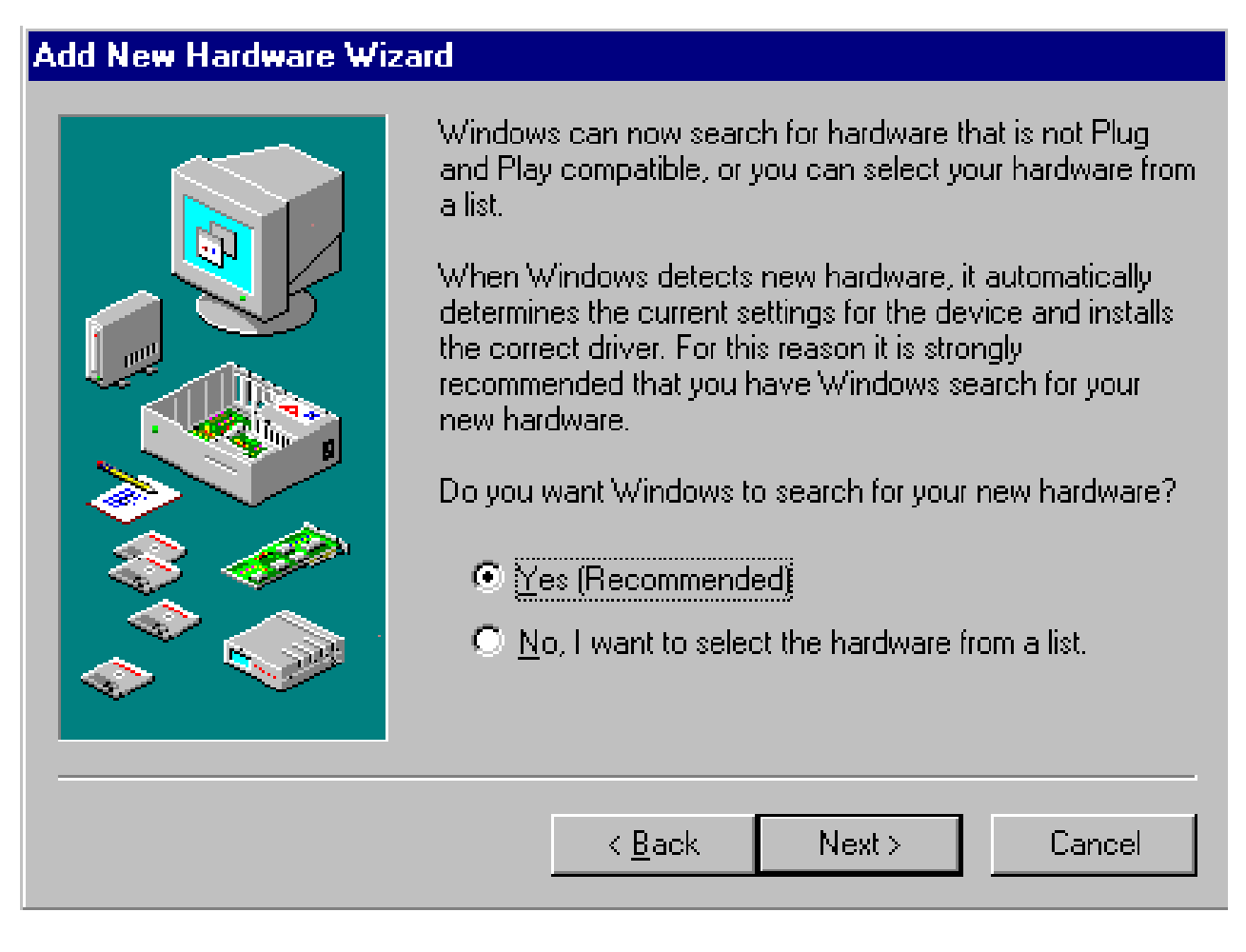

Figure 5-4: Selecting the hardware from the list

5. In the ″Hardware types.″ list, select ″Display adapters″ and press ″Next″.

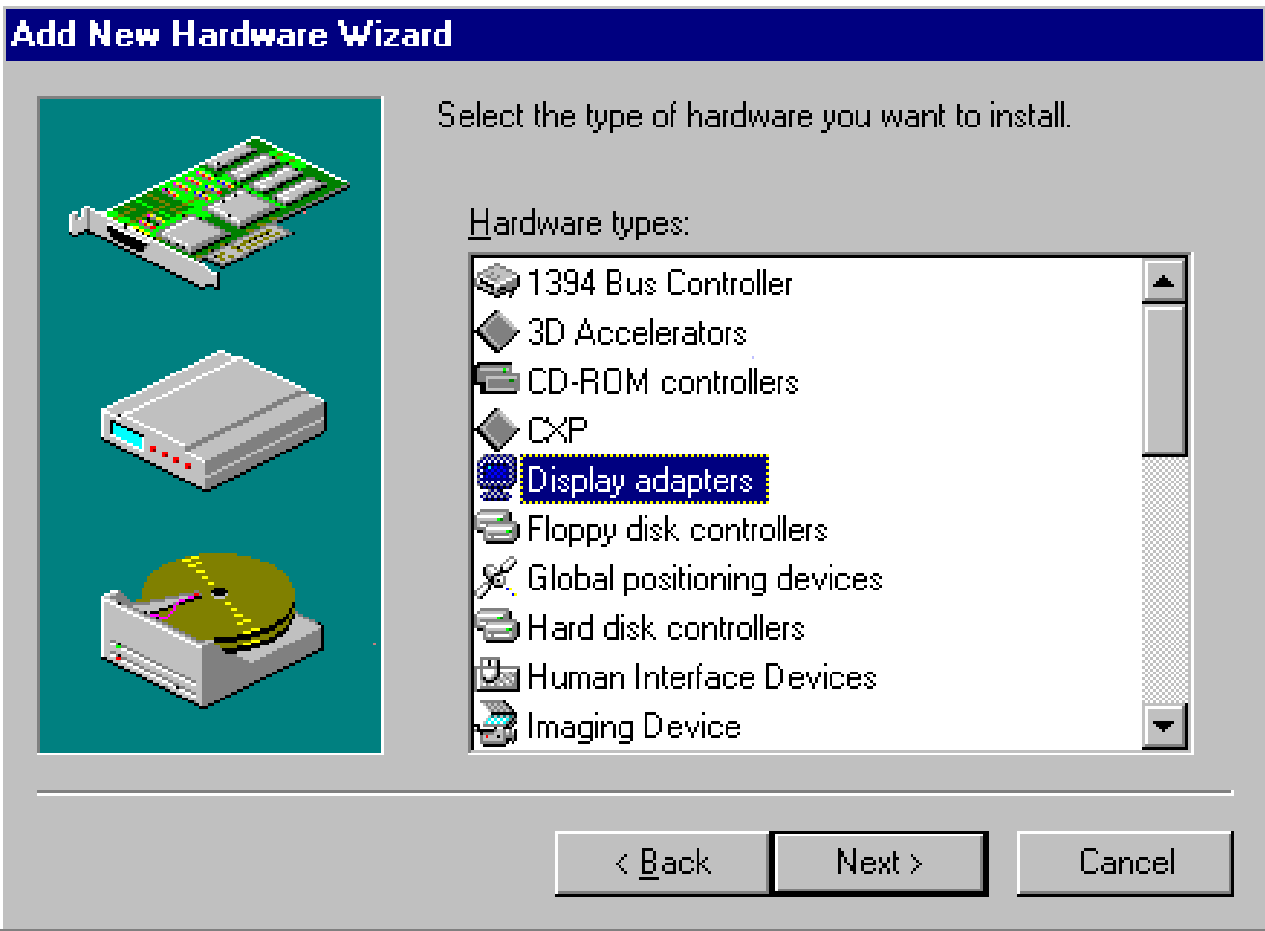

Figure 5-5: Choosing Display adapters from the Hardware types list

### 6. Select ″Have Disk″ and press ″Next″.

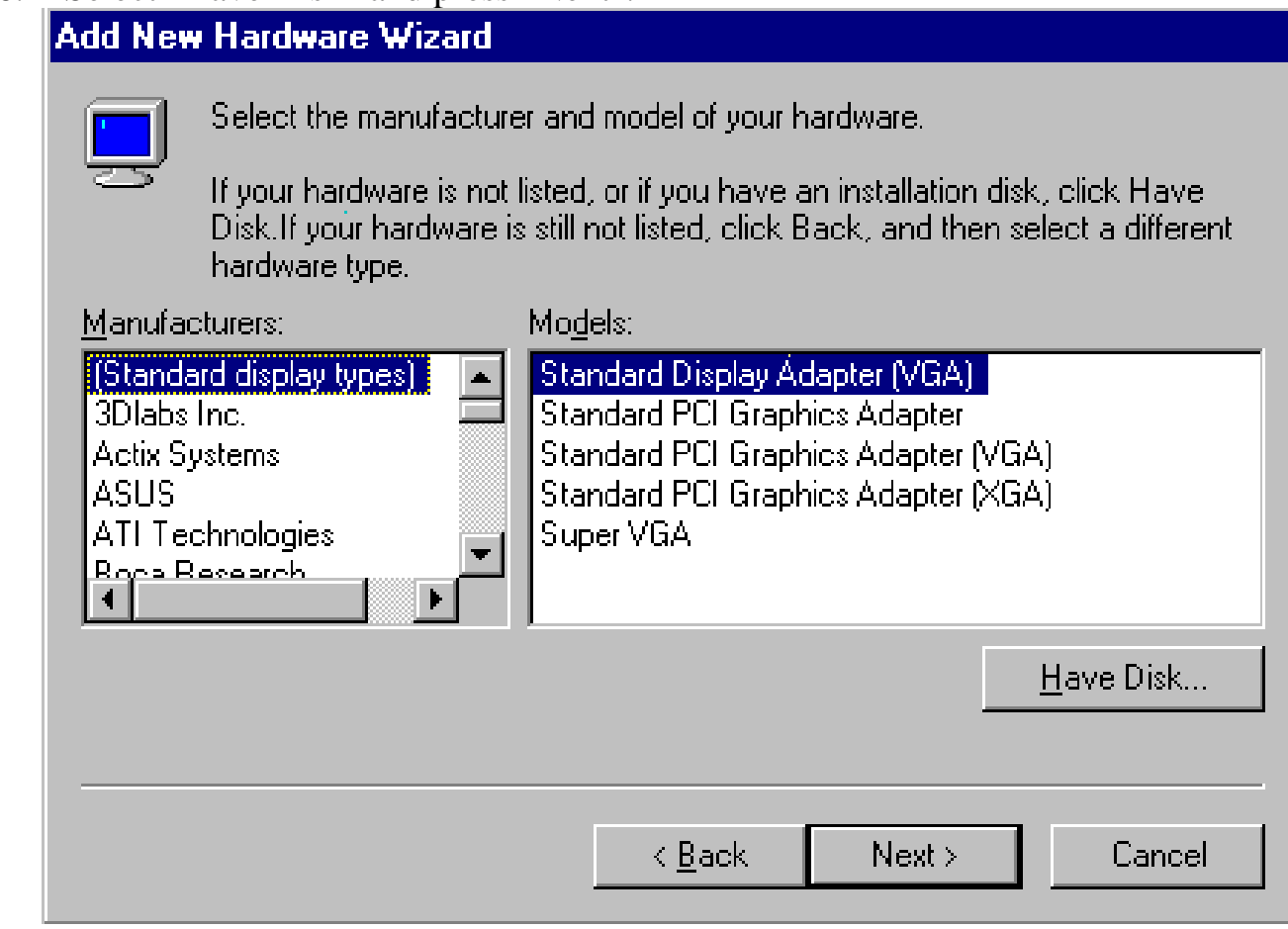

### Figure 5-6: Selecting Have Disk…

7. Click ″Browse″.

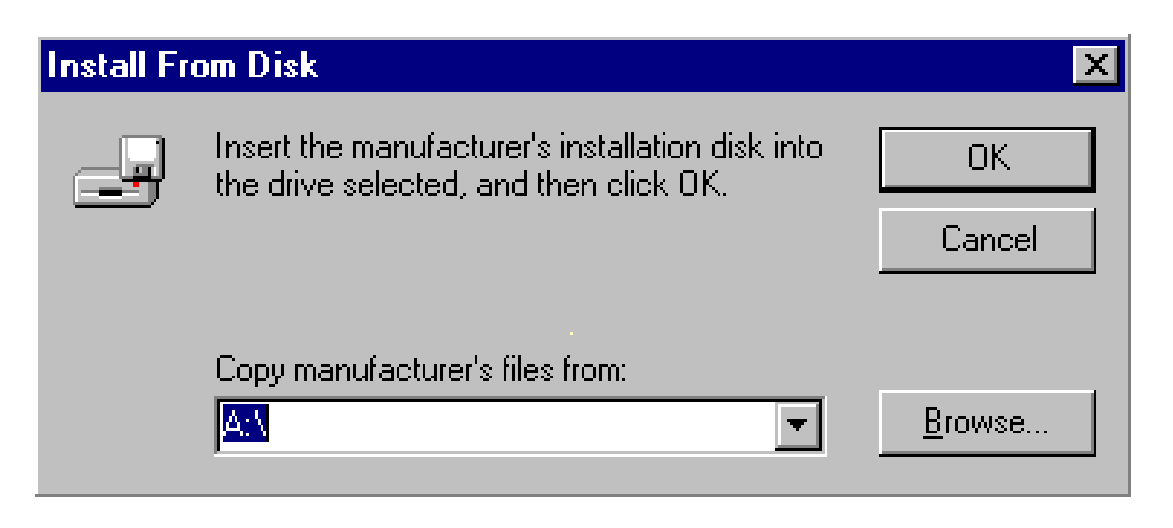

Figure 5-7: Clicking the Browse button in the Install From Disk box

8. Select ″

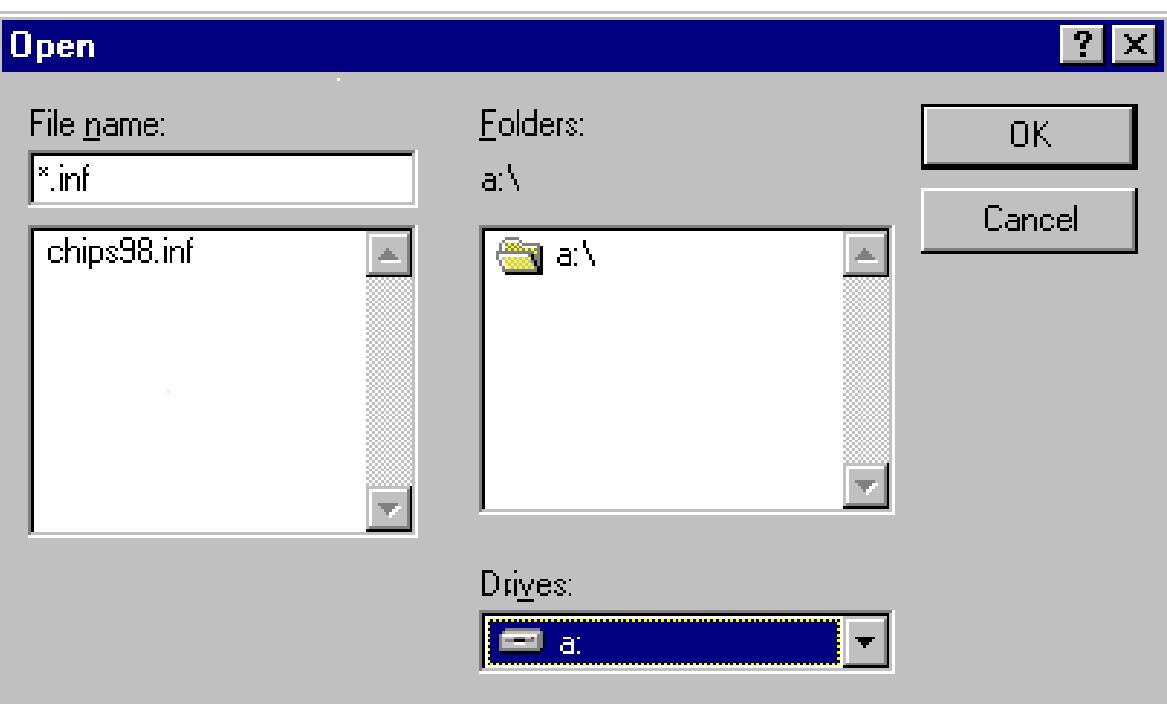

Figure 5-8: Select ″chips98.inf″ and clock ″OK″.

9. Select ″Chips and Tech, 69000 PCI″ and click ″OK″.

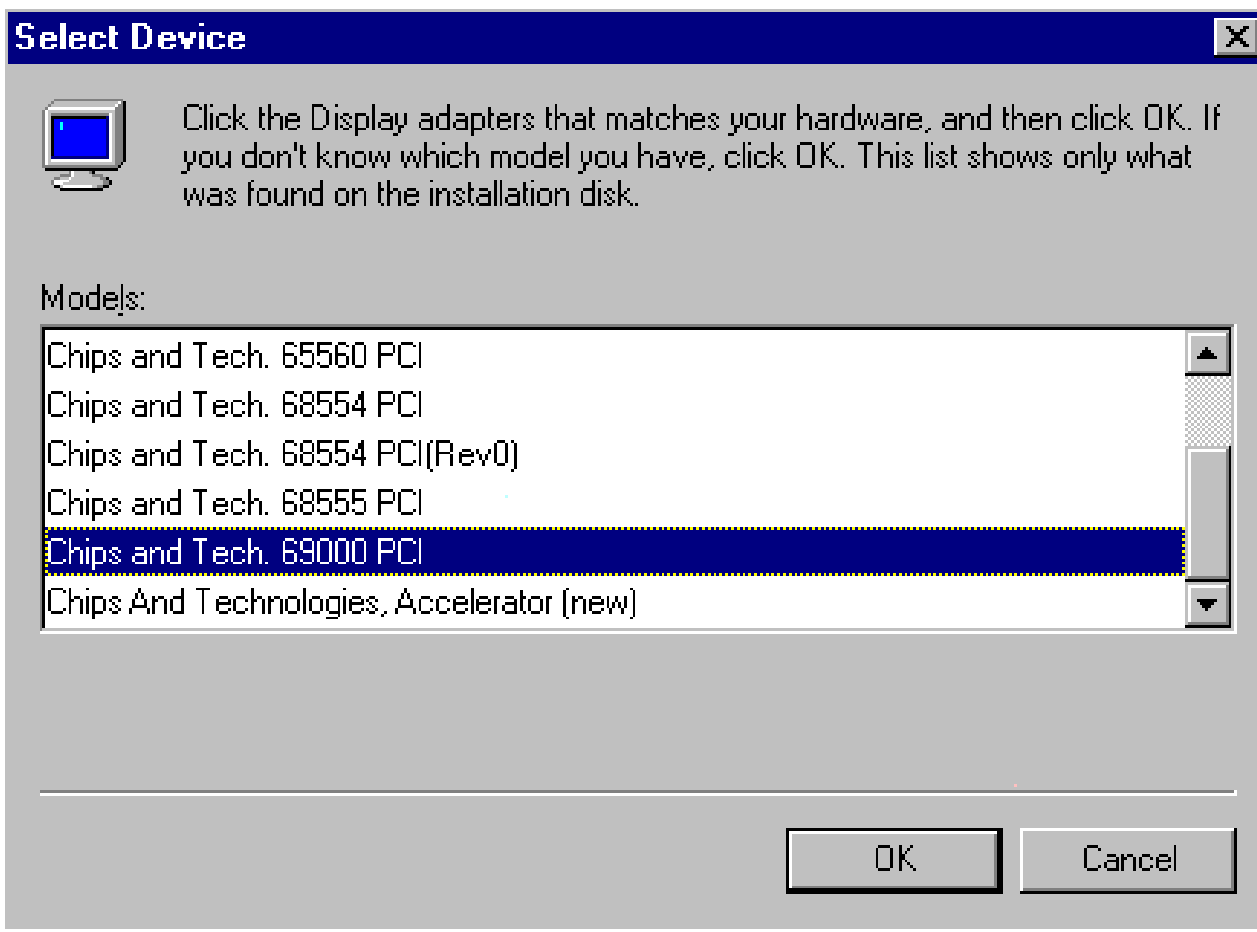

Figure 5-9: Selecting Chips and Tech, 69000 PCI and clicking OK

10. Click ″Next″.

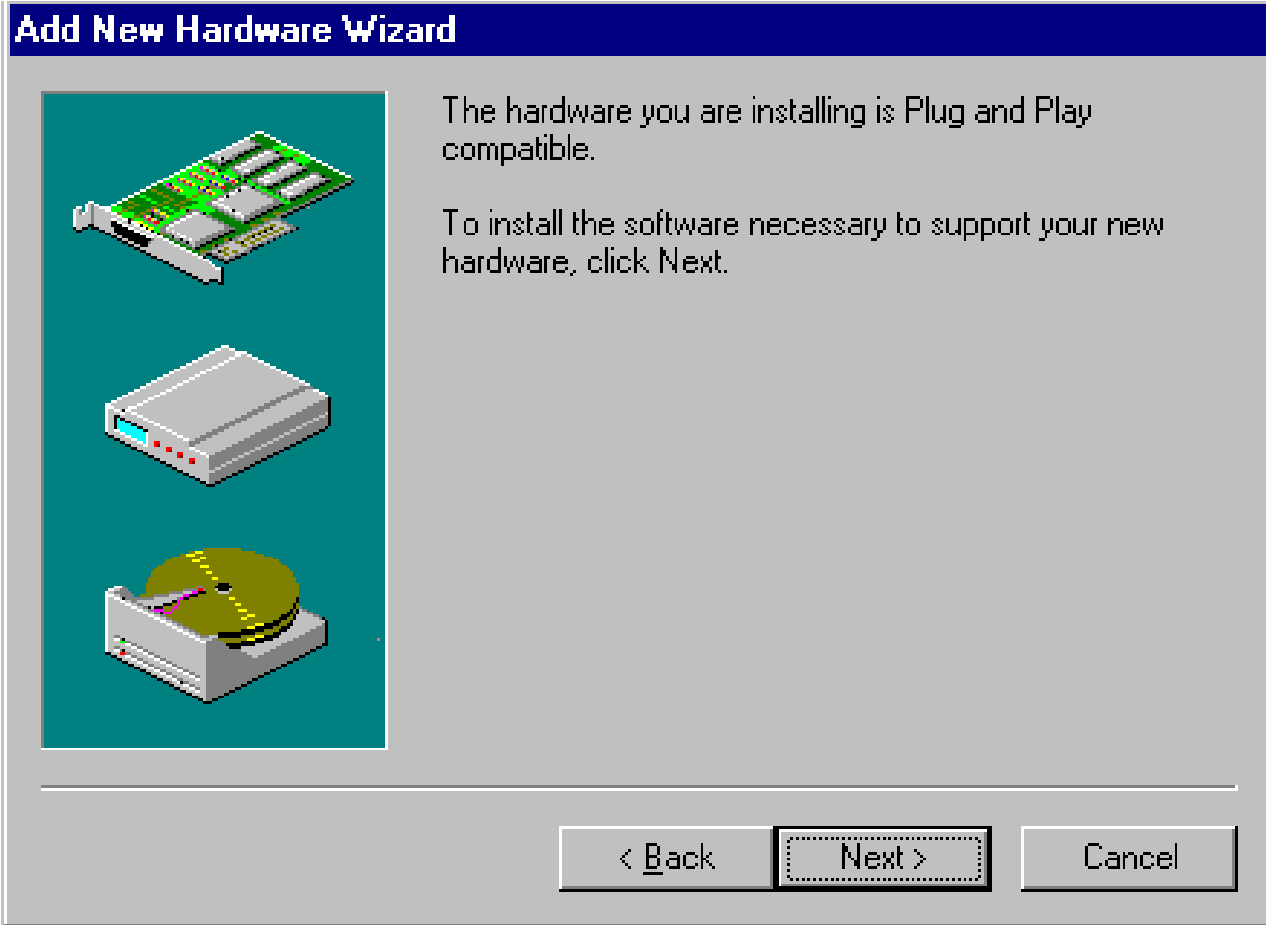

Figure 5-10: Clicking the *Next* button to start copying the driver

11. Click ″Finish″ to complete the setup procedure.

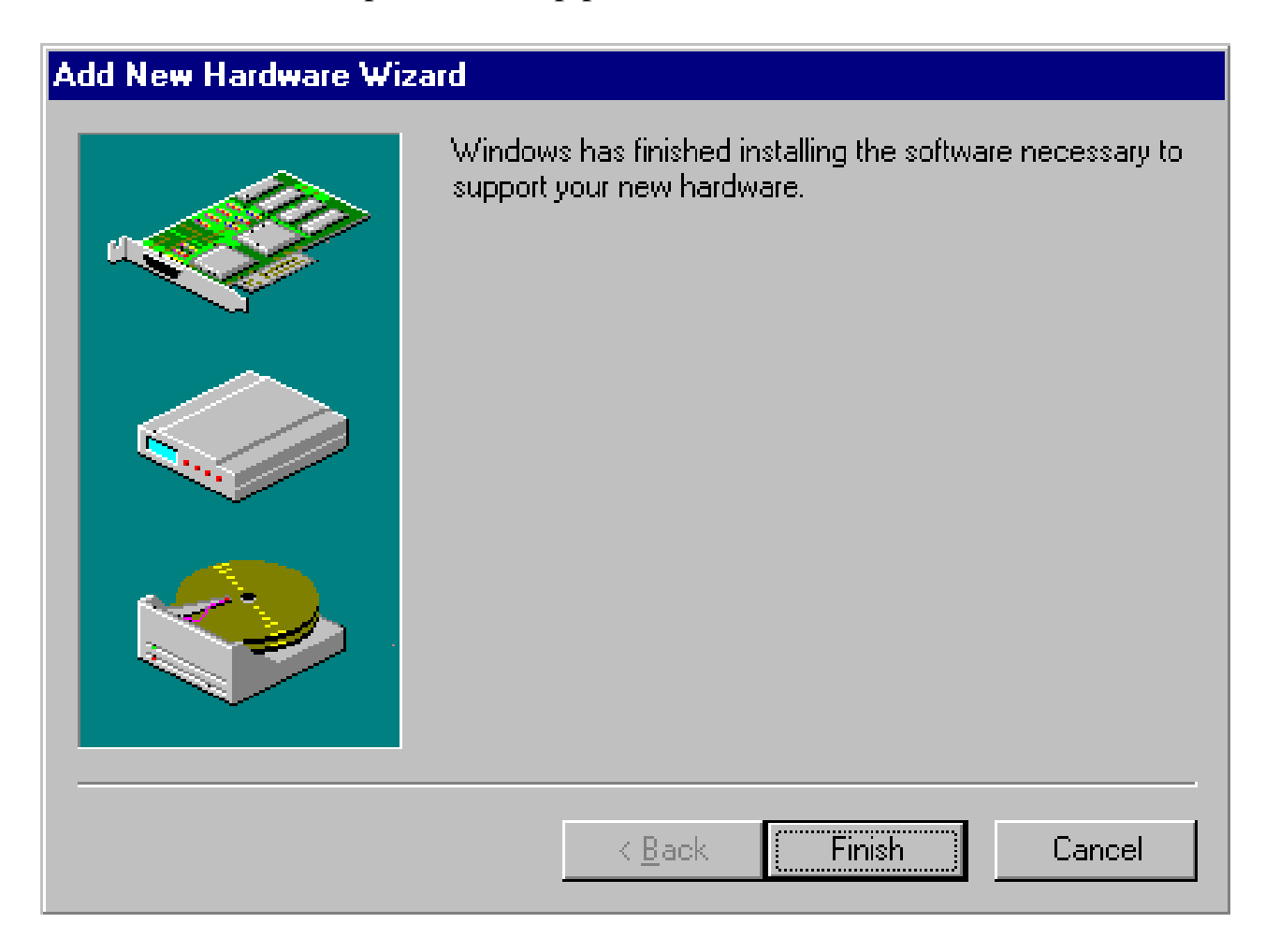

Figure 5-11: Clicking *Finish* to complete the setup procedure

## **5-2 Windows NT Drivers Setup Procedure**

1. In the ″Control Panel″ screen, select the ″Display″ icon and click ″Display Type″.

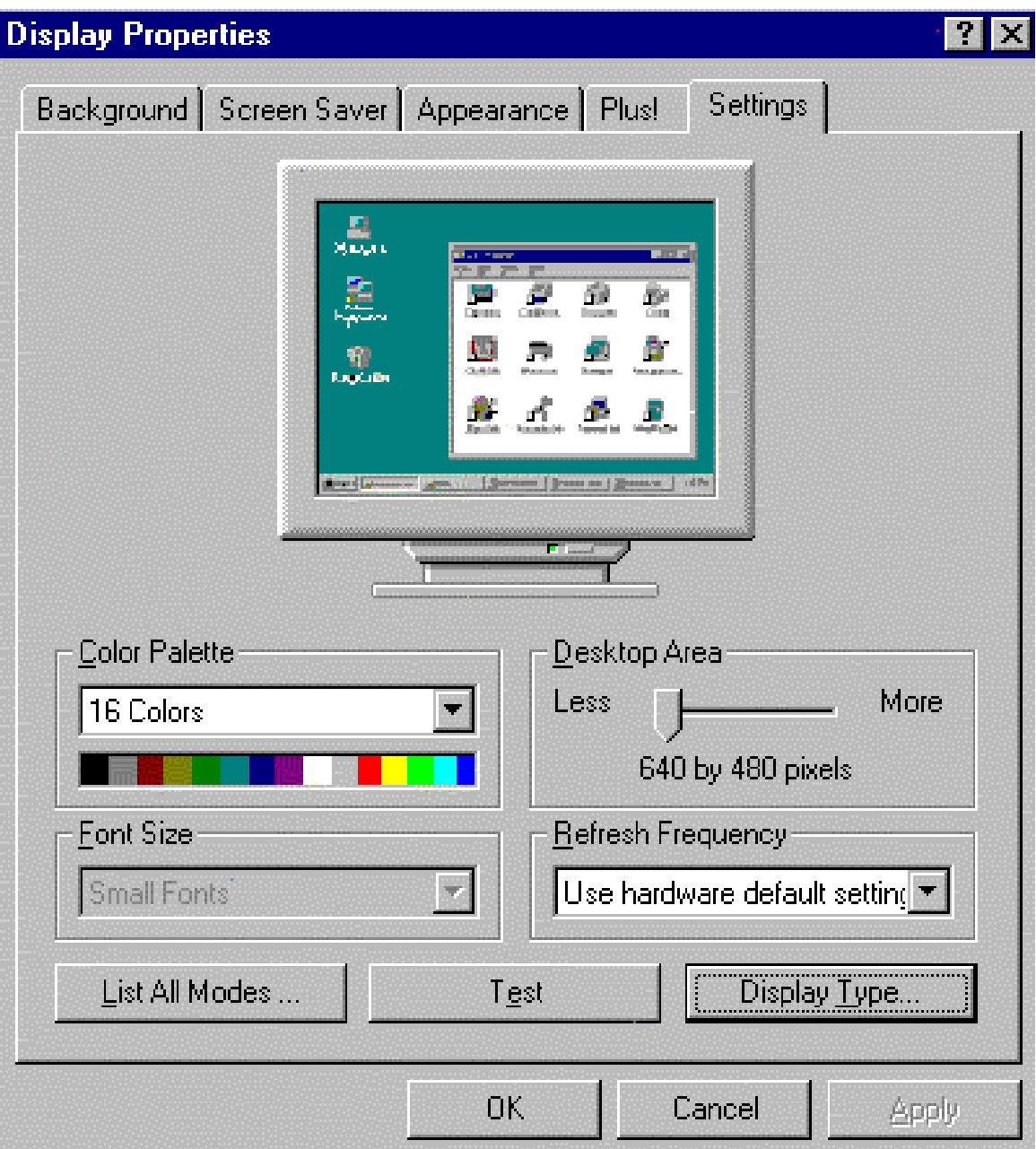

Figure 5-12: Opening Display Type from the Windows Control Panel

2. Click ″Change″.

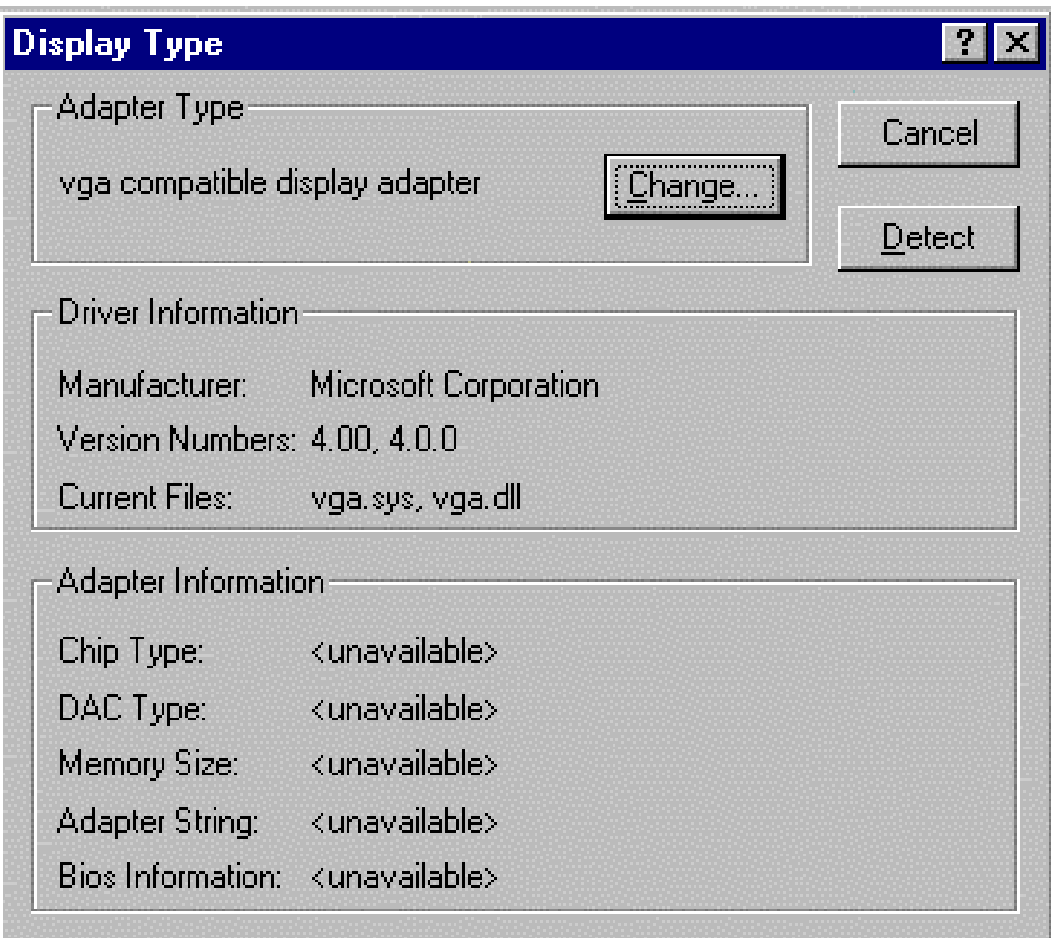

Figure 5-13: Clicking the Change button with Display Type

### 3. Click ″Have Disk″.

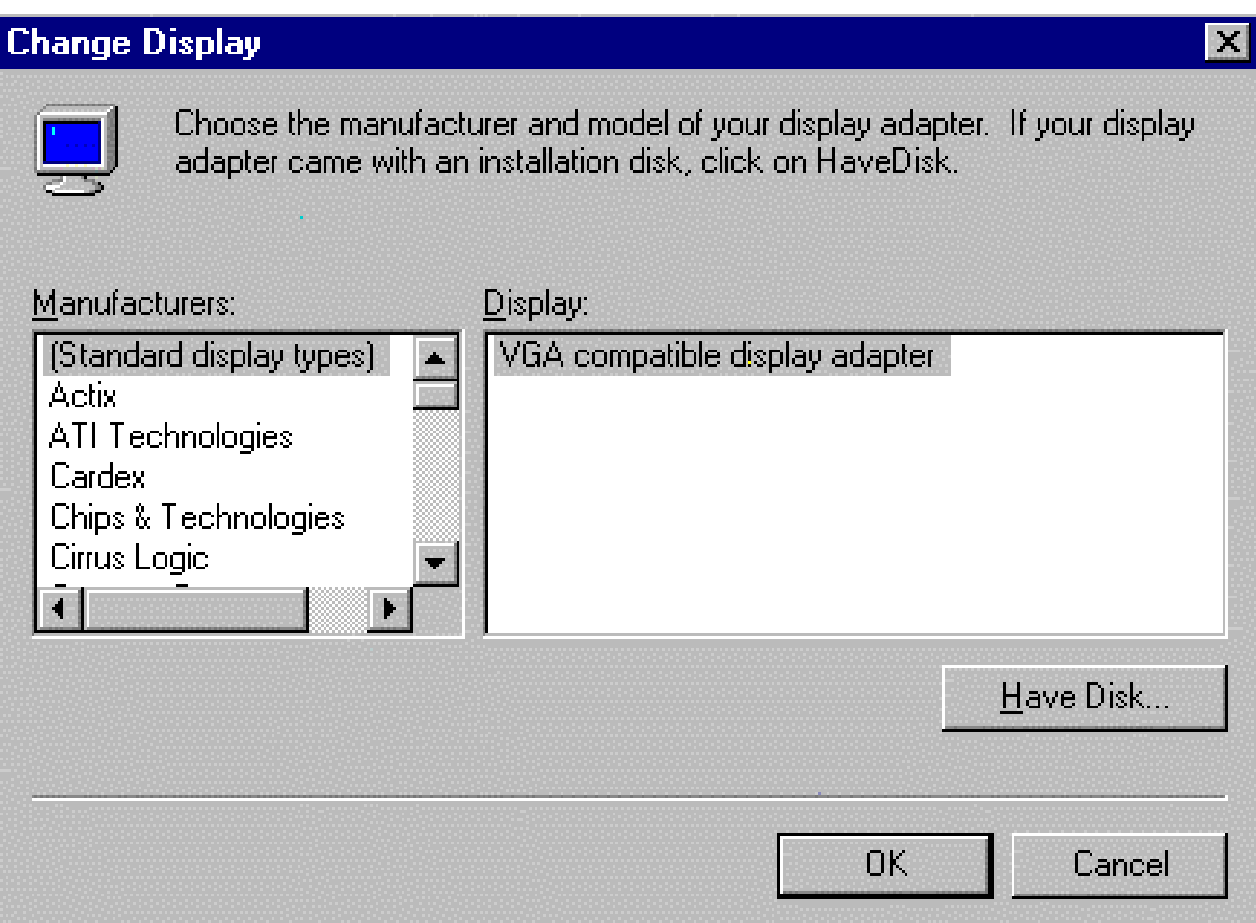

Figure 5-14: Clicking the Have Disk button

4. Click ″Browse″ to look for the driver program.

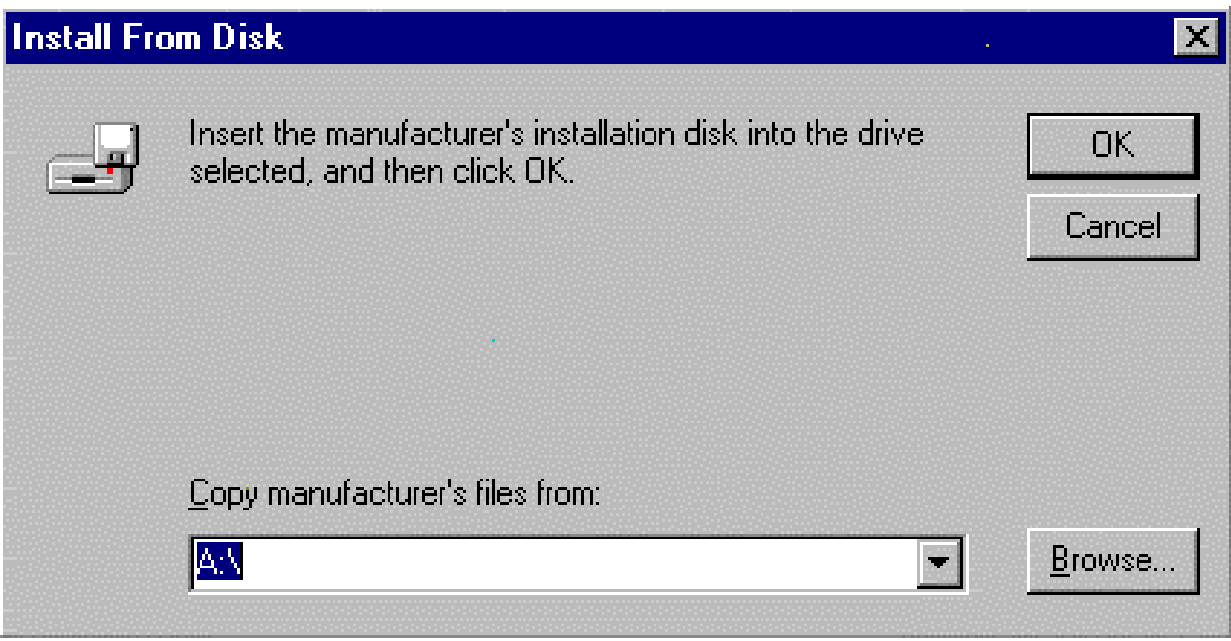

Figure 5-15: Clicking the Browse button

5. Select ″Chip Video Accelerator [65545/48/50/54/55 68554 69000]″ and click ″OK″.

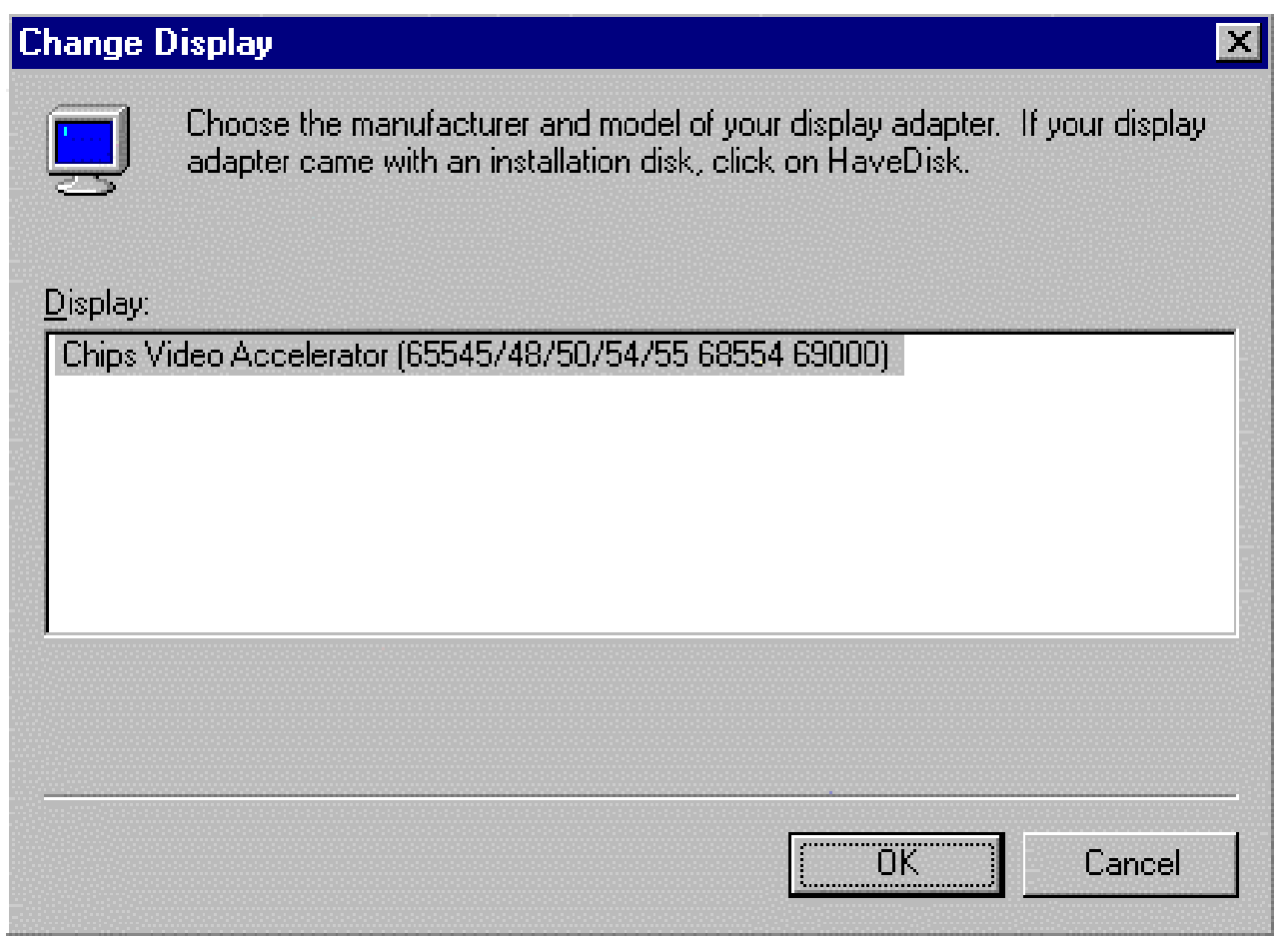

### VGA Driver Installation Procedure 5-14

Figure 5-16: Selecting Chip Video Accelerator [65545/48/50/54/55 68554 69000] and clicking ok

6. When the driver has been successfully installed, click ″OK″.

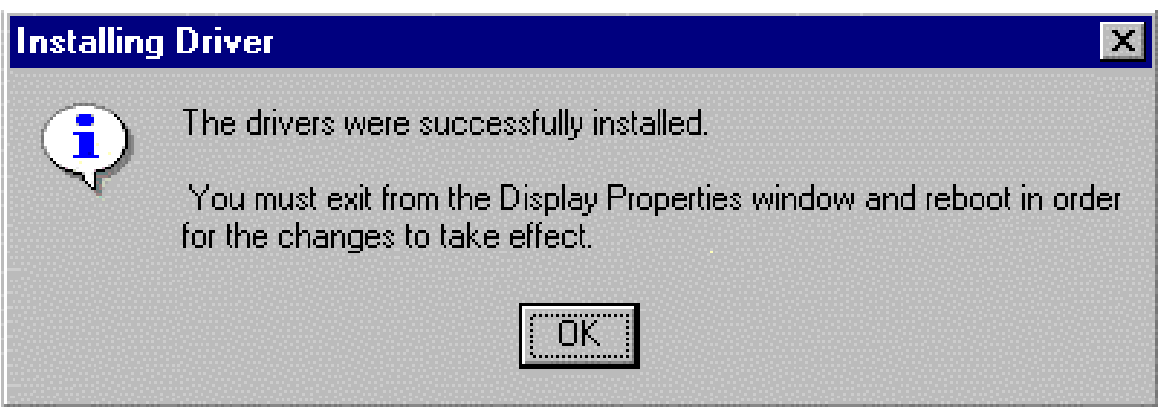

Figure 5-17: Clicking the OK button after the driver has been installed

## Chapter 6

# **LAN Driver Installation Procedure**

## **6-1 Windows 95/98 Drivers Setup Procedure**

1. In the Windows 95/98 screen, click ″Start″. Select ″Settings″, and then click the ″Control Panel″ icon.

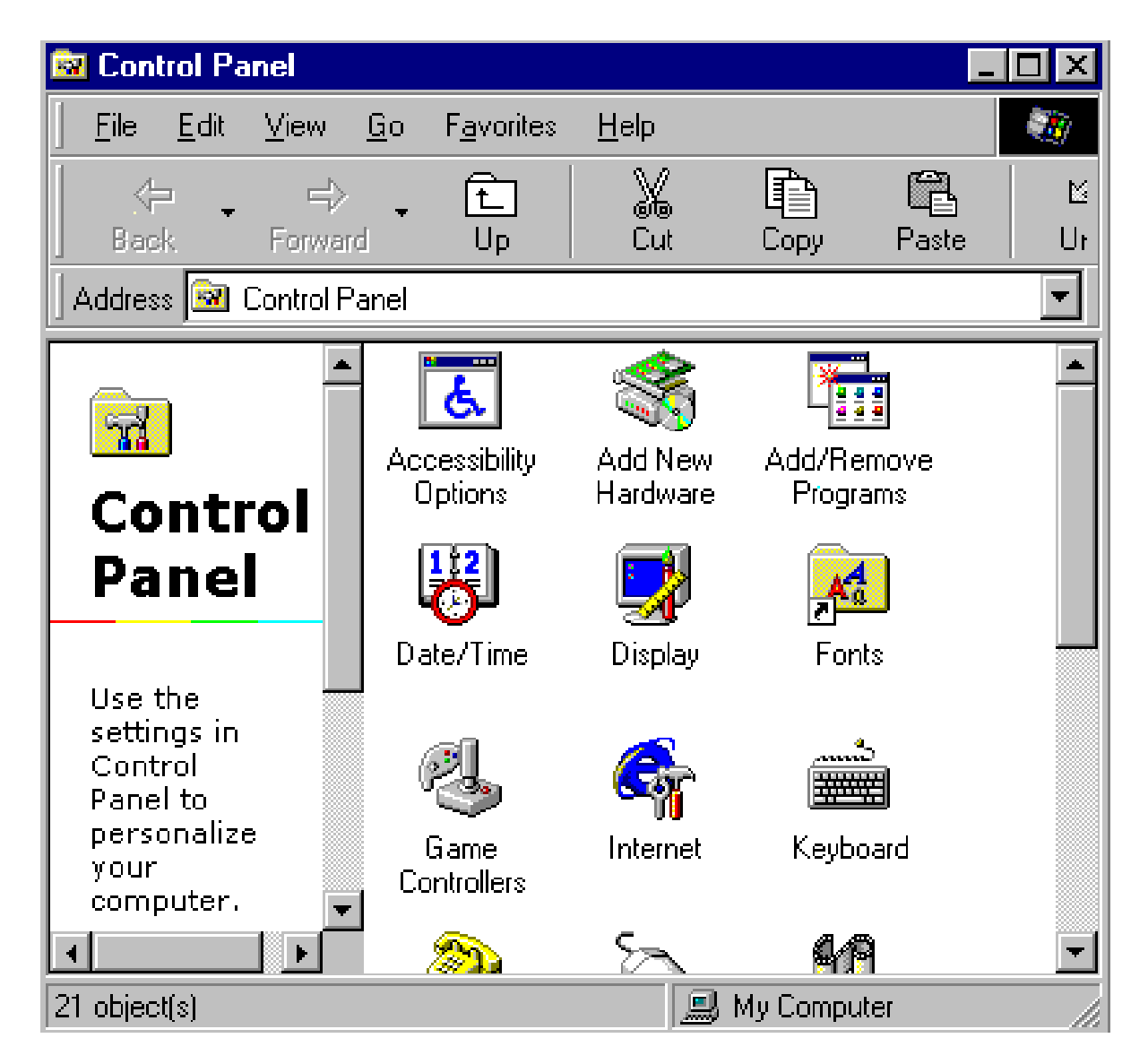

Figure 6-1: Opening the Windows Control Panel

2. Select ″Next″.

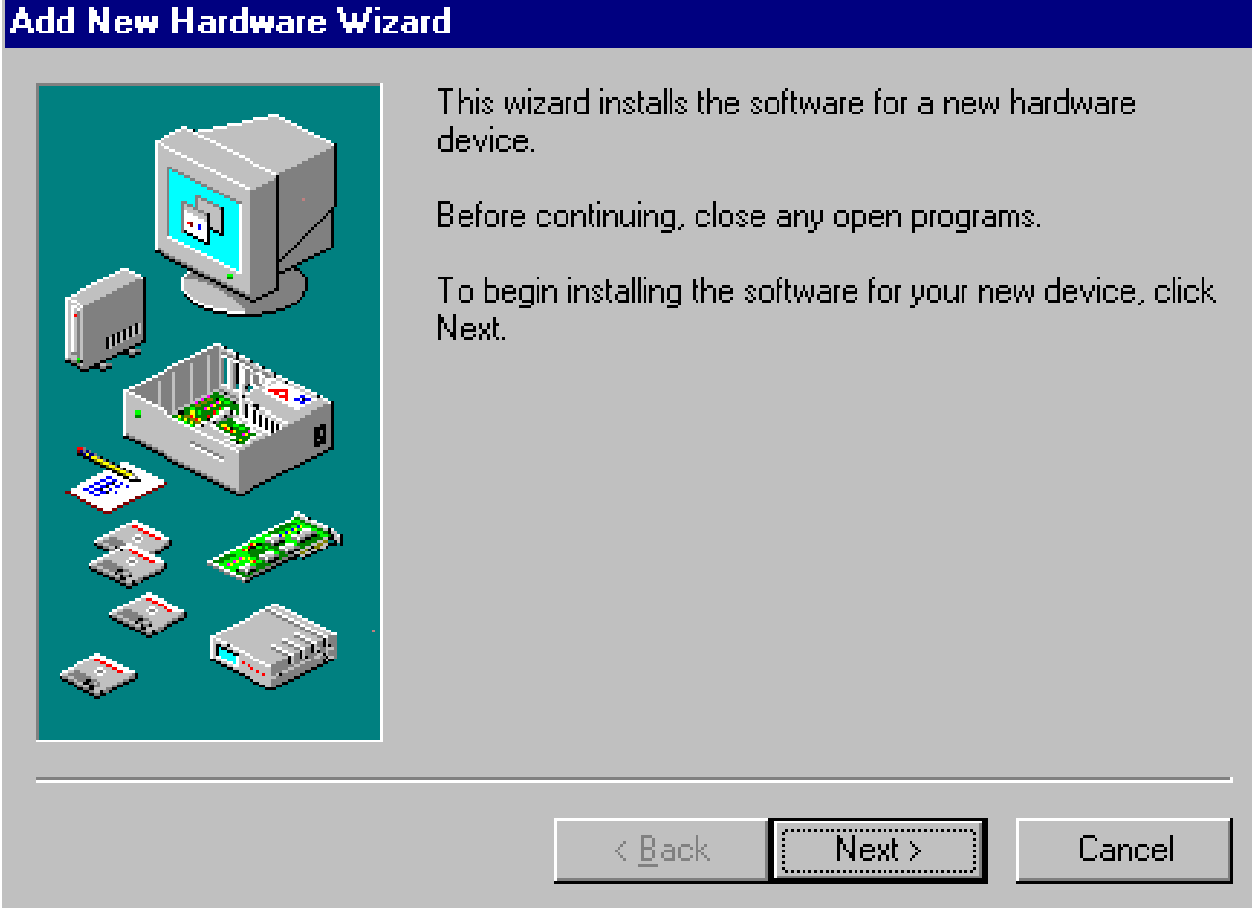

Figure 6-2: Clicking the *Next* button to start the Add New Hardware wizard

3. Select ″Next ″.

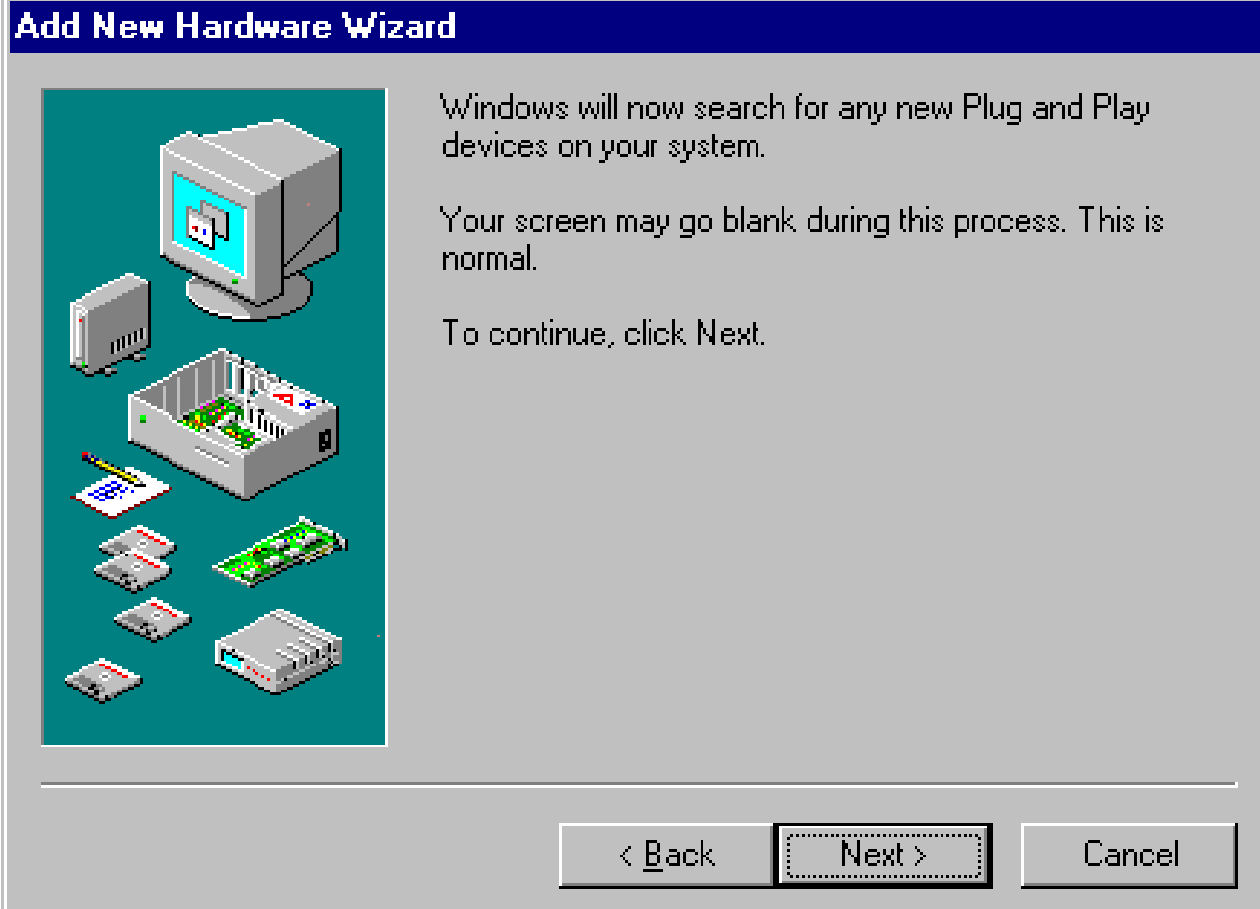

Figure 6-3: Clicking the *Next* button

4. If the device is in the list, select ″PCI Ethernet Controller″ and press ″Next″.

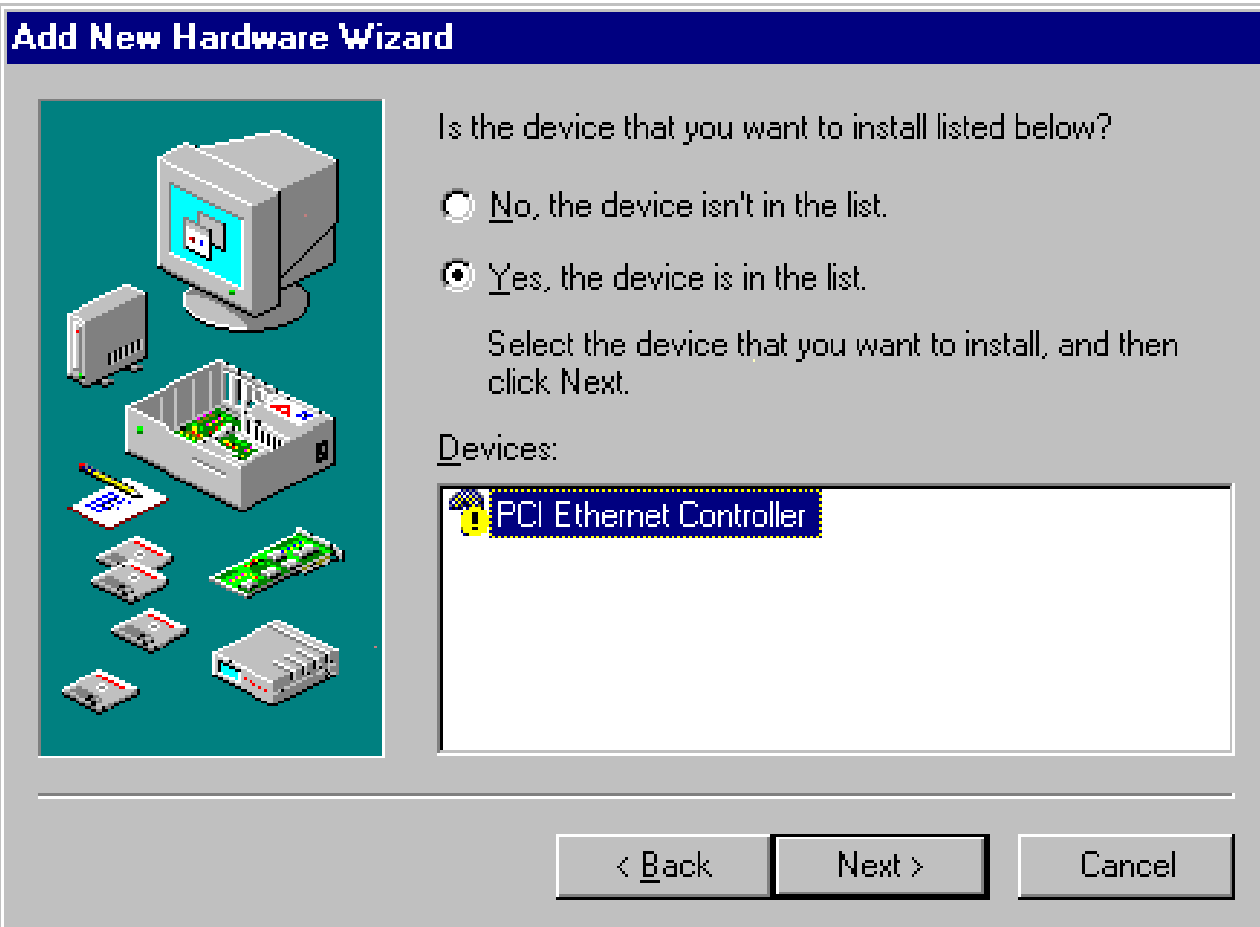

Figure 6-4: Selecting the hardware from the list

7. Follow the instructions on the screen and click ″Have Disk″.

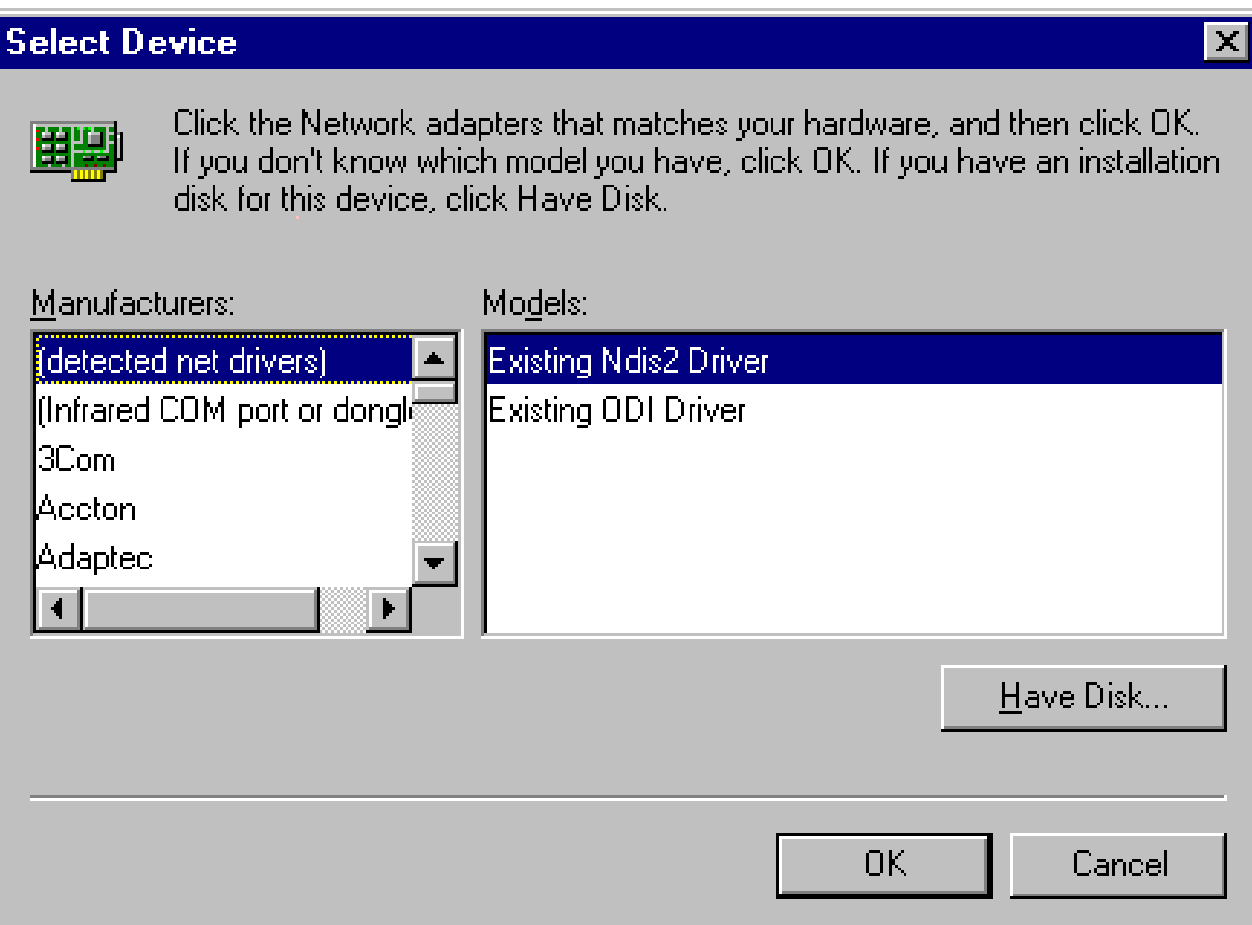

Figure 7-5: Choosing *Have Disk*

8. Click ″Browse″.

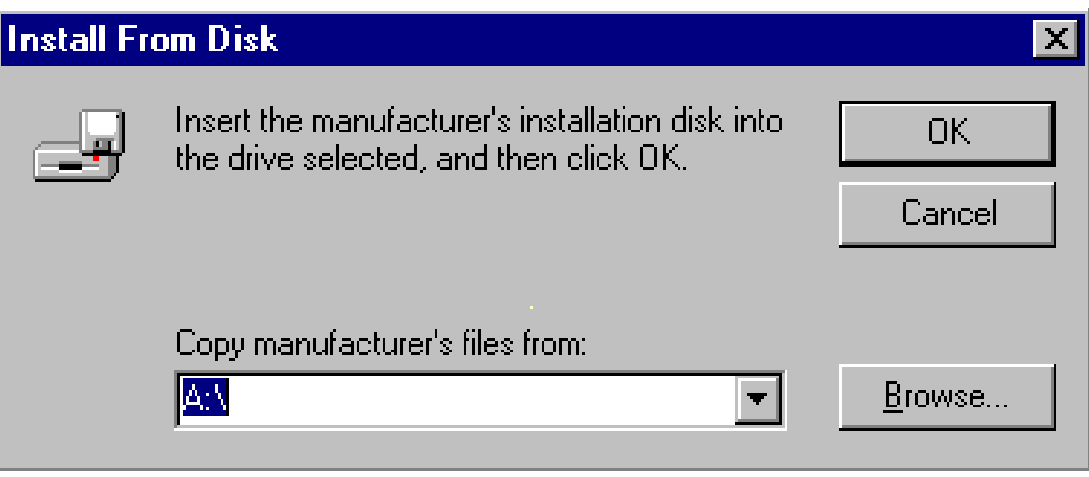

Figure 6-8: Clicking the *Browse* button

9. Select ″netrts5.inf″ and click ″OK″.

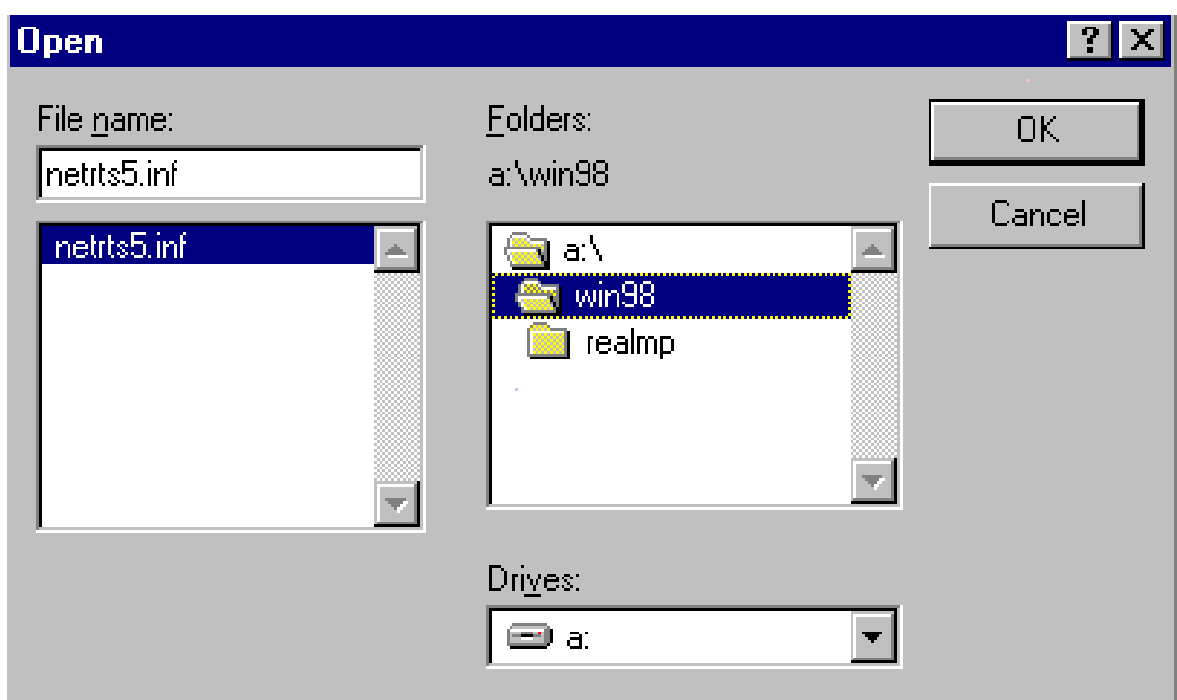

Figure 6-9: Choosing the device drive *netrts5.inf*

### 10. Click ″OK″.

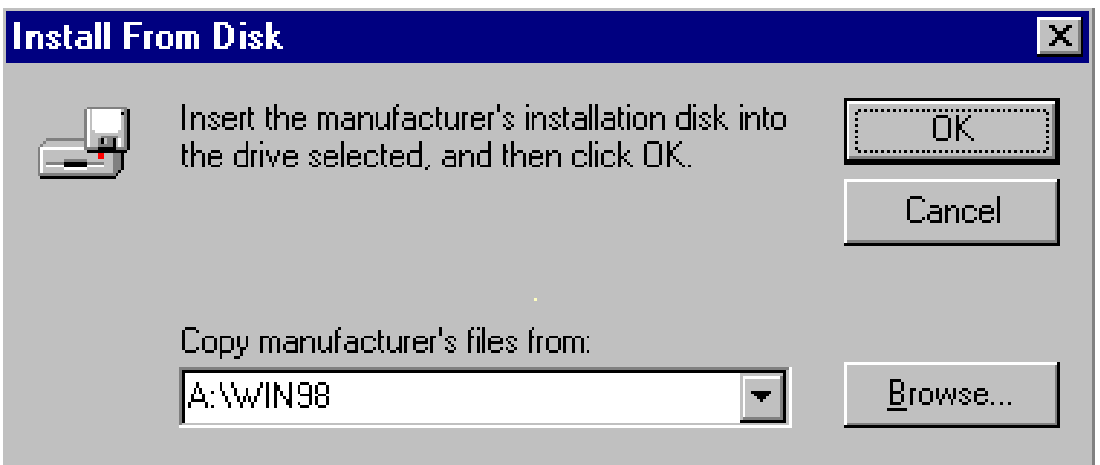

Figure 6-10: Clicking the *OK* button

11. Select ″Realtek RTL8139[A/B/C/8130] PCI Fast Ethernet NIC″ and press ″OK″.

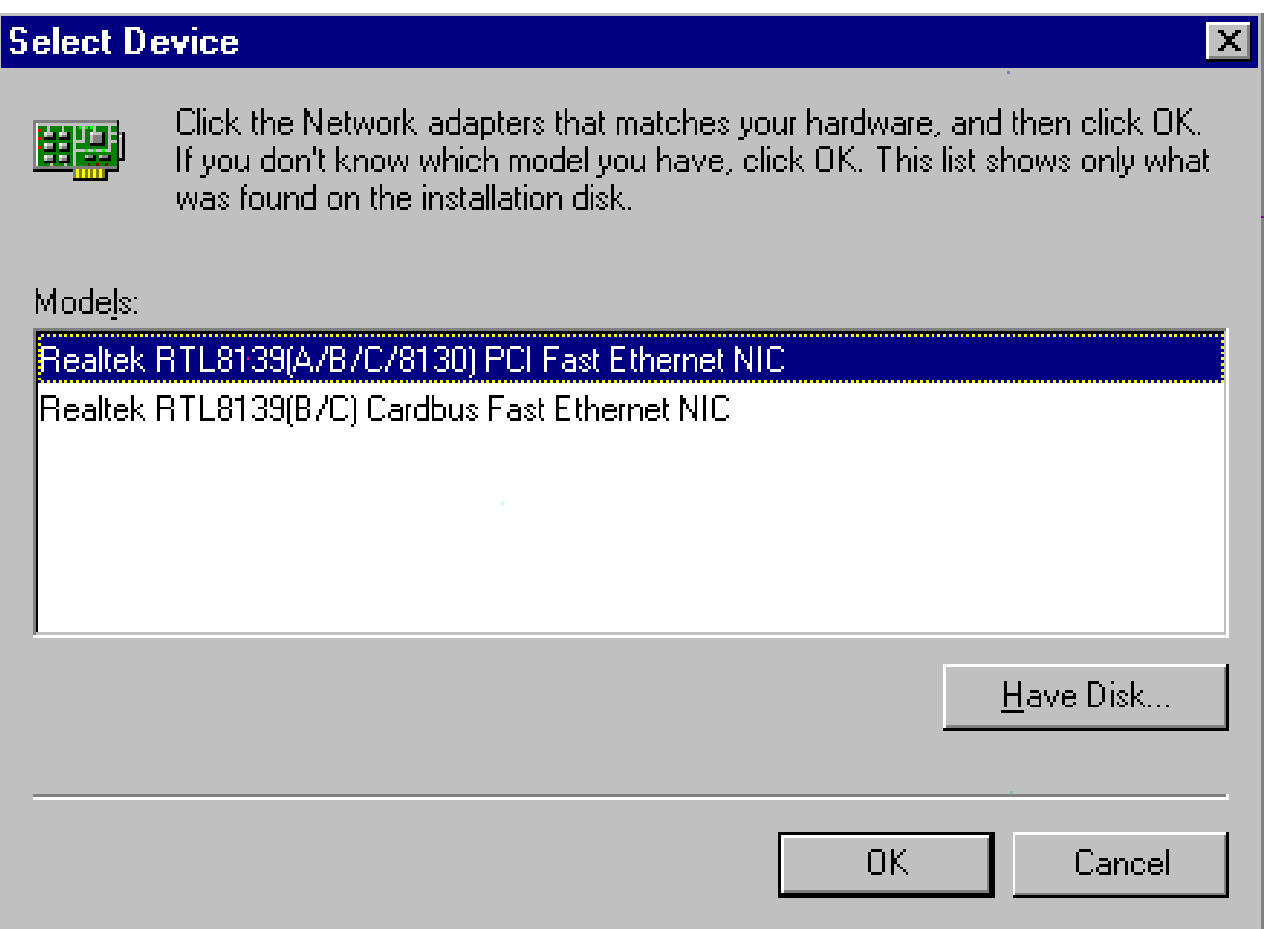

Figure 6-11: Choosing the model and clicking *ok*

## 12. Click ″Next″.

| <b>Add New Hardware Wizard</b> |                                                                                                    |
|--------------------------------|----------------------------------------------------------------------------------------------------|
|                                | The hardware you are installing is Plug and Play.<br>compatible.<br>To install the software necessary to support your new<br>hardware, click Next. |
|                                |                                                                                                    |
|                                | Cancel<br>Next<br>$\leq$ <u>B</u> ack                                                                                                    |

Figure 6-12: Clicking the *Next* button

13. Click ″Finish″ to complete the setup procedure.

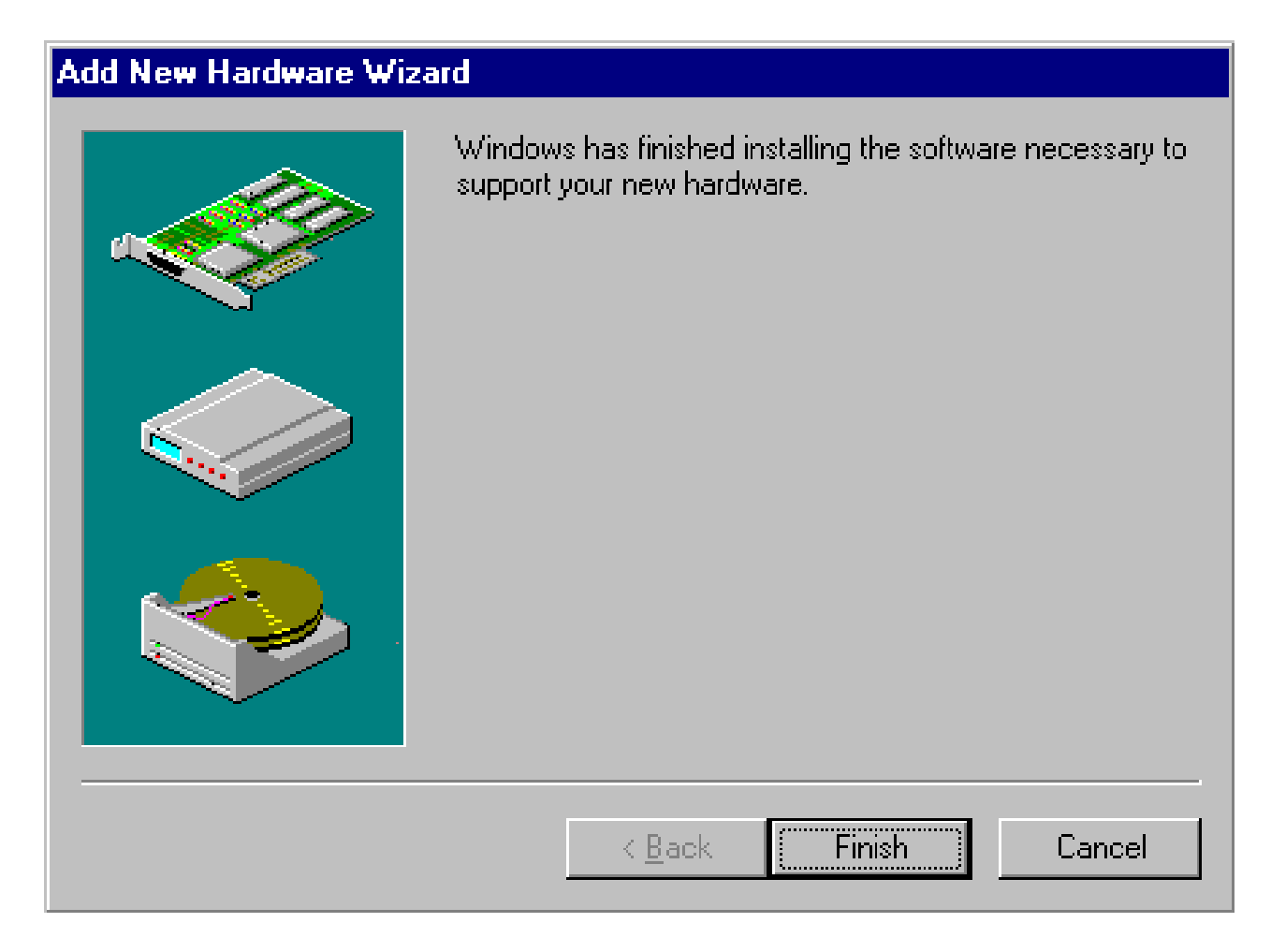

Figure 6-13: Clicking *Finish* to complete the setup procedure

## **6-2 Windows NT Drivers Setup Procedure**

1. In the ″Windows NT″ screen, click ″Start″ and select ″Settings″. Then click the ″Control Panel″ icon to select ″Network″.

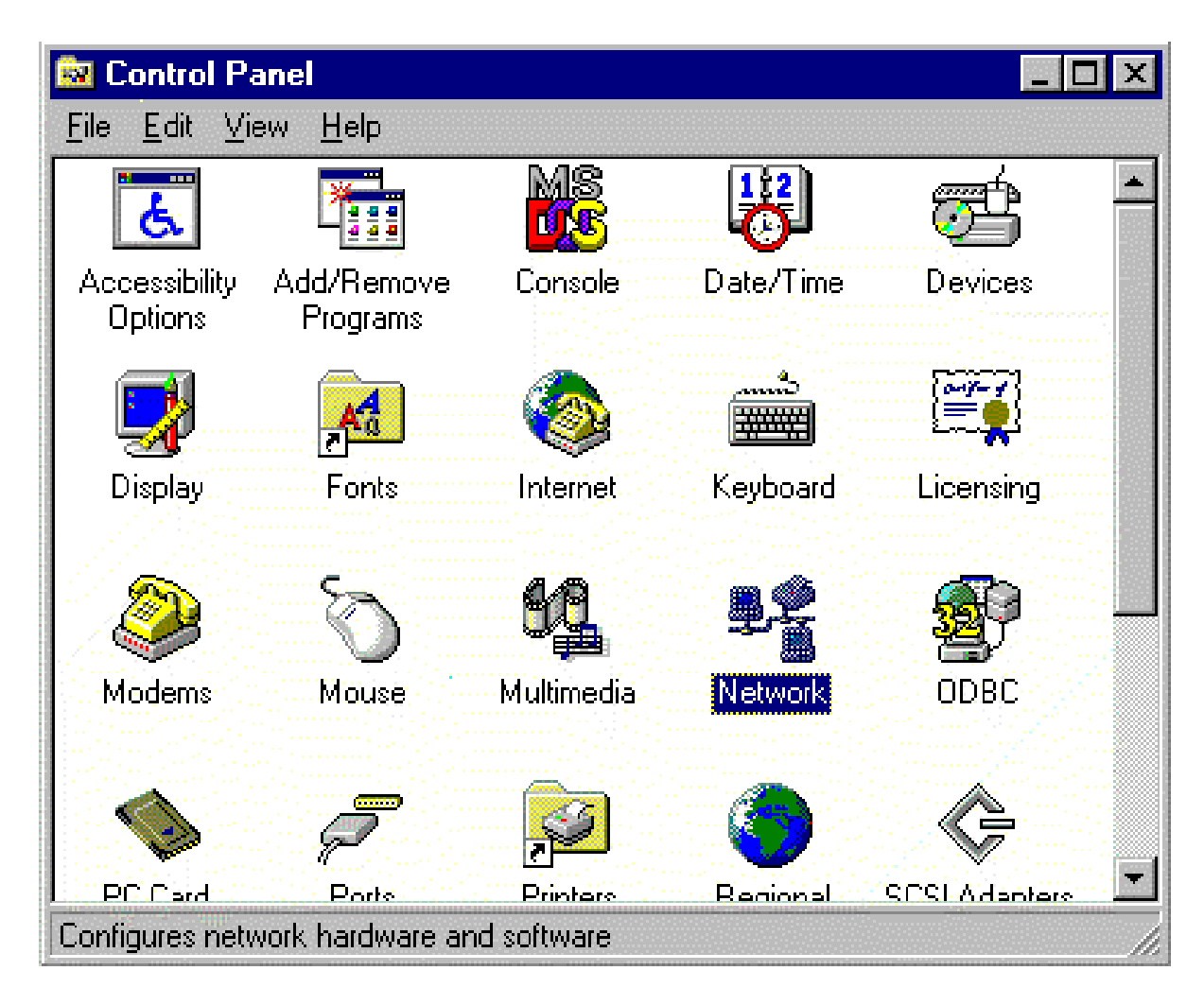

Figure 6-14: Double-clicking the Network icon in the Control Panel

2. Click ″Add″ to add your new driver.

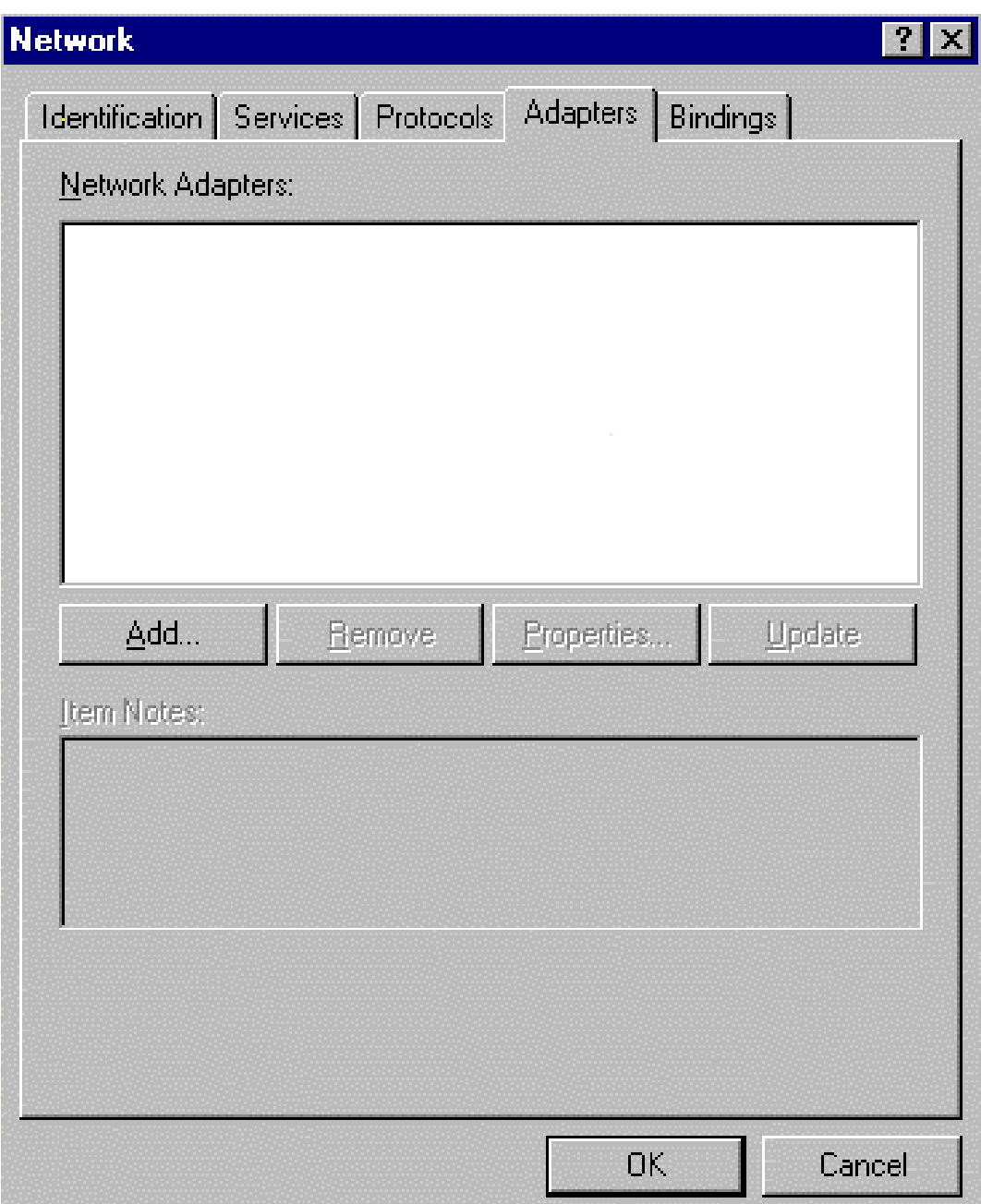

Figure 6-15: Clicking the Add button

3. Select ″Have Disk″ to find the Network Adapters Driver program.

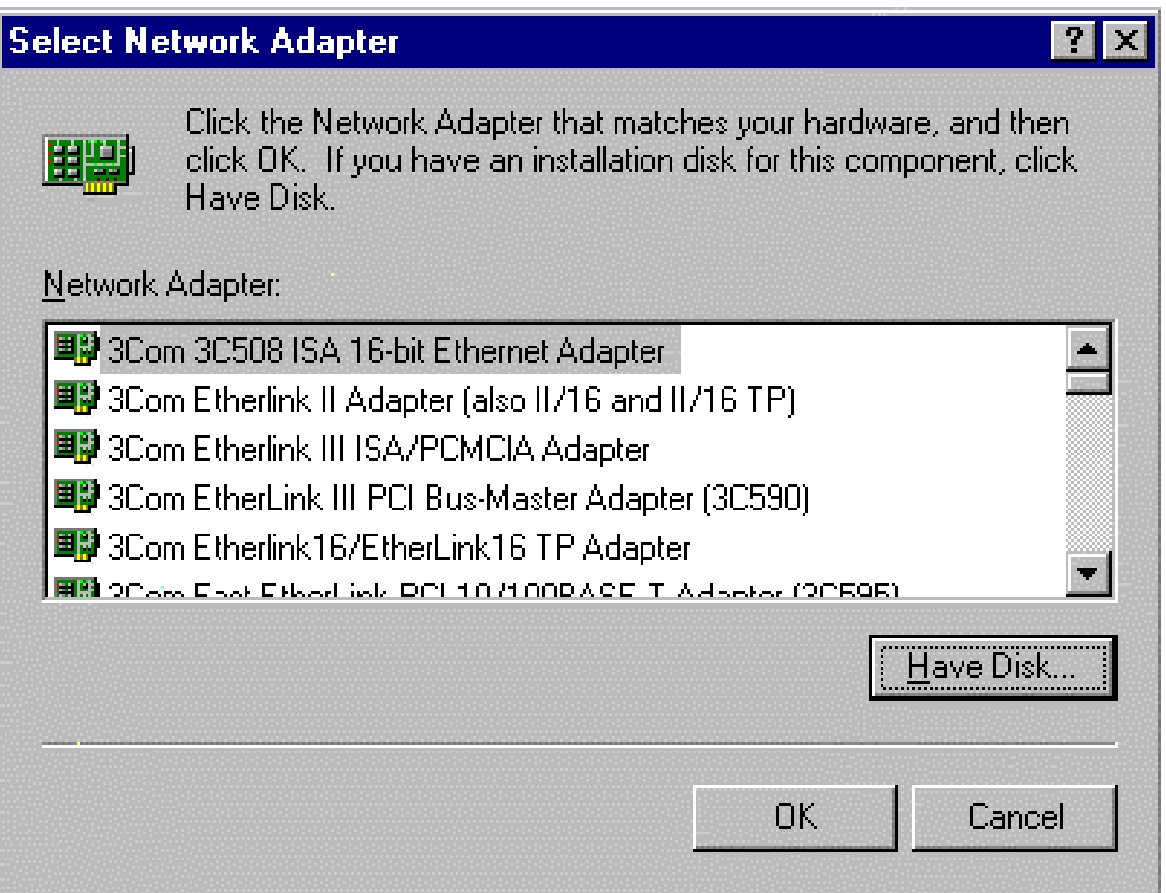

Figure 6-16: Clicking *Have Disk*

4. Click ″OK″.

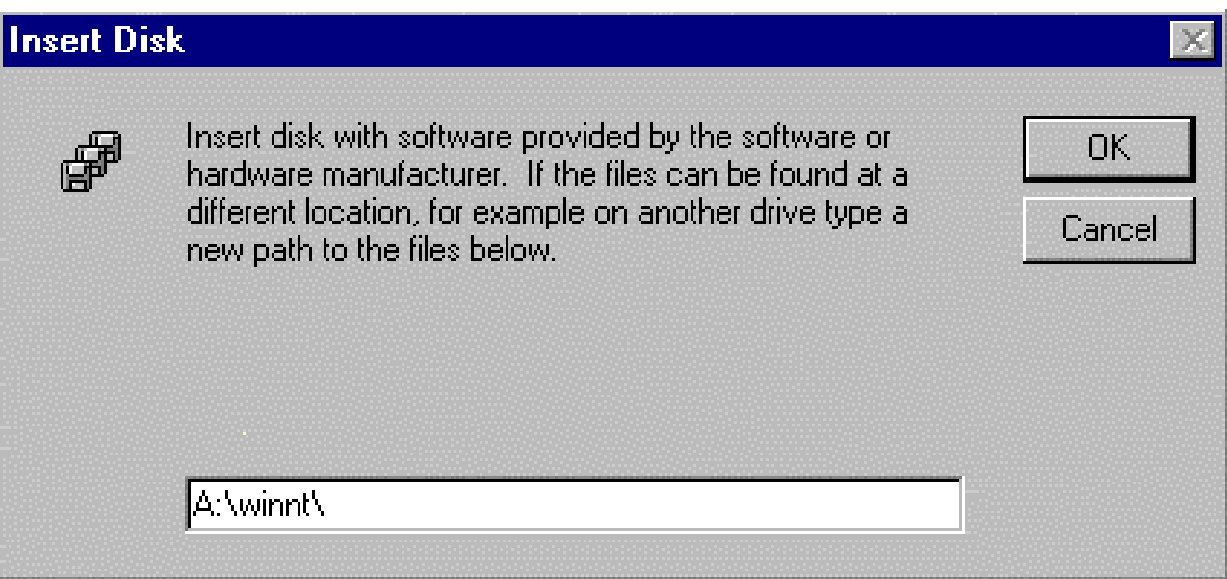

Figure 6-17: Clicking the *OK* button

5. Click ″OK″.

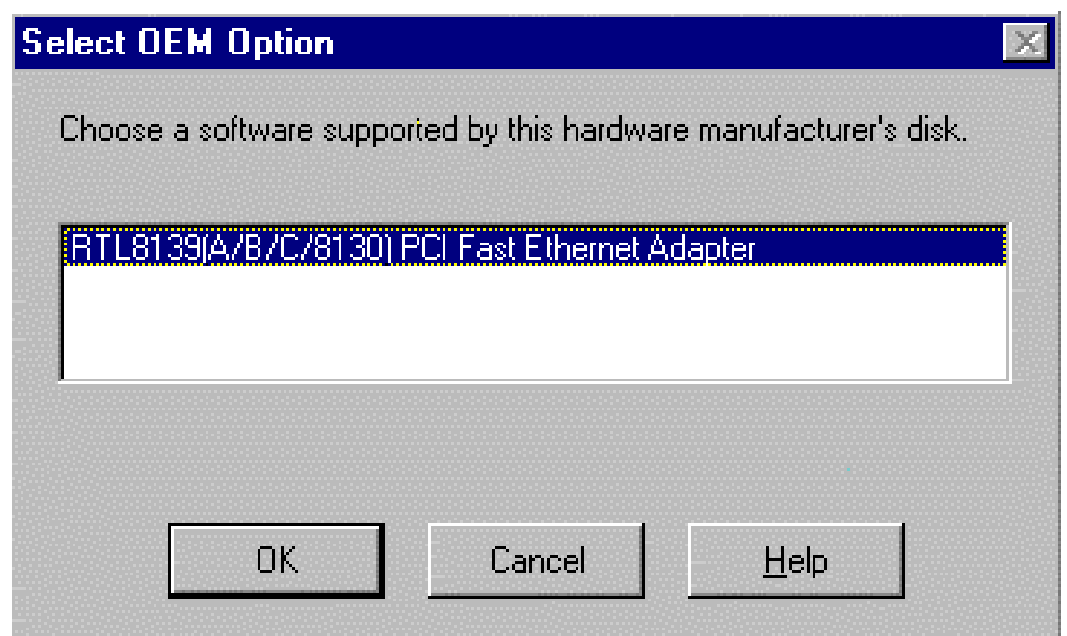

Figure 6-18: Clicking *OK*

### 6. Click ″OK″.

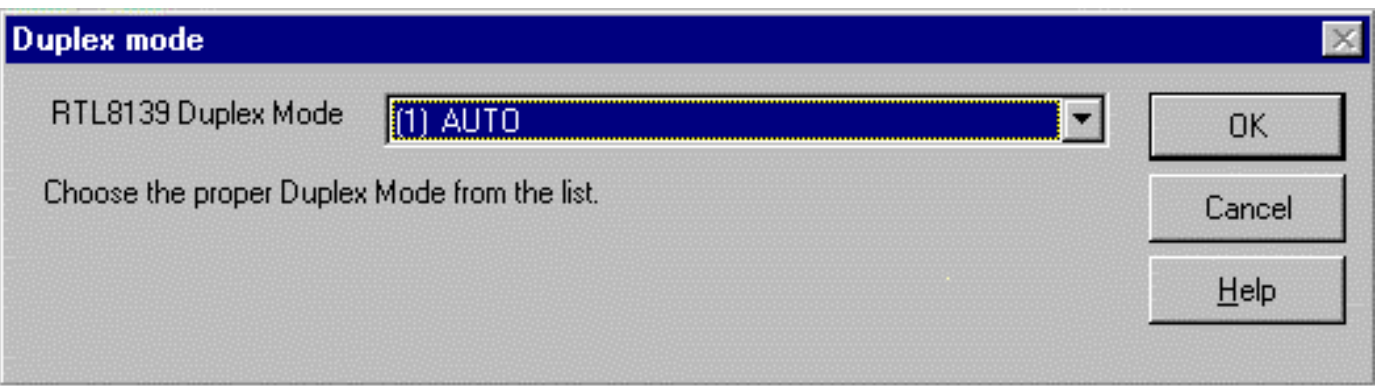

Figure 6-19: Choosing the *OK* button
# Appendix 1 Watch Dog Timer

## **Watch Dog Timer Working Procedure**

The Watch Dog Timer (WDT) is the special hardware device. The WDT function is to monitor the computer system whether work normally, otherwise, it will have some measures to fix up the system.

It contains a receivable SQW signal from RTC, and could set time and can clear the counter function. When time is up, WDT can send Reset or NMI signal.

Operator has to write a value into WDT Configuration Register (Write the control value to the Configuration Port), and clear WDT counter (read the Configuration Port).

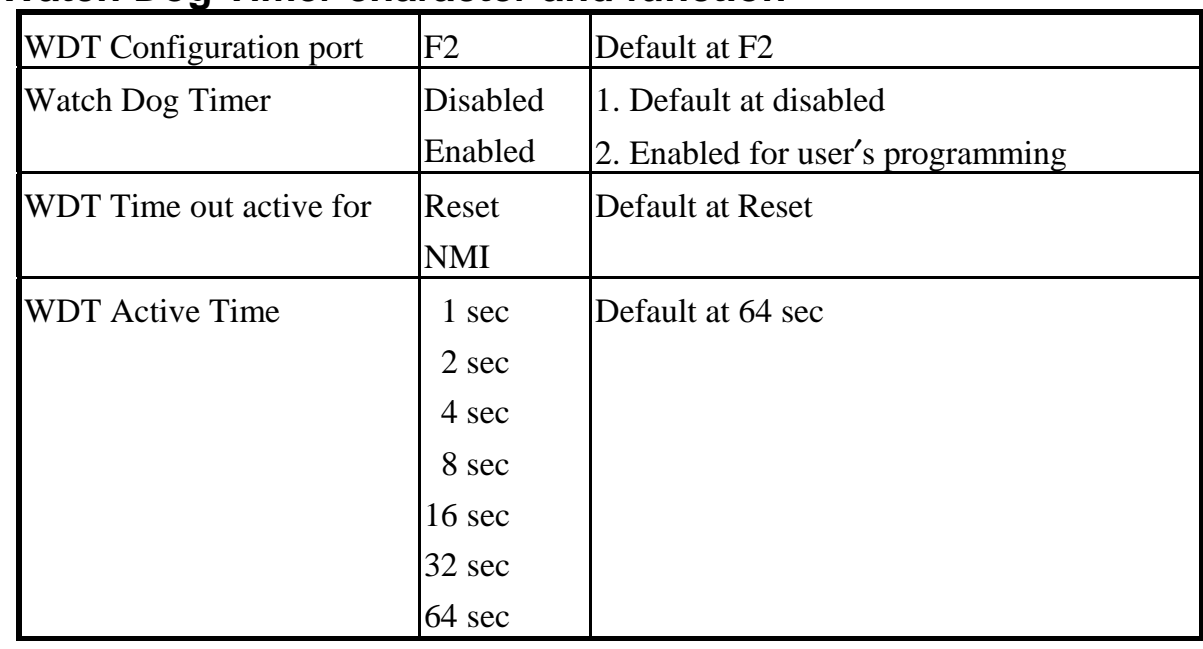

### **Watch Dog Timer character and function**

### **Watch Dog Timer Control Register**

The Watch Dog Timer Control Register is to control the WDT working mode. You can write the value to WDT Configuration Port.

The following is the Control Register bit definition.

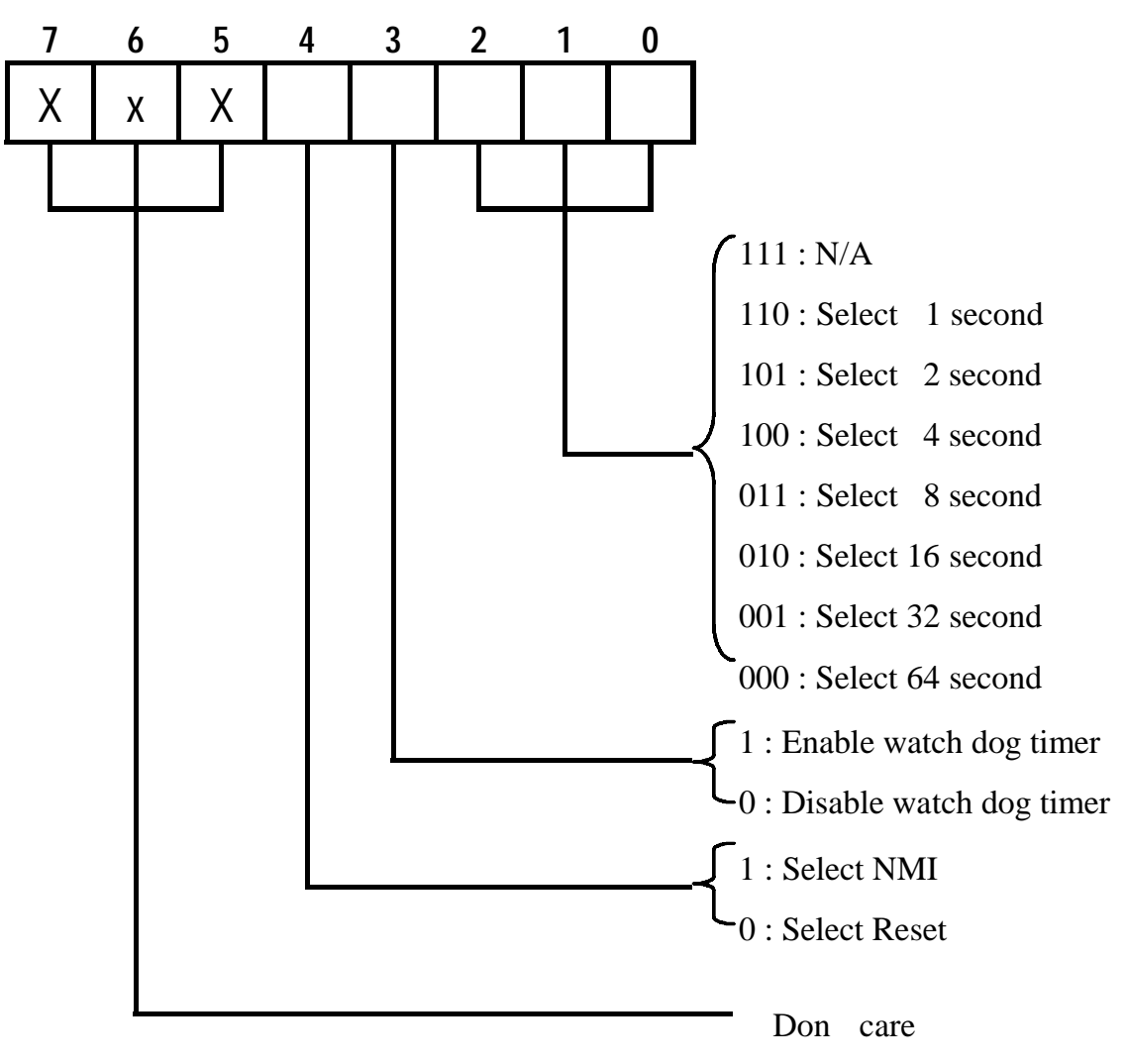

## **Watch Dog Timer Programming Procedure**

#### • **Power on or reset the system**

The initial value of WDT Control Register (D4~D0) is zero, when power is on or

| TOSUL LIIU SYSIUIII.<br>THE FOROWING HIGHLY HIGHLY VALUE OF WELL COOPOODOO T. |       |                         |
|-------------------------------------------------------------------------------|-------|-------------------------|
| Bit                                                                           | Value | Mean                    |
| <b>4</b>                                                                      |       | <b>Select Reset</b>     |
|                                                                               |       | Disable watch dog timer |
| 2, 1, 0                                                                       | 000   | Select 64 second        |

reset the system. The following means the initial value of WDT ( $00000000$ b) :

## • **Initialize the SQW of RTC (set SQW output period=0.5 second)**

To initialize the SQW of RTC processor is to set the SQW signal which is output period=0.5 second. It offers the basic frequency of the WDT counter.

The following is an example of **initializing the SQW signal program** in Intel 8086 assembly language.

```
; (Generate SOW = 0.5 Sec.)
Mov dx, 70h
Mov ax, 0Ah
Out dx, al \qquad; Out port 70h = 0Ah
Mov dx, 71h
Mov ax, 2Fh
Out dx, al \qquad; Out port 71h = 2Fh; (enable the SQW output)
Mov dx, 70h
Mov ax, 0Bh
Out dx, al \qquad; Out port 70h = 0Bh
```
Watch Dog Timer A1-3

Mov dx, 71h Mov ax, 0Ah Out dx, al  $\qquad$ ; Out port  $71h = 0Ah$ 

#### • **Clear the WDT**

Repeatedly read WDT Configuration Port and the interval cannot be longer than the preset time, otherwise, the WDT will generate NMI or Reset signal for the system.

The following is an example of **clear the WDT program** in Intel 8086 assembly language.

```
; ( Clear the WDT)
Mov dx, F2h ;Setting the WDT configuration port
In al, dx
```
**Note:** Before running WDT, you must clear the WDT. It means to make sure the initial value is zero before enabling the WDT.

#### • **WDT Control Register (Write to WDT configuration port)**

You can set the WDT Control Register to control the WDT working mode.

The initial value of the WDT Control Register is as the following.

; (Setting the WDT Control Register as AL)

Mov al,  $0h$ ; Setting initial value = 0 for the WDT Control Register

You must plan the option of following:

1. Select NMI or Reset: decide D4 value in F2.

i.e. Setting  $D4 = 0$ , then it select Reset

AND al, 11101111b ; Select Reset

i.e. Setting  $D4 = 1$ , then it select NMI

#### OR al, 00010000b ; Select NMI

2. Select the time-out intervals of WDT (decide the values of D2, D1, D0 in F2 ) Example:  $D2\neg D0 = 0$ , the time-out interval will be 64 sec.

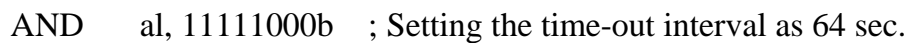

3. Enable or Disable the WDT ( decide D3 value in F2)

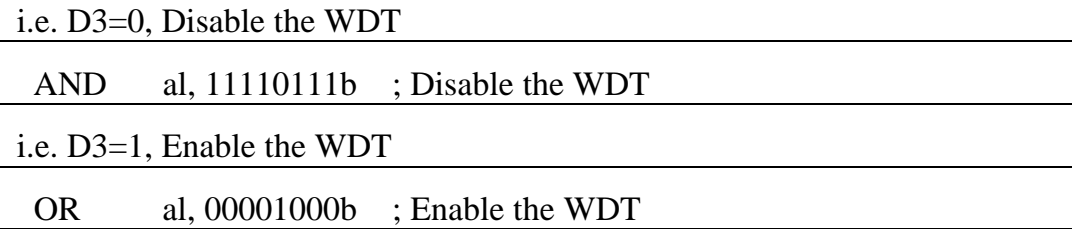

After finishing the above setting, you must be output for the Control Register value to the WDT Configuration Port. Then WDT will start according to the above setting.

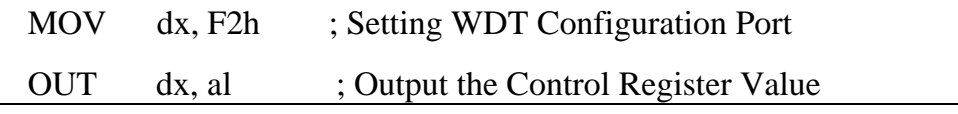

• You should build in a mechanism in the program to continue to read the WDT Configuration Port for clearing WDT before the time out.

# Appendix 2

## **Memory Mapping**

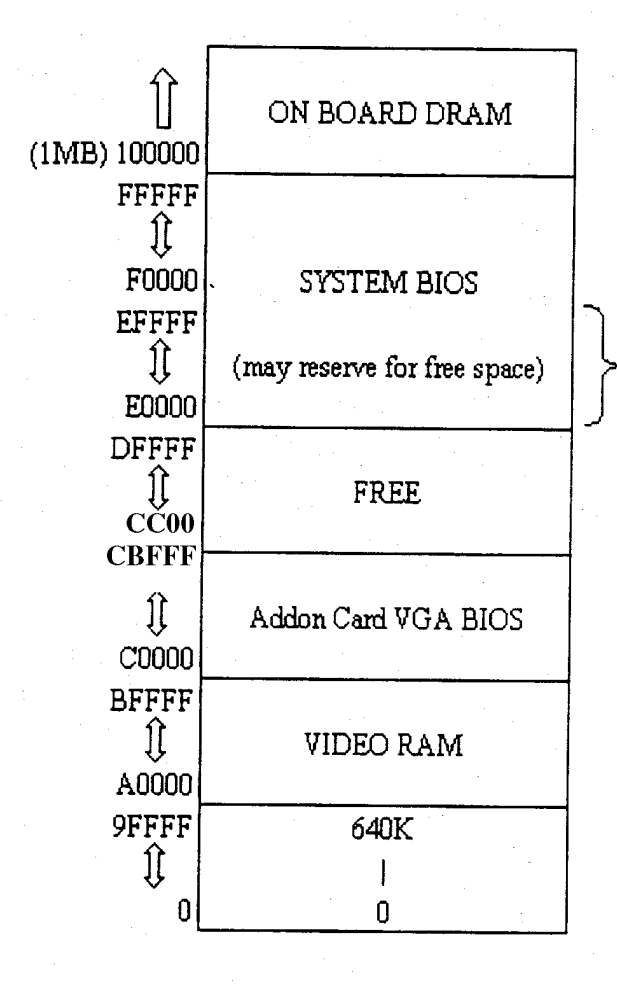

Memory address E0000~EFFFF will be free after BIOS completing boot